Abril 2019

# Manual do usuário do QIAstat-Dx® Analyzer 1.0

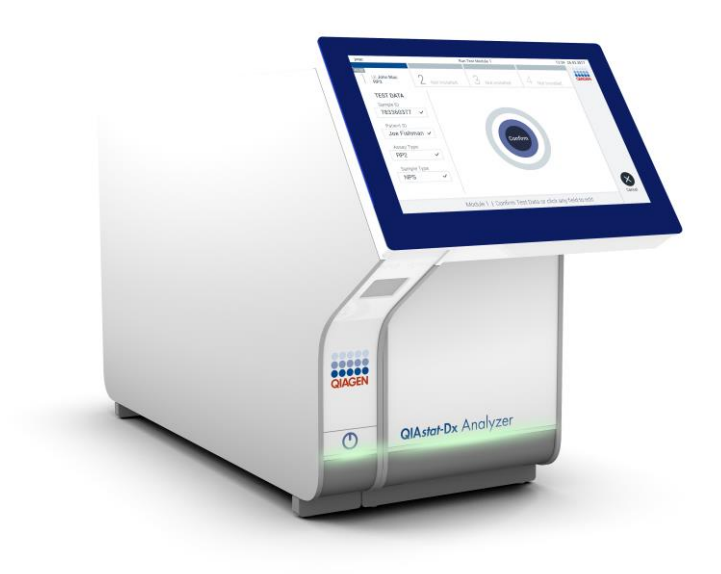

Revisão 1 Para uso com a versão de software 1.2.x ou superior

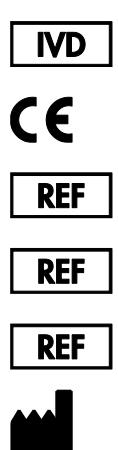

9002824 (QIAstat-Dx Analyzer 1.0, sistema completo)

9002814 (QIAstat-Dx Analytical Module)

9002813 (QIAstat-Dx Operational Module)

QIAGEN GmbH, QIAGEN Strasse 1, D-40724 Hilden

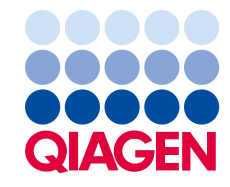

### Conteúdo

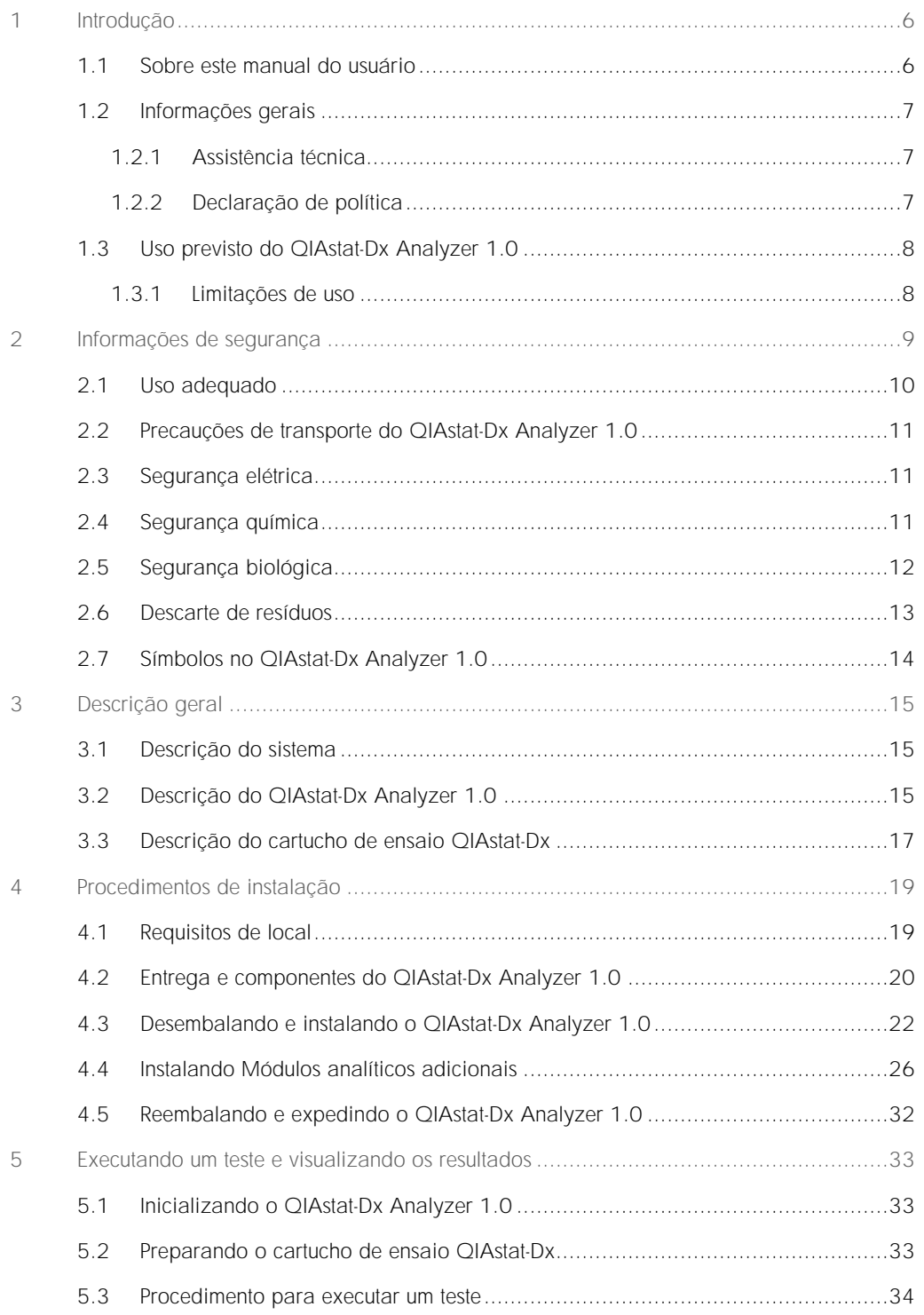

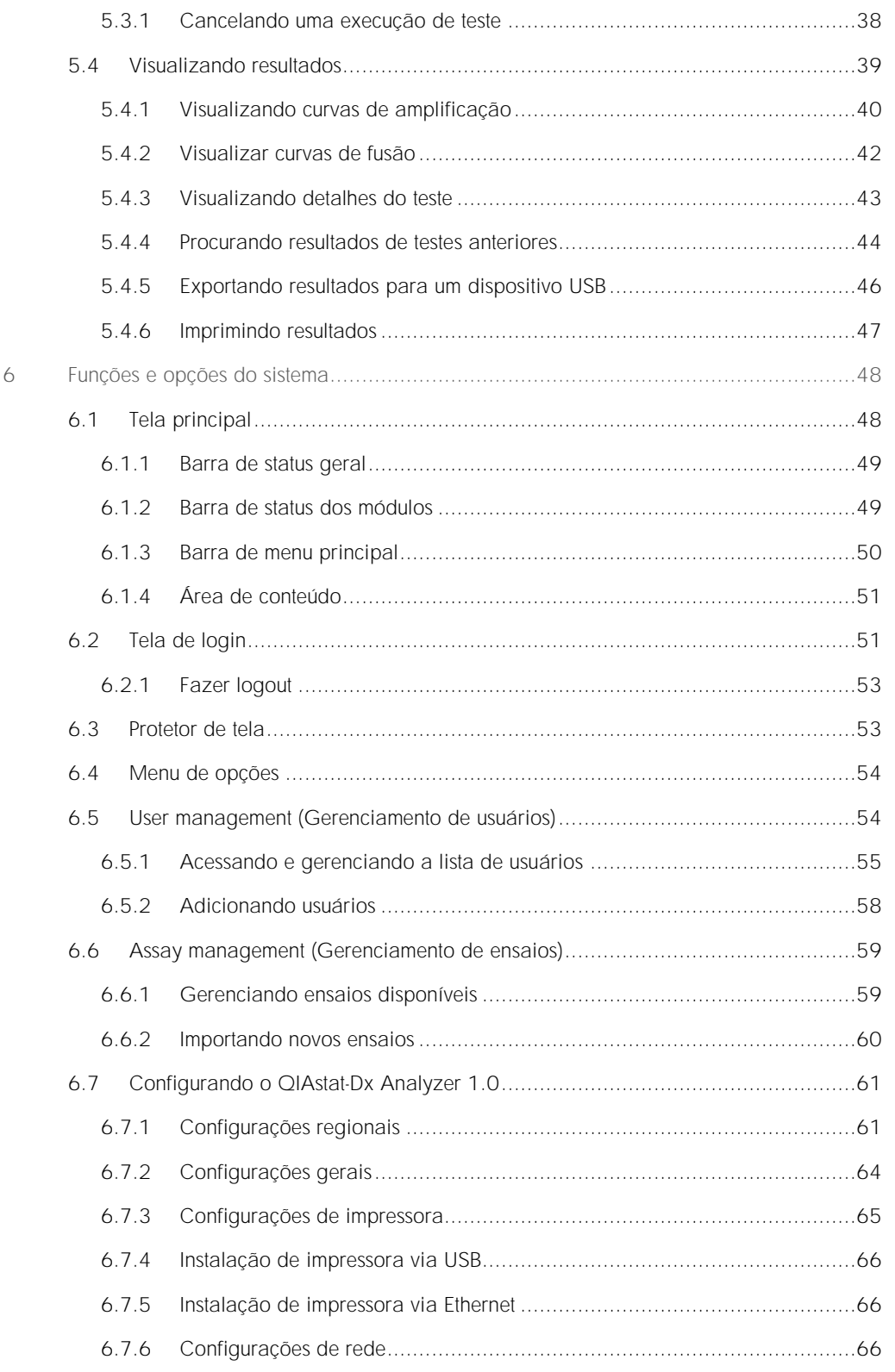

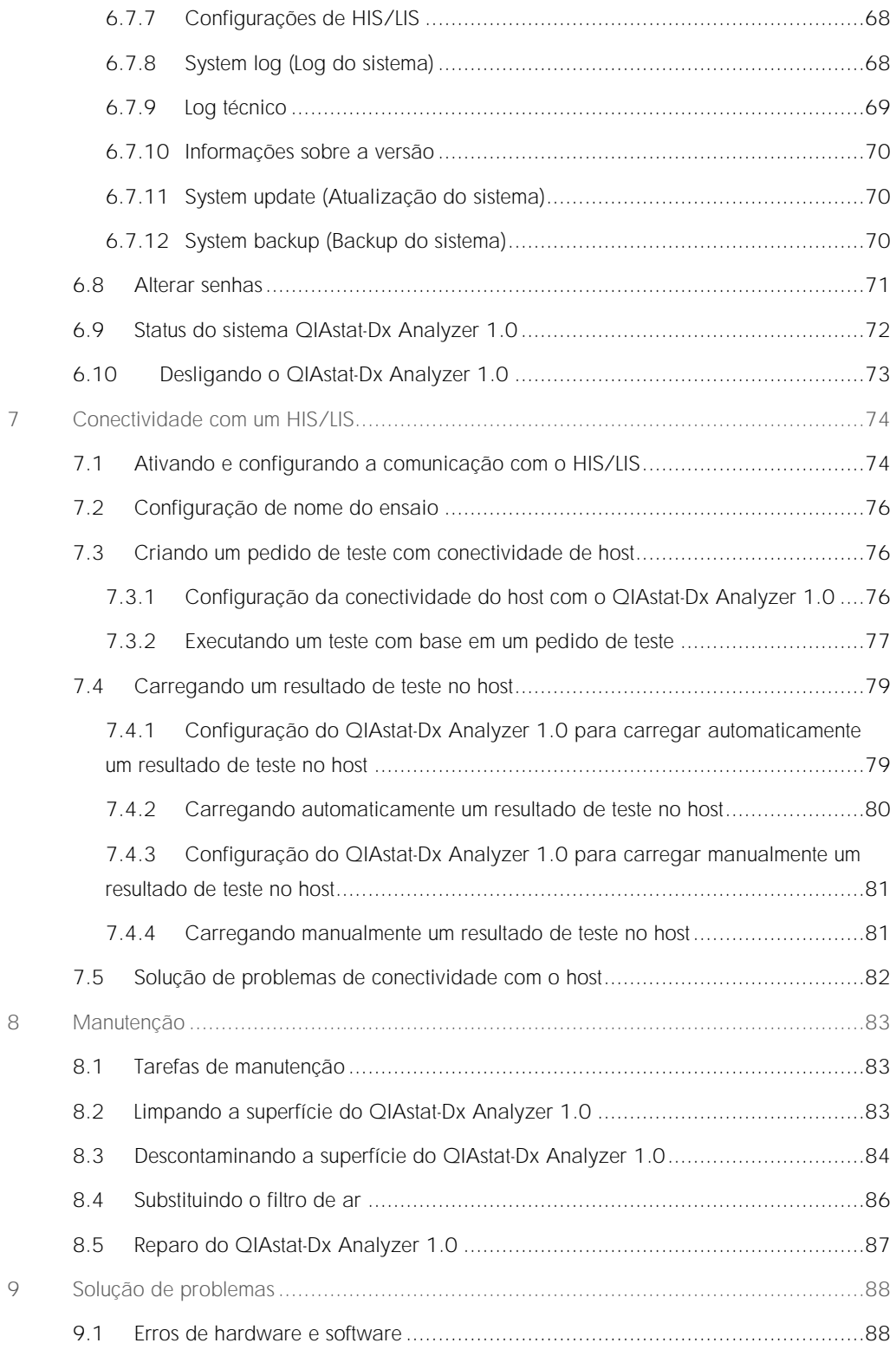

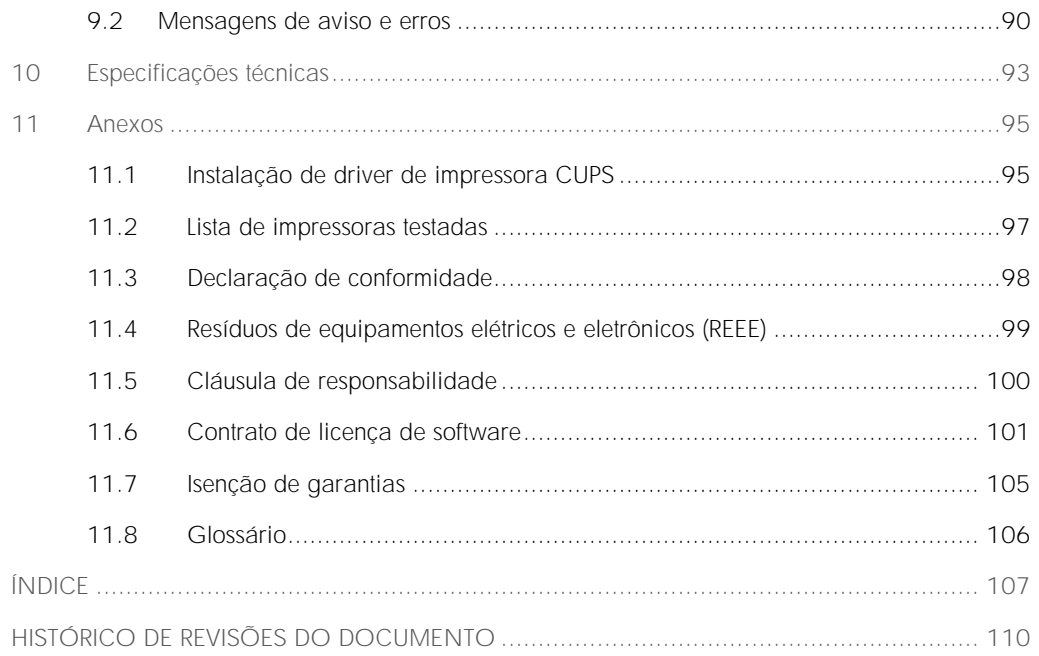

Está disponível uma versão impressa deste manual mediante solicitação.

### <span id="page-5-0"></span>1 Introdução

Obrigado por escolher o QIAstat-Dx® Analyzer 1.0. Estamos confiantes de que este sistema se tornará parte integrante do seu laboratório.

Este manual descreve como operar o QIAstat-Dx Analyzer 1.0 com a versão de software 1.2 ou superior. Antes de usar o QIAstat-Dx Analyzer 1.0, é essencial que você leia atentamente este manual do usuário e preste especial atenção às informações de segurança. As instruções e informações de segurança contidas no manual do usuário devem ser seguidas para assegurar que o instrumento seja usado em segurança e em boas condições.

Nota: As figuras mostradas neste manual do usuário são apenas exemplos e podem diferir de um ensaio para outro.

### <span id="page-5-1"></span>1.1 Sobre este manual do usuário

Este manual do usuário fornece informações acerca do QIAstat-Dx Analyzer 1.0 nas seguintes seções:

- ⚫ Introdução
- ⚫ Informações de segurança
- ⚫ Descrição geral
- ⚫ Procedimentos de instalação
- Executando um teste e visualizando os resultados
- ⚫ Funções e opções do sistema
- ⚫ Conectividade com um HIS/LIS
- ⚫ Manutenção
- ⚫ Solução de problemas
- ⚫ Especificações técnicas

Os anexos contêm as seguintes informações:

- ⚫ Instalação de driver de impressora CUPS
- ⚫ Lista de impressoras testadas
- ⚫ Declaração de conformidade
- ⚫ Resíduos de equipamentos elétricos e eletrônicos (REEE)
- ⚫ Cláusula de responsabilidade
- Contrato de licença de software
- ⚫ Isenção de garantias
- <span id="page-6-0"></span>⚫ Glossário

### 1.2 Informações gerais

#### <span id="page-6-1"></span>1.2.1 Assistência técnica

Na QIAGEN, temos orgulho na qualidade e na disponibilidade do nosso suporte técnico. Nossos departamentos de Assistência técnica são compostos por cientistas experientes com vastos conhecimentos práticos e teóricos em biologia molecular e no uso de produtos da QIAGEN®. Em caso de dúvidas ou se tiver dificuldades relacionadas aos produtos QIAstat-Dx Analyzer 1.0 ou QIAGEN em geral, não hesite em entrar em contato conosco.

Os clientes da QIAGEN são uma grande fonte de informações relacionadas aos usos avançados ou especializados dos nossos produtos. Essas informações são úteis para nossos cientistas, bem como para os pesquisadores da QIAGEN. Dessa forma, incentivamos você a entrar em contato conosco em caso de sugestões sobre desempenho de produtos ou novas aplicações e técnicas.

Para obter assistência técnica, entre em contato com a Assistência técnica da QIAGEN.

#### Site: support.qiagen.com

Sempre que contatar a Assistência técnica da QIAGEN para solucionar erros, tenha em mão as seguintes informações:

- ⚫ Número de série, tipo e versão do QIAstat-Dx Analyzer 1.0
- ⚫ Código de erro (se aplicável)
- ⚫ Momento da primeira ocorrência do erro
- ⚫ Frequência da ocorrência do erro (ou seja, erro intermitente ou persistente)
- Foto do erro, se possível
- <span id="page-6-2"></span>⚫ Cópia de arquivos de log

#### 1.2.2 Declaração de política

Faz parte da política da QIAGEN melhorar os produtos à medida que novos componentes e técnicas são disponibilizados. A QIAGEN se reserva o direito de alterar as especificações a qualquer momento. Em um esforço para produzir uma documentação útil e adequada, agradecemos seus comentários sobre este manual do usuário. Contate a Assistência técnica da QIAGEN.

### <span id="page-7-0"></span>1.3 Uso previsto do QIAstat-Dx Analyzer 1.0

O QIAstat-Dx Analyzer 1.0 se destina a ser usado para o diagnóstico in vitro e o fornecimento de resultados de diagnóstico. Todas as etapas analíticas são totalmente automáticas com a utilização de cartuchos de diagnóstico molecular QIAstat-Dx e detecção de reação em cadeia de polimerase (polymerase chain reaction, PCR) em tempo real.

O sistema QIAstat-Dx Analyzer 1.0 se destina a ser usado apenas por profissionais e não deve ser aplicado na realização de autodiagnósticos.

#### <span id="page-7-1"></span>1.3.1 Limitações de uso

- O QIAstat-Dx Analyzer 1.0 somente pode ser usado com cartuchos de ensaio QIAstat-Dx, em conformidade com as instruções contidas neste manual do usuário e com as instruções de uso dos cartuchos de ensaio QIAstat-Dx.
- Ao ligar o QIAstat-Dx Analyzer 1.0, use apenas os cabos fornecidos com o sistema.
- ⚫ Qualquer tipo de assistência ou reparação deve ser realizado apenas por pessoal autorizado pela QIAGEN.
- O QIAstat-Dx Analyzer 1.0 deve ser usado apenas em superfícies horizontais planas, sem ângulos ou inclinações.
- Não reutilize um cartucho de ensaio QIAstat-Dx se ele já tiver sido usado com êxito ou se o mesmo estiver associado a um erro ou a um processamento não concluído.
- ⚫ Mantenha uma folga de pelo menos 10 cm de cada lado do QIAstat-Dx Analyzer 1.0 para assegurar uma ventilação adequada.
- Certifique-se de que o QIAstat-Dx Analyzer 1.0 se encontre afastado de quaisquer saídas de ar condicionado ou permutadores de calor.
- ⚫ Não mova o instrumento durante a execução de testes.
- ⚫ Não altere a configuração do sistema durante o processamento.
- ⚫ Não use a tela sensível ao toque para levantar ou mover o QIAstat-Dx Analyzer 1.0.

### <span id="page-8-0"></span>2 Informações de segurança

Antes de usar o QIAstat-Dx Analyzer 1.0, é essencial que você leia atentamente este manual do usuário e preste especial atenção às informações de segurança. As instruções e informações de segurança contidas no manual do usuário devem ser seguidas para assegurar que o instrumento seja usado em segurança e em boas condições.

Possíveis perigos que possam ferir o usuário ou resultar em danos ao instrumento são claramente indicados nos locais apropriados ao longo deste manual do usuário.

Se o equipamento for usado de maneira diferente da especificada pelo fabricante, a proteção oferecida pelo equipamento pode ser comprometida.

Os seguintes tipos de informações de segurança são exibidos no *Manual do usuário do QIAstat-Dx Analyzer 1.0*.

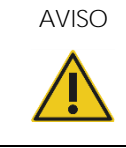

AVISO | O termo AVISO é usado para informar sobre situações que possam resultar em lesões pessoais a você ou a outras pessoas.

Detalhes sobre essas circunstâncias são fornecidos em uma caixa como esta.

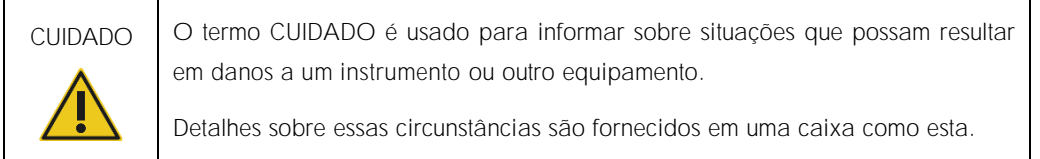

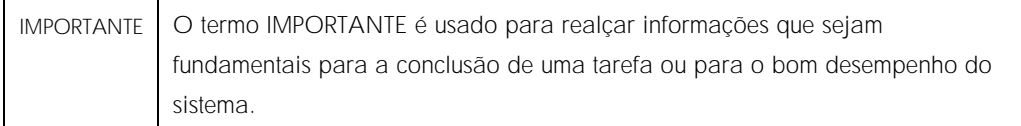

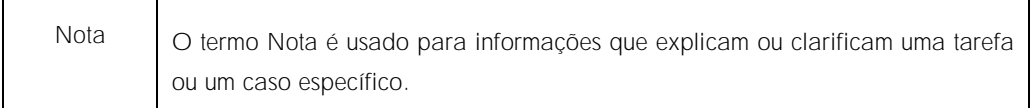

As orientações fornecidas neste manual servem como complemento, e não como substituto, dos requisitos normais de segurança em vigor no país do usuário.

### <span id="page-9-0"></span>2.1 Uso adequado

Use o QIAstat-Dx Analyzer 1.0 de acordo com este manual do usuário. Antes de usar o QIAstat-Dx Analyzer 1.0, é altamente recomendável que você leia atentamente e se familiarize com as instruções de uso.

- ⚫ Siga todas as instruções de segurança impressas ou anexadas no QIAstat-Dx Analyzer 1.0.
- ⚫ O uso inadequado do QIAstat-Dx Analyzer 1.0 ou a realização de uma instalação e manutenção inadequadas pode causar lesões pessoais ou danos ao QIAstat-Dx Analyzer 1.0.
- O QIAstat-Dx Analyzer 1.0 somente deve ser usado por profissionais de saúde com qualificação e formação adequadas.
- ⚫ A manutenção do QIAstat-Dx Analyzer 1.0 só deve ser realizada por representantes autorizados da QIAGEN.
- Não use o QIAstat-Dx Analyzer 1.0 em ambientes perigosos para os quais ele não tenha sido projetado.
- Siga as políticas de ciberseguranca de sua organização relativas ao uso de credenciais.

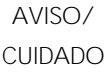

Risco de lesões pessoais e danos materiais

Não abra a carcaça do QIAstat-Dx Analyzer 1.0. A carcaça do QIAstat-Dx Analyzer 1.0 foi projetada para proteger o operador e assegurar o bom funcionamento do QIAstat-Dx Analyzer 1.0. O uso do QIAstat-Dx Analyzer 1.0 sem sua carcaça pode resultar em risco elétrico e em falhas no QIAstat-Dx Analyzer 1.0.

## AVISO/ CUIDADO

Risco de lesões pessoais e danos materiais Tenha cuidado ao fechar a tampa da porta de entrada de cartuchos para evitar lesões pessoais, como entalar os dedos.

### <span id="page-10-0"></span>2.2 Precauções de transporte do QIAstat-Dx Analyzer 1.0

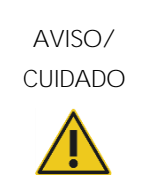

Risco de lesões pessoais e danos materiais O QIAstat-Dx Analyzer 1.0 é um instrumento pesado. Para evitar lesões pessoais ou danos ao QIAstat-Dx Analyzer 1.0, tenha cuidado ao levantá-lo e use métodos de elevação adequados.

### <span id="page-10-1"></span>2.3 Segurança elétrica

Respeite todas as precauções gerais de segurança que se apliquem a instrumentos elétricos.

Desconecte o cabo de alimentação da tomada antes da realização de medidas de assistência.

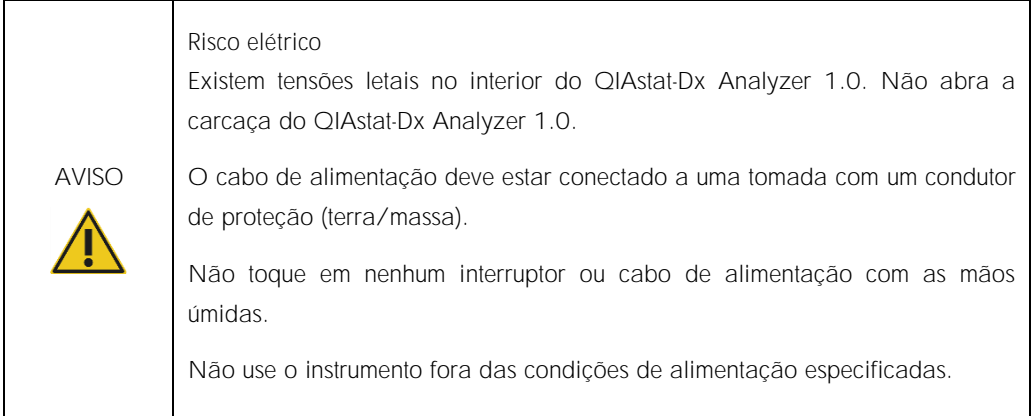

### <span id="page-10-2"></span>2.4 Segurança química

Folhas de dados de segurança (Safety Data Sheets, SDSs) para materiais de cartucho estão disponíveis e podem ser solicitadas à QIAGEN.

Os cartuchos de ensaio QIAstat-Dx usados devem ser descartados de acordo com todas as leis e regulamentos de saúde e segurança locais, estaduais e nacionais.

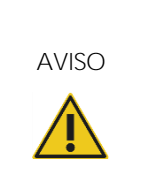

Produtos químicos perigosos

Em caso de danos ao invólucro dos cartuchos, podem ocorrer fugas de produtos químicos. Alguns produtos químicos usados nos cartuchos de ensaio QIAstat-Dx podem ser nocivos ou se tornar nocivos. Sempre use proteção ocular, luvas e um jaleco.

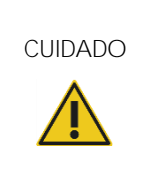

Risco de danos ao QIAstat-Dx Analyzer 1.0

Evite o derramamento de produtos químicos ou de outros líquidos no interior ou no exterior do QIAstat-Dx Analyzer 1.0. Danos causados pelo derramamento de líquidos anularão a garantia.

### <span id="page-11-0"></span>2.5 Segurança biológica

O QIAstat-Dx Analyzer 1.0 e os cartuchos não contêm materiais com risco biológico. No entanto, as amostras e os reagentes que contenham materiais de origem biológica geralmente devem ser manuseados e descartados como tendo um potencial de risco biológico. Aplique os procedimentos laboratoriais de segurança conforme indicado em publicações como *Biosafety in Microbiological and Biomedical Laboratories* (Biossegurança em laboratórios biomédicos e microbiológicos) dos Centers for Disease Control and Prevention (Centros de controlo e prevenção de doenças) e dos National Institutes of Health (Institutos nacionais de saúde) (www.cdc.gov/od/ohs/biosfty/biosfty.htm).

As amostras testadas no QIAstat-Dx Analyzer 1.0 podem conter agentes infeciosos. Os usuários devem estar cientes dos perigos que estes agentes representam para a saúde e usar, armazenar e eliminar as amostras de acordo com os regulamentos de segurança aplicáveis. Use equipamento de proteção individual e luvas descartáveis sem pó de talco para manusear reagentes ou amostras e lave bem as mãos no final.

Respeite sempre as precauções de segurança indicadas nas diretrizes relevantes, como *Protection of Laboratory Workers from Occupationally Acquired Infections, Approved Guidelines* (Proteção de técnicos laboratoriais contra infeções ocupacionais, Diretrizes aprovadas) (M29) do Clinical and Laboratory Standards Institute® (Instituto de padrões clínicos e laboratoriais) (CLSI) ou outros documentos apropriados fornecidos por:

- OSHA<sup>®</sup>: Occupational Safety and Health Administration (Administração de segurança e saúde ocupacional) (EUA)
- ACGIH<sup>®</sup>: American Conference of Government Industrial Hygienists (Conferência norteamericana dos higienistas industriais governamentais) (EUA)
- COSHH: Control of Substances Hazardous to Health (Controlo de substâncias perigosas para a saúde) (Reino Unido)

Evite a contaminação do QIAstat-Dx Analyzer 1.0 e do espaço de trabalho manuseando amostras e cartuchos de ensaio QIAstat-Dx com cuidado. Em caso de contaminação (por ex., fuga em um cartucho), limpe e descontamine a área afetada e o QIAstat-Dx Analyzer (veja a [Seção 7\).](#page-73-0)

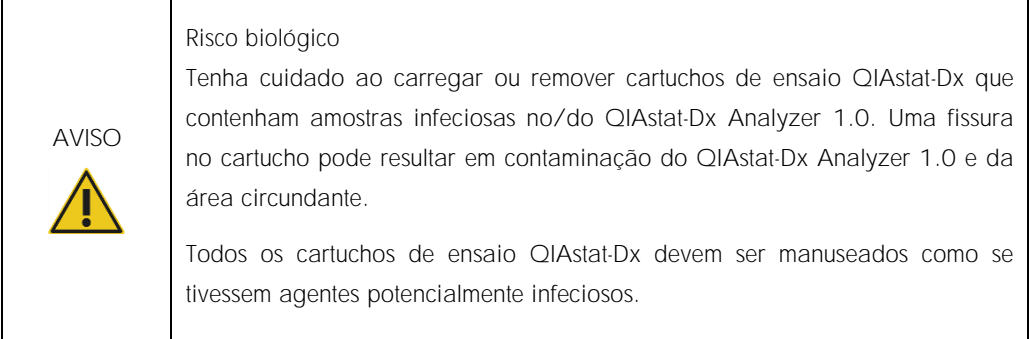

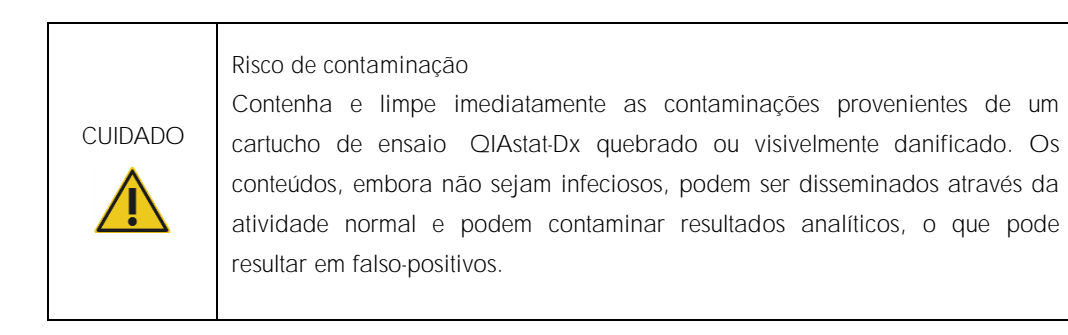

Para obter instruções sobre limpeza e descontaminação do QIAstat-Dx Analyzer 1.0, consulte as Seções [8.2](#page-82-2) e [8.3,](#page-83-0) respectivamente.

### <span id="page-12-0"></span>2.6 Descarte de resíduos

Cartuchos de ensaio QIAstat-Dx e utensílios plásticos usados podem conter químicos perigosos ou agentes infeciosos. Estes resíduos devem ser coletados e eliminados de forma adequada, em conformidade com todas as leis e regulamentos de saúde e segurança locais, estaduais e nacionais.

Para descarte de resíduos de equipamentos elétricos e eletrônicos (REEE), consulte o Anexo [11.4.](#page-98-0)

### <span id="page-13-0"></span>2.7 Símbolos no QIAstat-Dx Analyzer 1.0

Os seguintes símbolos aparecem no instrumento QIAstat-Dx Analyzer 1.0 e/ou nos cartuchos de ensaio QIAstat-Dx.

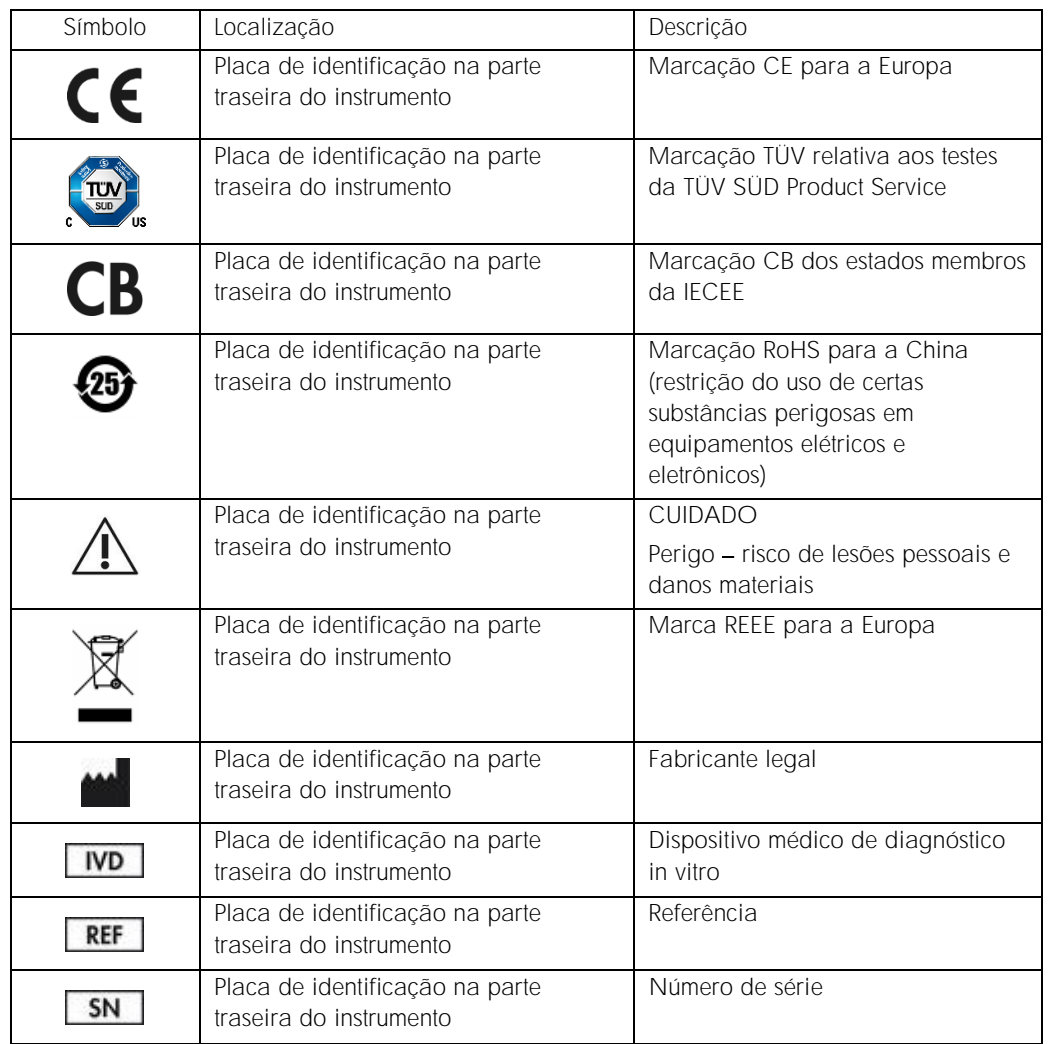

### <span id="page-14-0"></span>3 Descrição geral

### <span id="page-14-1"></span>3.1 Descrição do sistema

O QIAstat-Dx Analyzer 1.0, em combinação com os cartuchos de ensaio QIAstat-Dx, usa PCR em tempo real para detectar ácidos nucleicos patógenos em amostras biológicas humanas. O QIAstat-Dx Analyzer 1.0 e os cartuchos foram projetados como um sistema fechado que permite a preparação automática de amostras e posterior detecção e identificação de ácidos nucleicos patógenos. As amostras são inseridas em um cartucho de ensaio QIAstat-Dx que contém todos os reagentes necessários para isolar e amplificar os ácidos nucleicos da amostra. Os sinais de amplificação detectados em tempo real são interpretados pelo software integrado e reportados através de uma intuitiva interface de usuário.

### <span id="page-14-2"></span>3.2 Descrição do QIAstat-Dx Analyzer 1.0

O QIAstat-Dx Analyzer 1.0 consiste em um Módulo operacional e em um ou mais (até quatro) Módulos analíticos. O Módulo operacional inclui elementos que fornecem conectividade com o Módulo analítico e permitem a interação do usuário com o QIAstat-Dx Analyzer 1.0. O Módulo analítico contém o hardware e o software para a realização de testes e a análise de amostras.

O QIAstat-Dx Analyzer 1.0 inclui os seguintes elementos:

- Tela sensível ao toque para interação do usuário com o QIAstat-Dx Analyzer 1.0
- ⚫ Leitor de códigos de barras para identificação de amostras, pacientes e cartuchos de ensaio QIAstat-Dx
- ⚫ Portas USB para atualizações de sistema e ensaios, exportação de documentos e conectividade de impressora (uma na parte frontal, três na parte traseira)
- Porta de entrada de cartuchos para inserir cartuchos de ensaio QIAstat-Dx no QIAstat-Dx Analyzer 1.0
- Conector Ethernet para conectividade de rede

As Figuras 1 e 2 mostram as localizações dos vários recursos do QIAstat-Dx Analyzer 1.0.

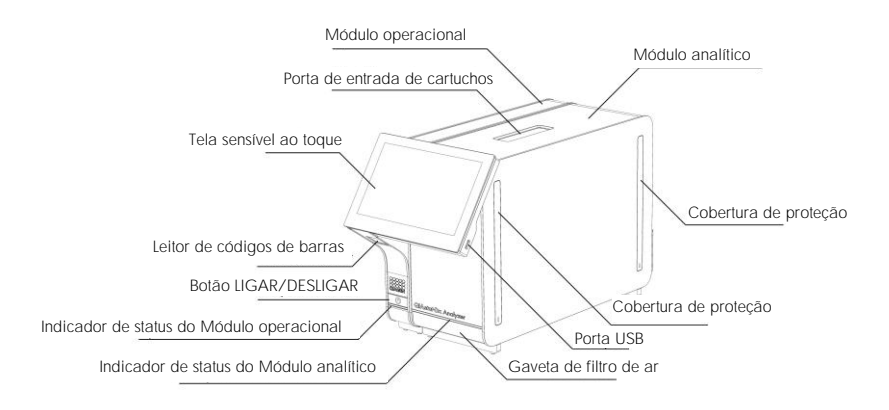

Figura 1. Visão frontal do QIAstat-Dx Analyzer 1.0. O Módulo operacional está localizado à esquerda e o Módulo analítico está localizado à direita.

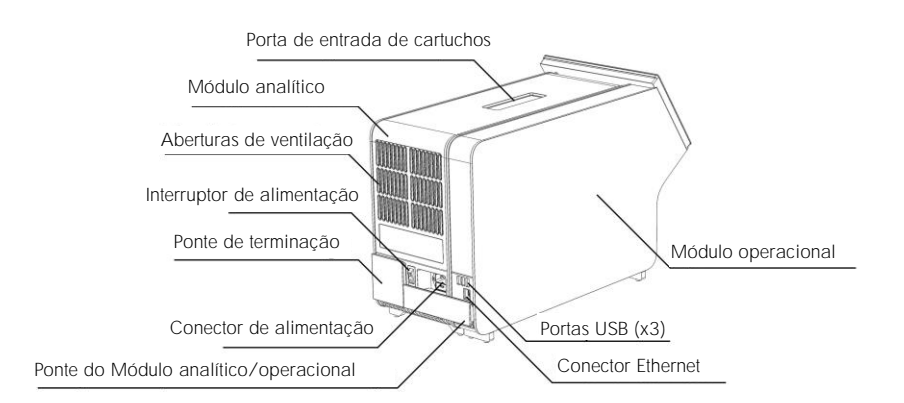

Figura 2. Vista traseira do QIAstat-Dx Analyzer 1.0. O Módulo operacional está localizado à direita e o Módulo analítico está localizado à esquerda.

### <span id="page-16-0"></span>3.3 Descrição do cartucho de ensaio QIAstat-Dx

O cartucho de ensaio QIAstat-Dx é um dispositivo plástico descartável que permite a realização de ensaios moleculares totalmente automatizados. As principais funcionalidades do cartucho de ensaio QIAstat-Dx incluem compatibilidade com vários tipos de amostra (por ex., fluidos, esfregaços), contenção hermética de todos os reagentes pré-carregados necessários para a realização de testes e um funcionamento totalmente automatizado. Todas as etapas de preparação de amostras e de testes de ensaios são realizadas no cartucho de ensaio QIAstat-Dx.

Todos os reagentes necessários para concluir a execução de um teste estão pré-carregados e incluídos no cartucho de ensaio QIAstat-Dx. O usuário não necessita de entrar em contato com e/ou de manipular qualquer reagente. Durante o teste, os reagentes são processados no Módulo analítico através de microfluidos acionados pneumaticamente, sem contato direto com os atuadores do QIAstat-Dx Analyzer 1.0. O QIAstat-Dx Analyzer 1.0 inclui filtros de ar para o ar de entrada e saída, protegendo o ambiente. Depois do teste, o cartucho de ensaio QIAstat-Dx sempre permanece hermeticamente fechado, melhorando seu descarte seguro de forma significativa.

No cartucho de ensaio QIAstat-Dx, são automaticamente realizadas várias etapas em sequência, usando pressão pneumática para transferir amostras e fluidos através da câmara de transferência para os respectivos destinos previstos. Depois de o cartucho de ensaio QIAstat-Dx ter sido inserido no QIAstat-Dx Analyzer 1.0, as seguintes etapas de ensaio ocorrem de forma automática:

- ⚫ Ressuspensão de controle interno
- ⚫ Lise celular por meios mecânicos e/ou químicos
- ⚫ Purificação de ácidos nucleicos baseada em membrana
- ⚫ Mistura de ácidos nucleicos purificados com reagentes de mistura principal liofilizados
- ⚫ Transferência de alíquotas definidas de mistura principal/eluato para diferentes câmaras de reação
- Realização de testes de PCR multiplexada em tempo real no interior de cada câmara de reação. Um aumento na fluorescência, indicando a presença do analito-alvo, é diretamente detectado no interior de cada câmara de reação.

O layout geral do cartucho e os respectivos recursos são descritos abaixo na Figura 3, na página seguinte.

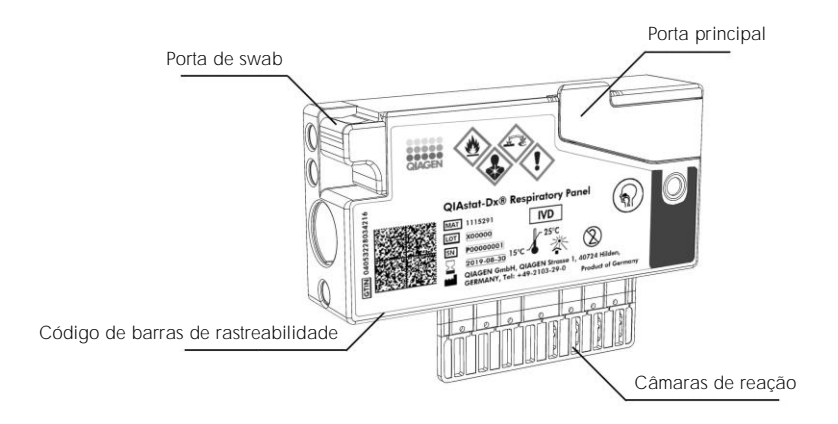

Figura 3. Recursos do cartucho de ensaio QIAstat-Dx.

### <span id="page-18-0"></span>4 Procedimentos de instalação

### <span id="page-18-1"></span>4.1 Requisitos de local

Selecione um espaço de trabalho plano, seco e limpo para o QIAstat-Dx Analyzer 1.0. Certifique-se de que o espaço não apresente aberturas excessivas, umidade ou pó e certifique-se de que esteja protegido contra luz solar direta, grandes flutuações de temperatura, fontes de calor, vibrações e interferências elétricas. Consulte a Seção [10](#page-92-0) relativa ao peso e às dimensões do QIAstat-Dx Analyzer 1.0 e às condições operacionais corretas (temperatura e umidade). Deverá existir folga suficiente em todos os lados do QIAstat-Dx Analyzer 1.0 para permitir uma ventilação adequada e o acesso livre à porta de entrada de cartuchos, à parte traseira do QIAstat-Dx Analyzer 1.0, ao interruptor de alimentação, ao botão LIGAR/DESLIGAR, ao leitor de códigos de barras e à tela sensível ao toque.

Nota: Antes de instalar e usar o QIAstat-Dx Analyzer 1.0, consulte a Seção [10](#page-92-0) para se familiarizar com as condições operacionais do QIAstat-Dx Analyzer 1.0.

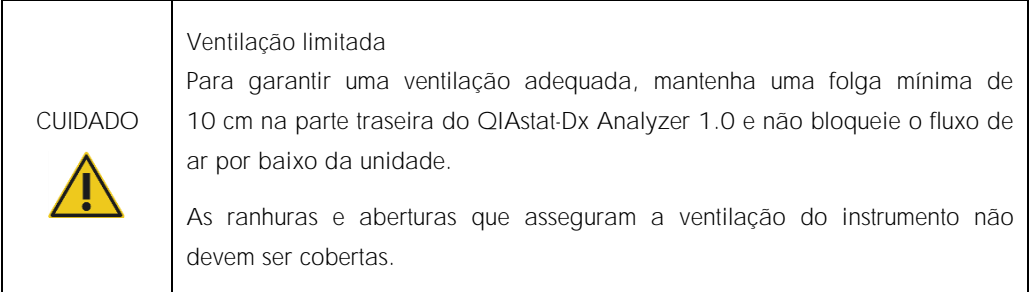

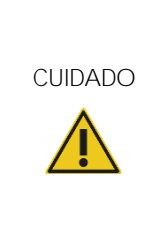

#### Interferência eletromagnética

Não coloque nem use o QIAstat-Dx Analyzer 1.0 perto de fontes de forte radiação eletromagnética (por ex., fontes não protegidas de emissão intencional de RF), uma vez que estas podem afetar o bom funcionamento do instrumento.

### <span id="page-19-0"></span>4.2 Entrega e componentes do QIAstat-Dx Analyzer 1.0

O QIAstat-Dx Analyzer 1.0 é entregue em duas caixas separadas e inclui todos os componentes necessários para configurar e usar o sistema. O conteúdo das caixas é descrito abaixo:

Conteúdo da caixa 1:

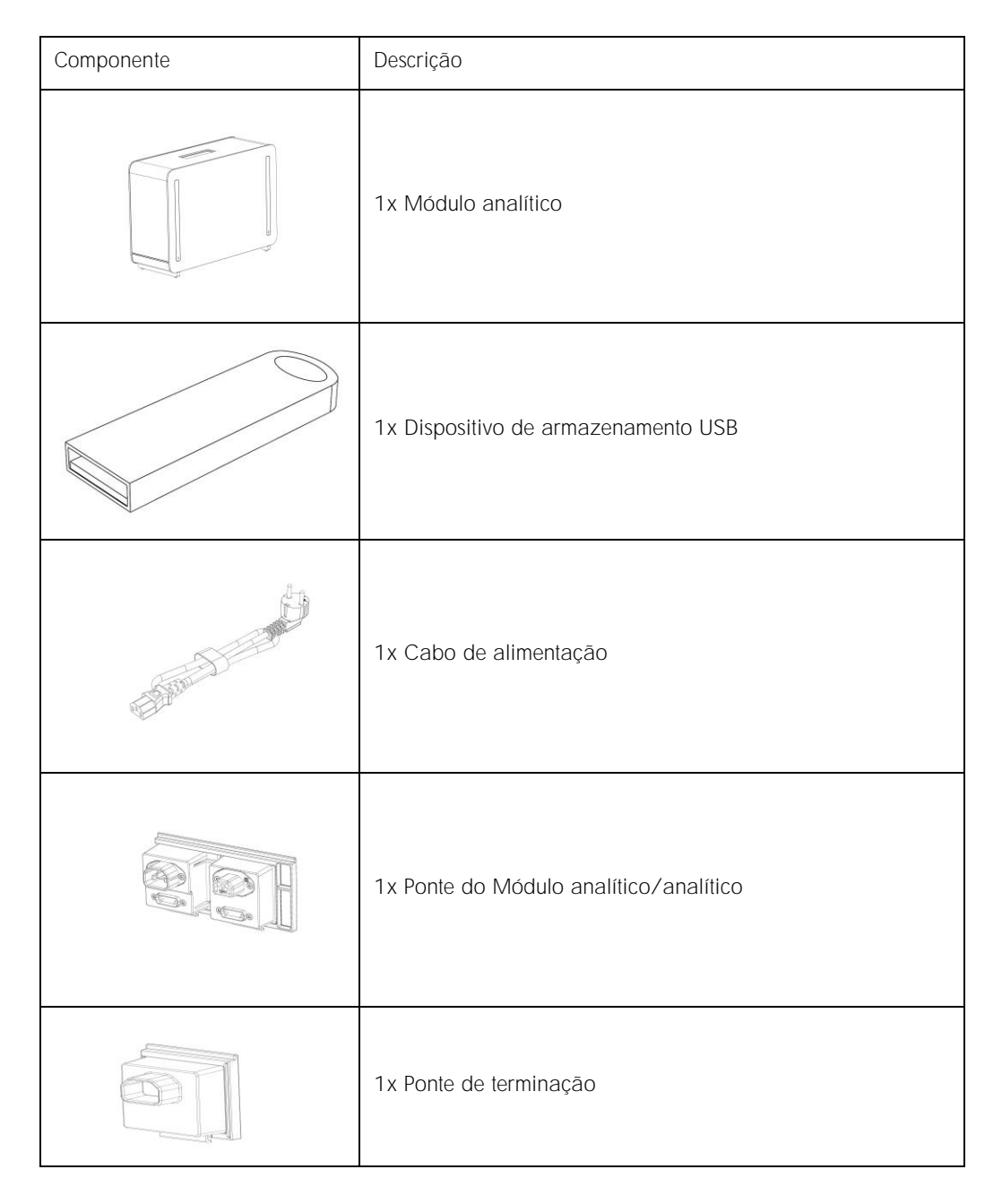

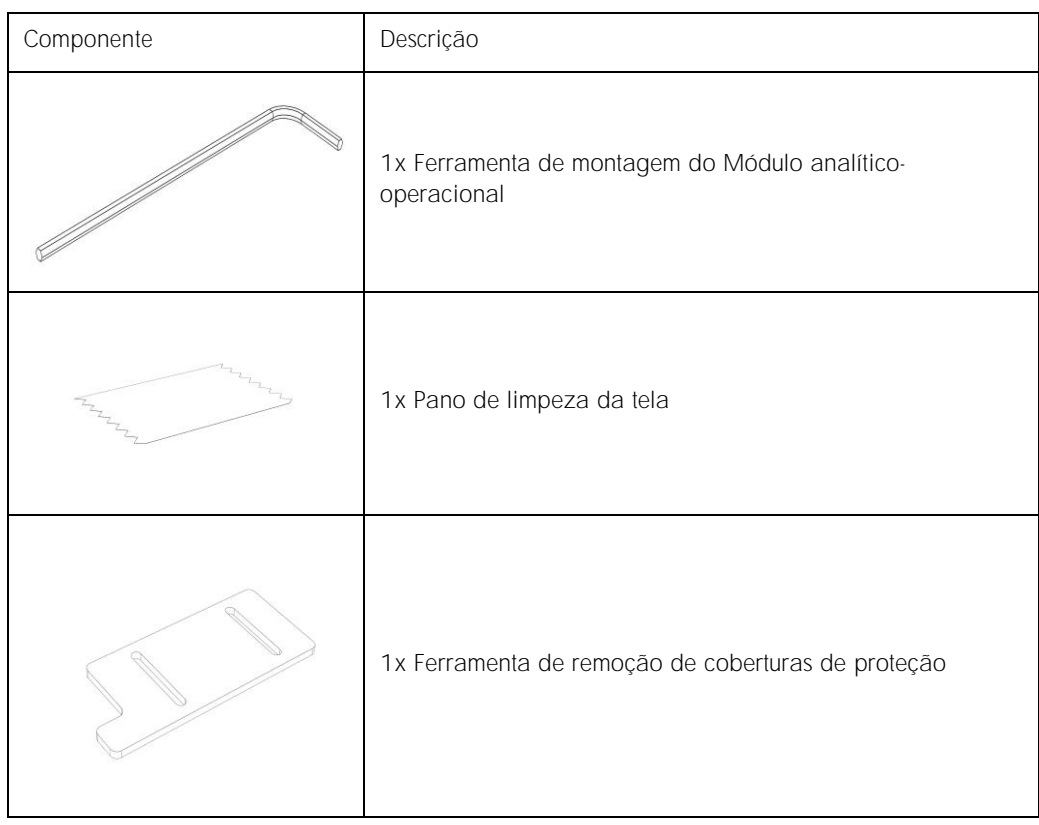

#### Conteúdo da caixa 2:

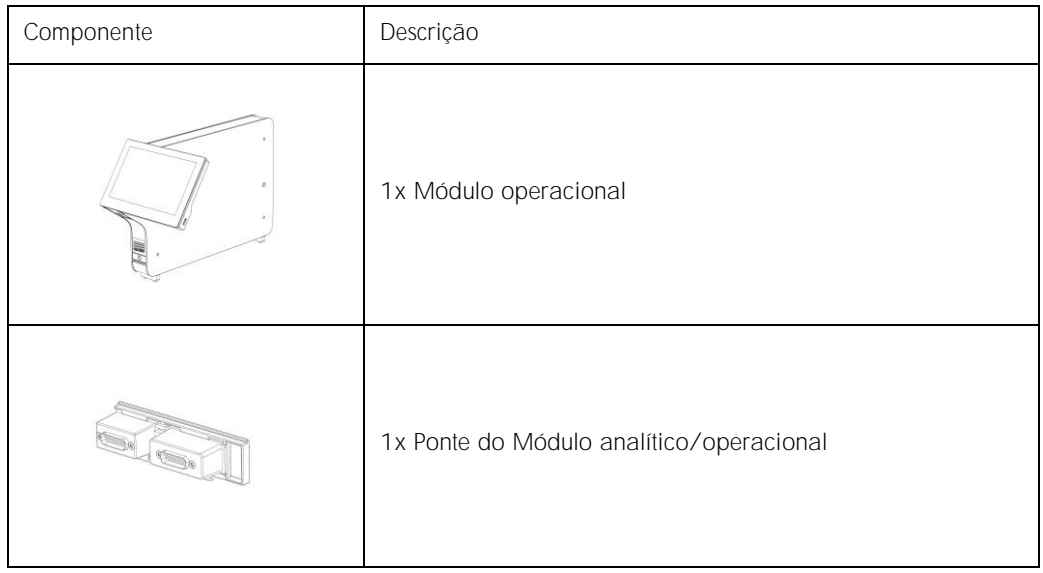

### <span id="page-21-0"></span>4.3 Desembalando e instalando o QIAstat-Dx Analyzer 1.0

Remova cuidadosamente o QIAstat-Dx Analyzer 1.0 da embalagem, de acordo com as seguintes etapas:

1. Remova o Módulo analítico da respectiva caixa e coloque-o numa superfície nivelada. Remova as partes esponjosas anexadas ao Módulo analítico.

Nota: O Módulo analítico deve ser levantado e manuseado pela base, com as duas mãos, conforme indicado na Figura 4 abaixo.

### AVISO/ CUIDADO

Risco de lesões pessoais e danos materiais

O QIAstat-Dx Analyzer 1.0 é um instrumento pesado. Para evitar lesões pessoais ou danos ao QIAstat-Dx Analyzer 1.0, tenha cuidado ao levantá-lo e use métodos de elevação adequados.

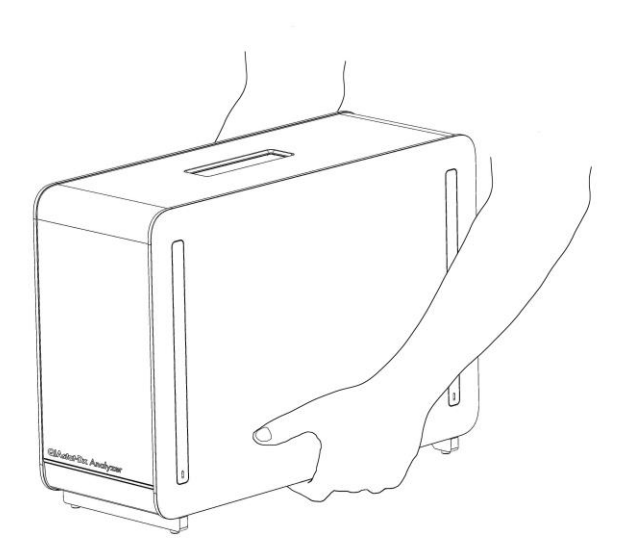

Figura 4. Manuseio adequado do Módulo analítico.

2. Remova as coberturas de proteção da parte lateral do Módulo analítico com a Ferramenta de remoção de coberturas de proteção fornecida com o QIAstat-Dx Analyzer 1.0 (Figura 5, página seguinte).

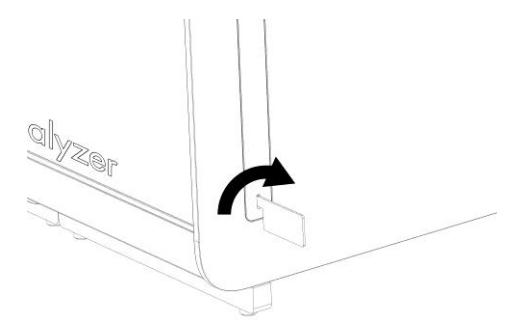

Figura 5. Removendo as coberturas de proteção.

3. Remova o Módulo operacional da respectiva caixa e encaixe-o do lado esquerdo do Módulo analítico. Aperte os parafusos com a Ferramenta de montagem do Módulo analíticooperacional fornecida com o QIAstat-Dx Analyzer 1.0 (Figura 6).

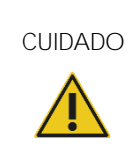

CUIDADO Risco de dano mecânico

Não deixe o Módulo operacional sem apoio nem pousado sobre a tela, uma vez que isso pode danificar a tela sensível ao toque.

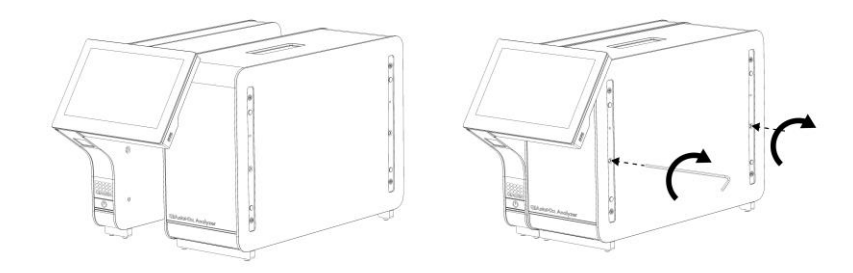

Figura 6. Conectando o Módulo operacional ao Módulo analítico.

4. Volte a fixar as coberturas de proteção na parte lateral do Módulo analítico (Figura 7, página seguinte).

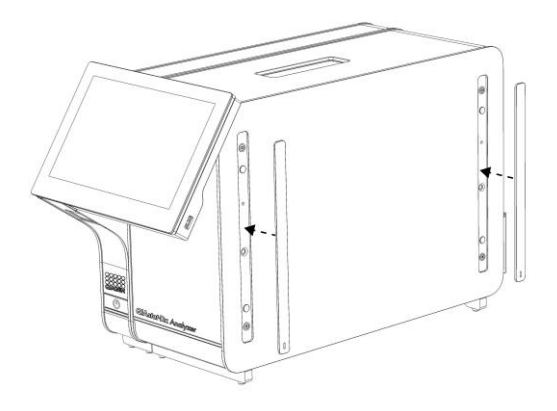

Figura 7. Recolocando as coberturas de proteção.

5. Conecte a Ponte do Módulo analítico/operacional na parte traseira do QIAstat-Dx Analyzer 1.0 para unir os Módulos analítico e operacional (Figura 8).

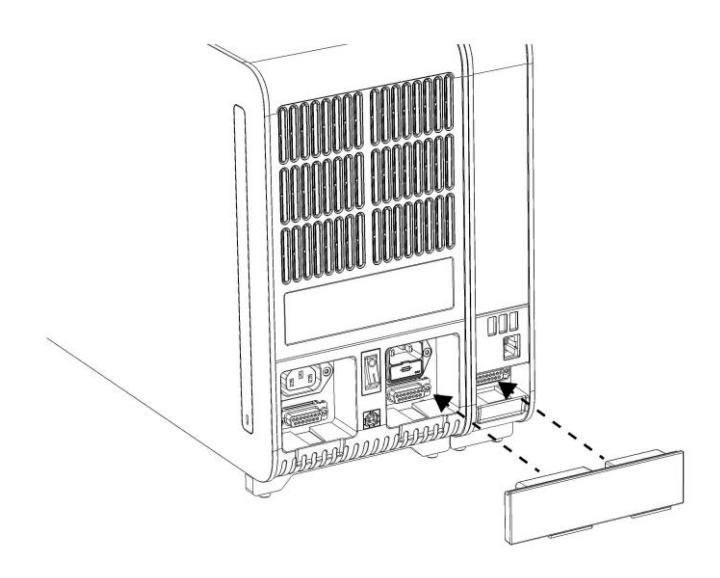

Figura 8. Conectando a Ponte do Módulo analítico/operacional.

6. Conecte a Ponte de terminação na parte traseira do Módulo analítico (Figura 9, página seguinte).

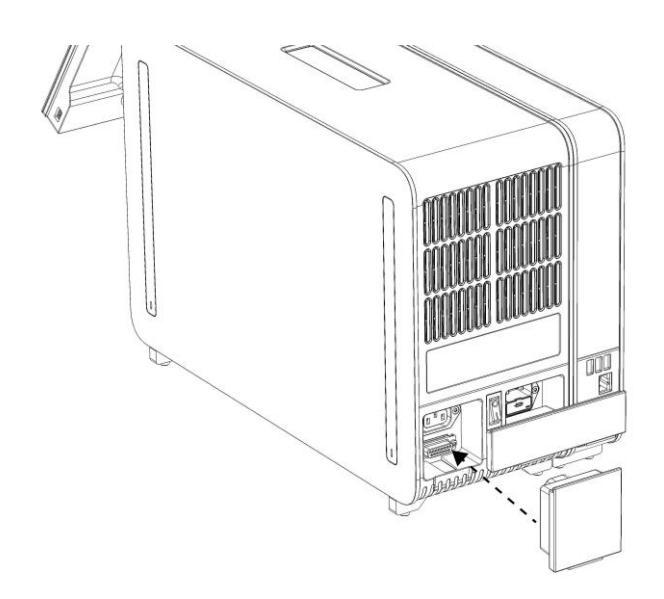

Figura 9. Conectando a Ponte de terminação.

7. Conecte o cabo de alimentação fornecido com o QIAstat-Dx Analyzer 1.0 na parte traseira do Módulo analítico (Figura 10).

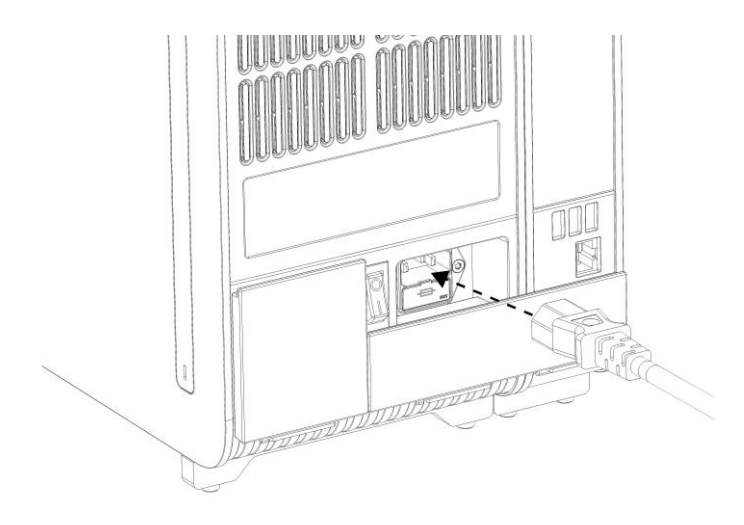

Figura 10. Conectando o cabo de alimentação.

8. Conecte o cabo de alimentação a uma tomada.

9. Ligue o instrumento pressionando o botão de alimentação na parte de trás do Módulo analítico na posição "I" (Figura 11, página seguinte). Confirme se os indicadores de status dos Módulos analítico e operacional são exibidos em azul.

Nota: Se um indicador de status ficar vermelho, existe uma falha no Módulo analítico. Contate a Assistência técnica da QIAGEN através das informações de contato na Seção [9](#page-87-0) para obter assistência.

Nota: O instrumento não deve estar posicionado de um modo que dificulte a operação do interruptor de alimentação.

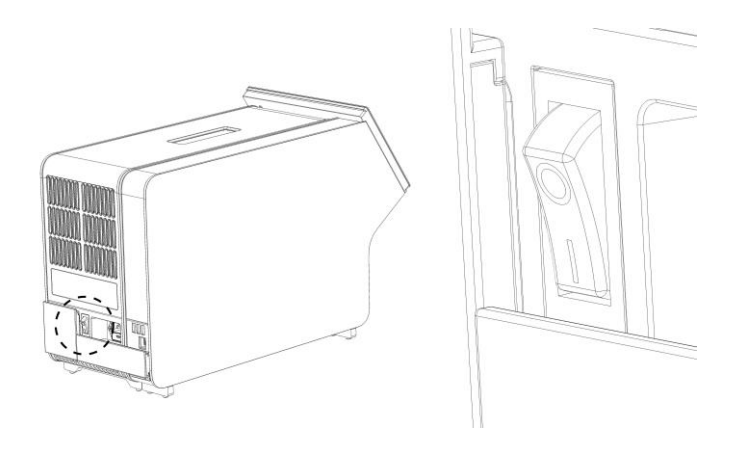

Figura 11. Localizando o interruptor de alimentação e colocando-o na posição "I".

10.O QIAstat-Dx Analyzer 1.0 está agora pronto para ser configurado para o uso pretendido. Consulte a Seção [6.7](#page-60-0) para configurar os parâmetros do sistema, definir a hora e a data do sistema e configurar a conexão de rede.

### <span id="page-25-0"></span>4.4 Instalando Módulos analíticos adicionais

Remova cuidadosamente o Módulo analítico da embalagem, de acordo com as seguintes etapas:

- 1. Prepare o QIAstat-Dx Analyzer 1.0 para a instalação do novo módulo:
	- 1a. Desligue o sistema pressionando o botão LIGAR/DESLIGAR na parte frontal do QIAstat-Dx Analyzer 1.0.
	- 1b. Desligue o instrumento pressionando o botão de alimentação na parte de trás do Módulo analítico na posição "O".
	- 1c. Remova o cabo de alimentação.
	- 1d. Remova a Ponte de terminação na parte traseira do Módulo analítico (Figura 12, página seguinte).

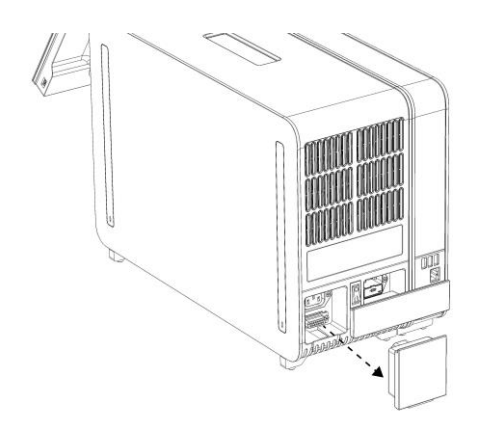

Figura 12. Removendo a Ponte de terminação.

1e. Remova as coberturas de proteção da parte lateral do Módulo analítico, que é onde será anexado o Módulo analítico adicional (Figura 13).

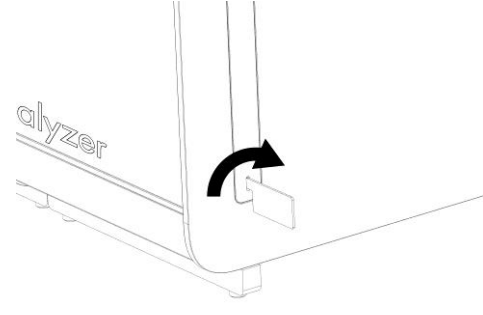

Figura 13. Removendo as coberturas de proteção.

2. Remova o Módulo analítico adicional da respectiva caixa e coloque-o numa superfície nivelada. Remova as partes esponjosas anexadas ao Módulo analítico.

Nota: O Módulo Analítico deve ser levantado e manuseado pela base, com as duas mãos, conforme indicado na Figura 14, na página seguinte.

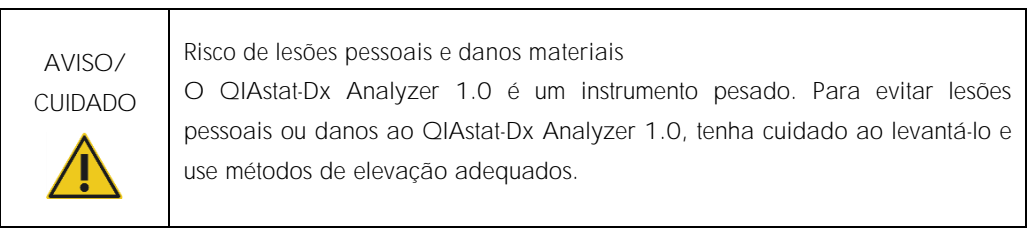

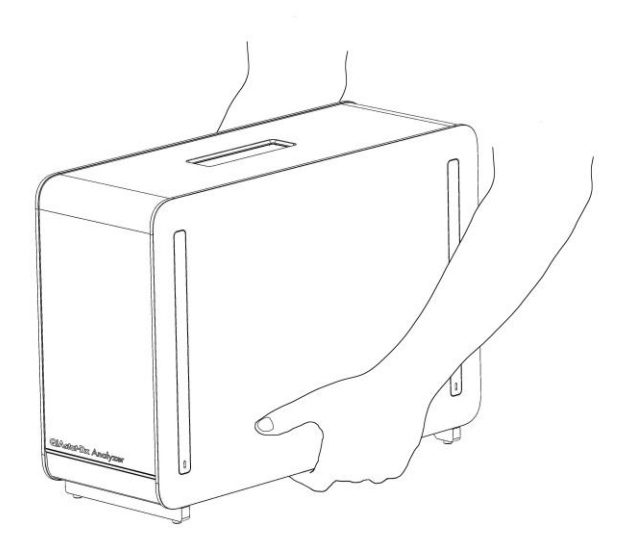

Figura 14. Manuseio adequado do Módulo analítico.

3. Remova as coberturas de proteção da parte lateral do Módulo analítico com a Ferramenta de remoção de coberturas de proteção fornecida com o QIAstat-Dx Analyzer 1.0 (Figura 15).

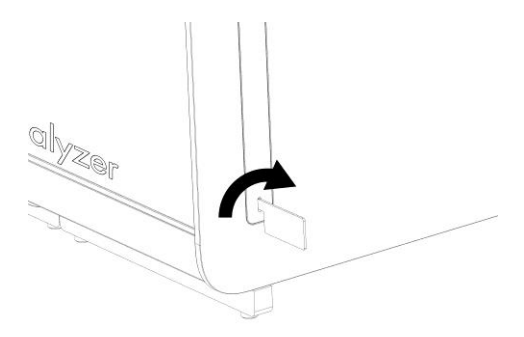

Figura 15. Removendo as coberturas de proteção.

4. Alinhe o Módulo analítico adicional com o Módulo analítico existente. Aperte os parafusos com a Ferramenta de montagem do Módulo analítico-operacional fornecida com o QIAstat-Dx Analyzer 1.0 (Figura 16, página seguinte).

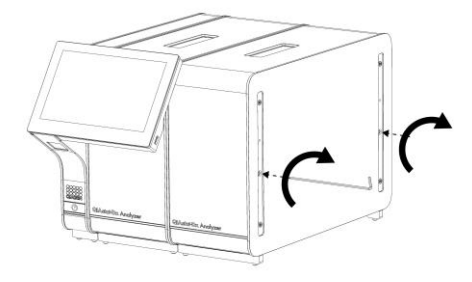

Figura 16. Alinhando e anexando o Módulo analítico adicional.

5. Volte a fixar as coberturas de proteção na parte lateral do Módulo analítico adicional (Figura 17).

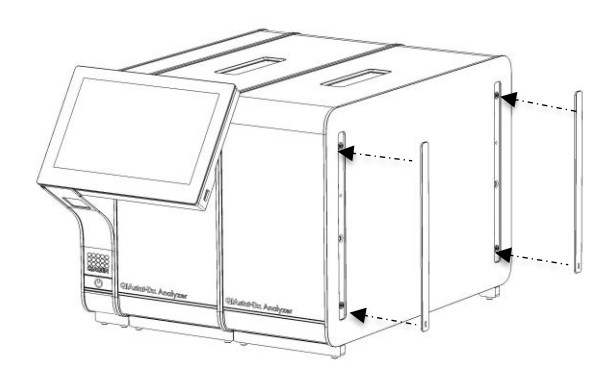

Figura 17. Recolocando as coberturas de proteção no Módulo analítico adicional.

6. Conecte a Ponte do Módulo analítico/analítico na parte traseira do QIAstat-Dx Analyzer 1.0 para unir ambos os Módulos analíticos (Figura 18, página seguinte).

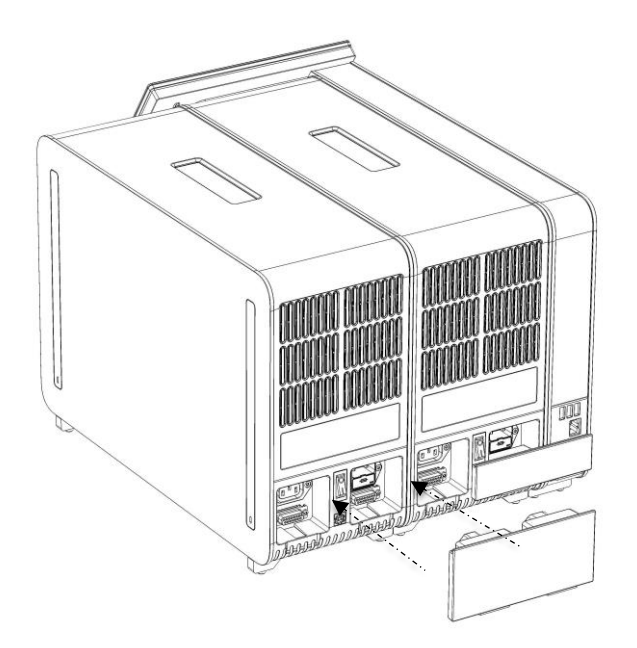

Figura 18. Conectando a Ponte do Módulo analítico/analítico.

7. Conecte a Ponte de terminação na parte traseira do Módulo analítico (Figura 19).

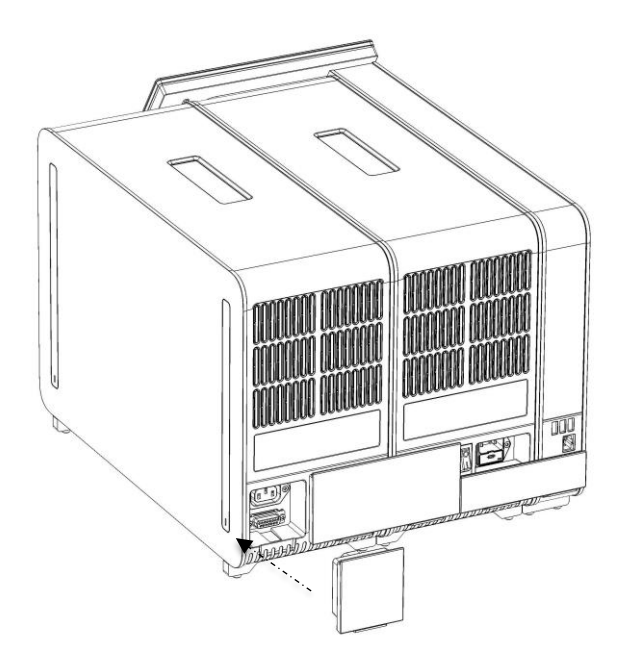

Figura 19. Conectando a Ponte de terminação.

8. Conecte o cabo de alimentação fornecido com o QIAstat-Dx Analyzer 1.0 na parte traseira do Módulo analítico original (Figura 20).

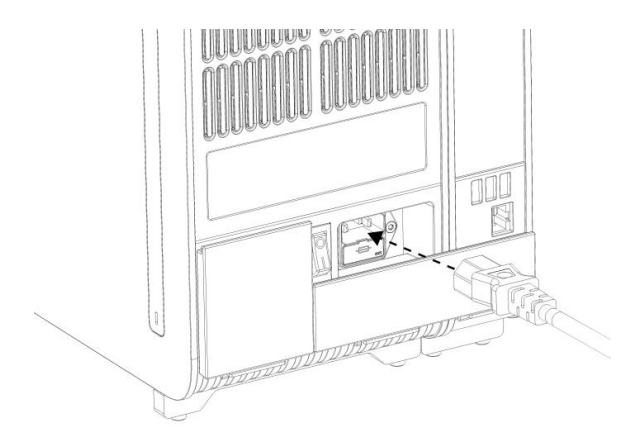

Figura 20. Conectando o cabo de alimentação.

- 9. Conecte o cabo de alimentação a uma tomada.
- 10.Ligue o instrumento pressionando o botão de alimentação na parte de trás do Módulo analítico na posição "I" (Figura 21). Confirme se os indicadores de status dos Módulos analítico e operacional são exibidos em azul.

Nota: Se um indicador de status ficar vermelho, existe uma falha no Módulo analítico. Contate a Assistência técnica da QIAGEN através das informações de contato na Seção [9](#page-87-0) para obter assistência.

Nota: O instrumento não deve estar posicionado de um modo que dificulte a operação do interruptor de alimentação.

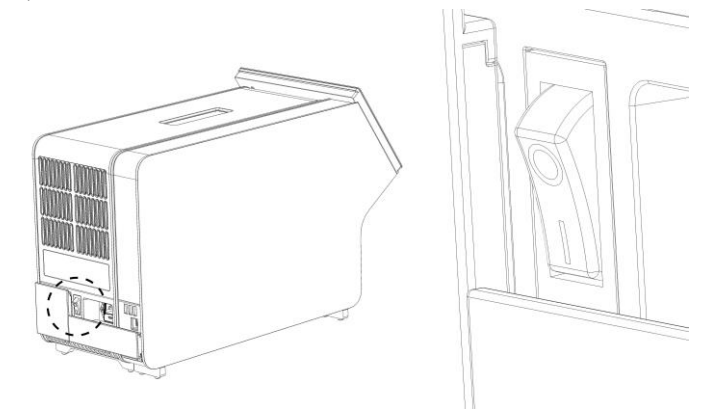

Figura 21. Localizando o interruptor de alimentação e colocando-o na posição "I".

11.O QIAstat-Dx Analyzer 1.0 está agora pronto para ser configurado para o uso pretendido. Consulte a Seção [6.7](#page-60-0) para configurar os parâmetros do sistema, definir a hora e a data do sistema e configurar a conexão de rede.

### <span id="page-31-0"></span>4.5 Reembalando e expedindo o QIAstat-Dx Analyzer 1.0

Para reembalar o QIAstat-Dx Analyzer 1.0 para expedição, devem ser usados os materiais da embalagem original. Caso os materiais da embalagem original não se encontrem disponíveis, contate a Assistência técnica da QIAGEN. Certifique-se de que o instrumento foi devidamente preparado (consulte a Seção [8.2\)](#page-82-2) antes de embalar e de que o mesmo não representa qualquer perigo biológico ou químico.

Para reembalar o instrumento:

- 1. Certifique-se de que o instrumento esteja desligado (pressione o interruptor de alimentação na posição "O").
- 2. Desconecte o cabo de alimentação da tomada.
- 3. Desconecte o cabo de alimentação na parte traseira do Módulo analítico.
- 4. Desconecte a Ponte de terminação na parte traseira do Módulo analítico.
- 5. Desconecte a Ponte do Módulo analítico/operacional que interliga o Módulo operacional e o Módulo analítico na parte traseira do QIAstat-Dx Analyzer 1.0.
- 6. Remova as coberturas de proteção na parte lateral do Módulo analítico com a Ferramenta de remoção de coberturas de proteção.
- 7. Use a Ferramenta de montagem do Módulo analítico-operacional para soltar os dois parafusos que fixam o Módulo operacional ao Módulo analítico. Coloque o Módulo operacional na respectiva caixa.
- 8. Reponha as coberturas de proteção na parte lateral do Módulo analítico. Coloque o Módulo analítico com as partes esponjosas na respectiva caixa.

### <span id="page-32-0"></span>5 Executando um teste e visualizando os resultados

Nota: As figuras mostradas neste manual do usuário são apenas exemplos e podem diferir de um ensaio para outro.

<span id="page-32-1"></span>5.1 Inicializando o QIAstat-Dx Analyzer 1.0

1. Pressione o botão LIGAR/DESLIGAR na parte frontal do QIAstat-Dx Analyzer 1.0 para iniciar a unidade (Figura 22).

Nota: O interruptor de alimentação na parte traseira do Módulo analítico deve estar na posição "I". Os indicadores do Módulo operacional e do Módulo analítico passam a azul na posição "I" (ex., ligado).

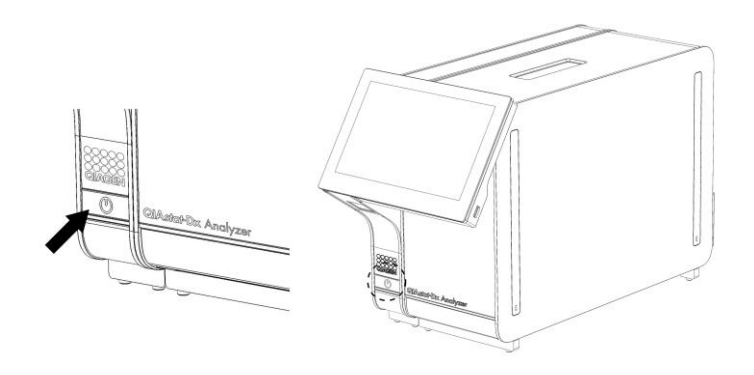

Figura 22. Pressionando o botão LIGAR/DESLIGAR para iniciar o instrumento.

2. Aguarde até que a tela principal seja exibida e os indicadores de status dos Módulos analítico e operacional fiquem verdes e parem de piscar.

Nota: A tela Login (Login) será exibida se User Access Control (Controle de acesso de usuários) estiver ativado. Consulte a Seção [6.5](#page-53-1) para obter mais detalhes.

### <span id="page-32-2"></span>5.2 Preparando o cartucho de ensaio QIAstat-Dx

Remova o cartucho de ensaio QIAstat-Dx da embalagem. Para obter detalhes sobre como adicionar a amostra ao cartucho de ensaio QIAstat-Dx e para obter informações específicas sobre o ensaio a ser executado, consulte as instruções de uso do ensaio específico (por ex., QIAstat-Dx Respiratory Panel). Certifique-se sempre de que ambas as tampas de amostra estejam firmemente fechadas depois de adicionar uma amostra ao cartucho de ensaio QIAstat-Dx.

### <span id="page-33-0"></span>5.3 Procedimento para executar um teste

Todos os operadores devem usar equipamento de proteção individual adequado, como luvas, ao manusear a tela sensível ao toque do QIAstat-Dx Analyzer 1.0.

- 1. Pressione o botão **D** Run Test (Executar teste) no canto superior direito da tela principal.
- 2. Quando solicitado, leia o código de barras de ID da amostra com o leitor de códigos de barras integrado no Módulo operacional (Figura 23).

Nota: Dependendo da configuração do QIAstat-Dx Analyzer 1.0, também poderá ser possível inserir o ID da amostra através do teclado virtual da tela sensível ao toque. Consulte a Seção [6.7.2](#page-63-0) para obter mais detalhes.

Nota: Dependendo da configuração do sistema selecionada, neste momento, também poderá ser necessário inserir o ID do paciente. Consulte a Secão [6.7.2](#page-63-0) para obter mais detalhes.

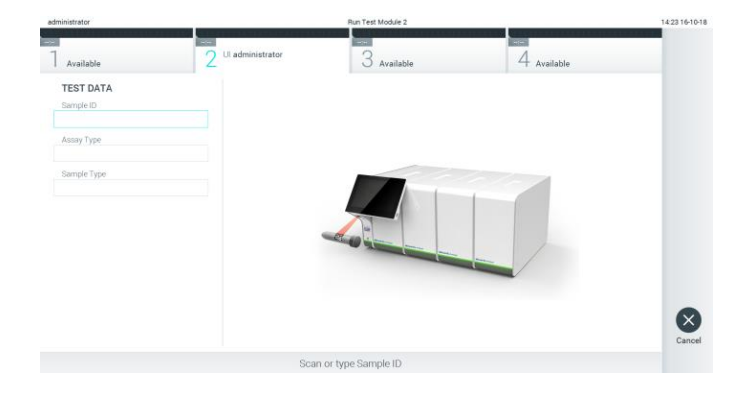

Figura 23. Lendo o código de barras de ID da amostra.

3. Quando solicitado, faça a leitura do código de barras do cartucho de ensaio QIAstat-Dx a ser usado. O QIAstat-Dx Analyzer 1.0 reconhece automaticamente o ensaio a realizar, com base no código de barras do cartucho de ensaio QIAstat-Dx (Figura 24, página seguinte). Nota: O QIAstat-Dx Analyzer 1.0 não aceita cartuchos de ensaio QIAstat-Dx com datas de validade ultrapassadas, cartuchos usados anteriormente ou cartuchos para ensaios não instalados na unidade. Nestes casos, é exibida uma mensagem de erro. Consulte a Seção [9.2](#page-89-0) para obter mais detalhes.

Nota: Consulte a Seção [6.6.2](#page-59-0) para obter instruções sobre como importar e adicionar ensaios ao QIAstat-Dx Analyzer 1.0.

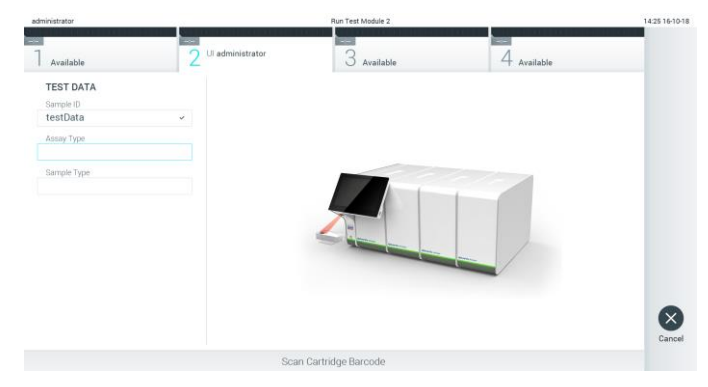

Figura 24. Lendo o código de barras do cartucho de ensaio QIAstat-Dx.

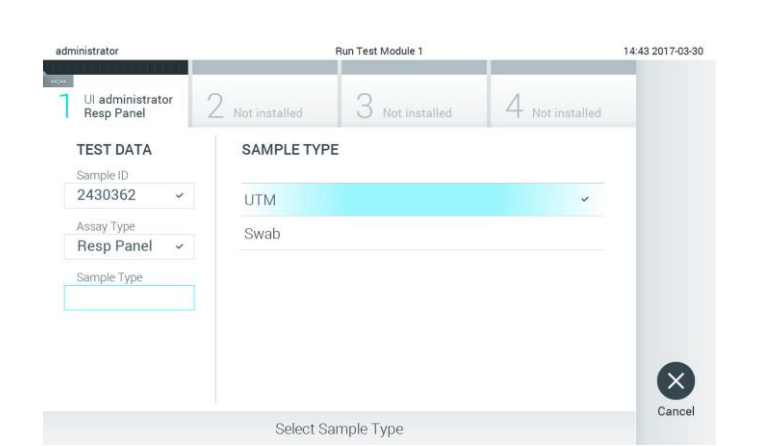

4. Se necessário, selecione o tipo de amostra apropriado a partir da lista (Figura 25).

Figura 25. Selecionando o tipo de amostra.

5. Será exibida a tela Confirm (Confirmar). Revise os dados inseridos e efetue quaisquer alterações necessárias pressionando os campos relevantes na tela sensível ao toque e editando as informações (Figura 26).

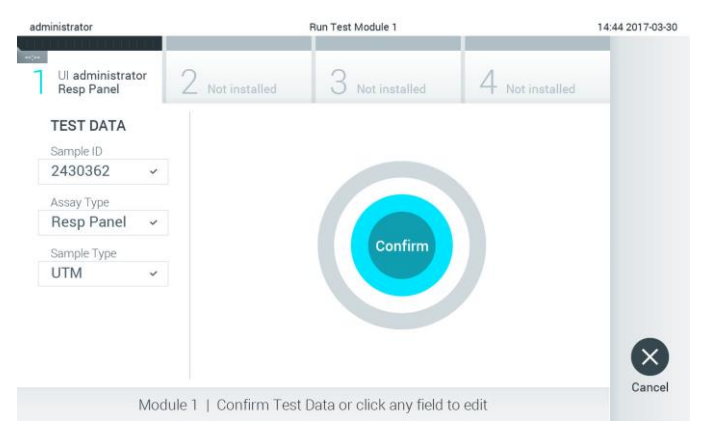

Figura 26. Tela Confirm (Confirmar).

- 6. Pressione Confirm (Confirmar) quando todos os dados exibidos estiverem corretos. Se necessário, pressione o campo apropriado para editar os respectivos conteúdos ou pressione Cancel (Cancelar) para cancelar o teste.
- 7. Certifique-se sempre de que as tampas de amostra da porta de swab e da porta principal do cartucho de ensaio QIAstat-Dx estejam firmemente fechadas. Quando a porta de entrada de cartuchos na parte superior do QIAstat-Dx Analyzer 1.0 se abrir automaticamente, insira o cartucho de ensaio QIAstat-Dx com o código de barras voltado para a esquerda e com as câmaras de reação voltadas para baixo (Figura 27).

Nota: Quando vários Módulos analíticos estão conectados a um Módulo operacional, o QIAstat-Dx Analyzer 1.0 seleciona automaticamente o Módulo analítico no qual o teste será realizado.

Nota: Não é necessário pressionar o cartucho de ensaio QIAstat-Dx no QIAstat-Dx Analyzer 1.0. Posicione-o corretamente na porta de entrada de cartuchos para que o QIAstat-Dx Analyzer 1.0 o mova automaticamente para o Módulo analítico.

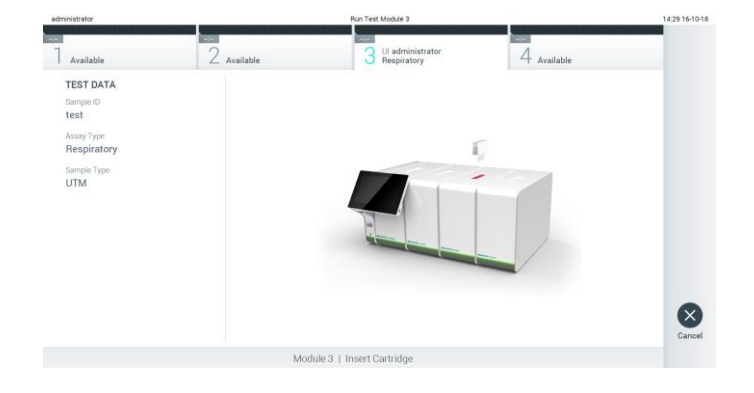

Figura 27. Inserindo o cartucho de ensaio QIAstat-Dx no QIAstat-Dx Analyzer 1.0.

8. Ao detectar o cartucho de ensaio QIAstat-Dx, o QIAstat-Dx Analyzer 1.0 fecha automaticamente a tampa da porta de entrada de cartuchos e inicia a execução do teste. Não é necessária qualquer outra ação do operador para iniciar a execução do teste.

Nota: O QIAstat-Dx Analyzer 1.0 somente aceita o cartucho de ensaio QIAstat-Dx que foi usado e lido durante a configuração do teste. Se for inserido um cartucho diferente do que foi lido, um erro será gerado e o cartucho será automaticamente ejetado.

Nota: Até o momento, é possível cancelar a execução do teste pressionando o botão Cancel (Cancelar) no canto inferior direito da tela sensível ao toque.

Nota: Dependendo da configuração do sistema, poderá ser necessário que o operador insira novamente sua senha para iniciar a execução do teste.

Nota: A tampa da porta de entrada de cartuchos fechará automaticamente após

30 segundos se um cartucho de ensaio QIAstat-Dx não estiver posicionado na porta. Se isso ocorrer, repita o procedimento a partir da etapa 5.
9. Enquanto o teste estiver em execução, o tempo de execução restante é exibido na tela (Figura 28).

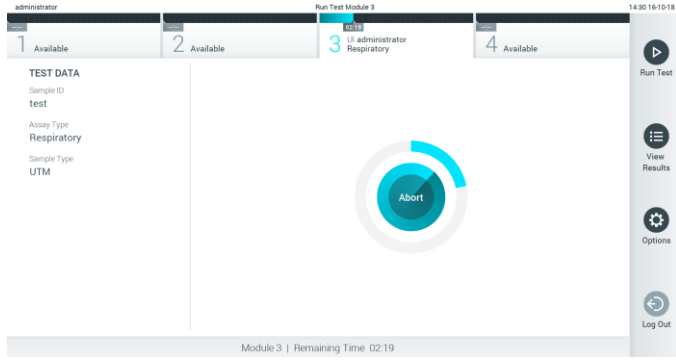

Figura 28. Tela de execução do teste e exibição do tempo de execução restante.

10.Após a conclusão da execução do teste, a tela Eject (Ejetar) é exibida (Figura 29). Pressione Eject (Ejetar) na tela sensível ao toque para remover o cartucho de ensaio QIAstat-Dx e descartá-lo como lixo perigoso em conformidade com todas as leis e regulamentos de saúde e segurança locais, estaduais e nacionais para resíduos perigosos.

Nota: O cartucho de ensaio QIAstat-Dx deve ser removido quando a porta de entrada de cartuchos abrir e ejetar o cartucho. Se o cartucho não for removido após 30 segundos, ele voltará automaticamente ao QIAstat-Dx Analyzer 1.0 e a tampa da porta de entrada de cartuchos fechará. Se esta situação ocorrer, pressione Eject (Ejetar) para abrir novamente a tampa da porta de entrada de cartuchos e, em seguida, remova o cartucho.

Nota: Os cartuchos de ensaio QIAstat-Dx usados devem ser descartados. Não é possível reutilizar cartuchos de testes cuja execução tenha sido iniciada e posteriormente cancelada pelo operador ou que tenham apresentado erros.

| administrator                                                                                   |               | Run Test Module 3                                             |                                            | 14:31 16-10-18               |
|-------------------------------------------------------------------------------------------------|---------------|---------------------------------------------------------------|--------------------------------------------|------------------------------|
| Available                                                                                       | $2$ Available | <b>TEST COMPLETED</b><br>Ul administrator<br>3<br>Respiratory | $\overline{\text{00.00}}$<br>$4$ Available |                              |
| <b>TEST DATA</b><br>Sample ID<br>test<br>Assay Type<br>Respiratory<br>Sample Type<br><b>UTM</b> |               | Eject                                                         |                                            | $\mathsf{\dot{x}}$<br>Cancel |
|                                                                                                 |               | Module 3   Test Completed - Remove Cartridge                  |                                            |                              |

Figura 29. Exibição da tela Eject (Ejetar).

11.Após a ejeção do cartucho de ensaio QIAstat-Dx, a tela Summary (Resumo) dos resultados será exibida (Figura 30). Consulte a Seção [5.4](#page-38-0) para obter mais detalhes.

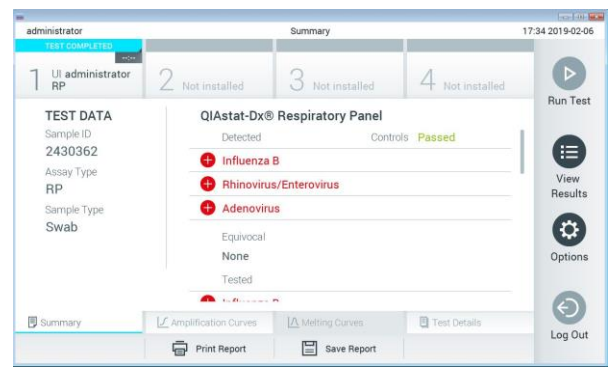

Figura 30. Tela Summary (Resumo) dos resultados.

#### 5.3.1 Cancelando uma execução de teste

Se uma execução de teste já estiver em andamento, pressionar Abort (Anular) interromperá a execução do teste (Figura 31).

Nota: Os cartuchos de ensaio QIAstat-Dx usados devem ser descartados. Não é possível reutilizar cartuchos de testes cuja execução tenha sido iniciada e posteriormente cancelada pelo operador ou que tenham apresentado erros.

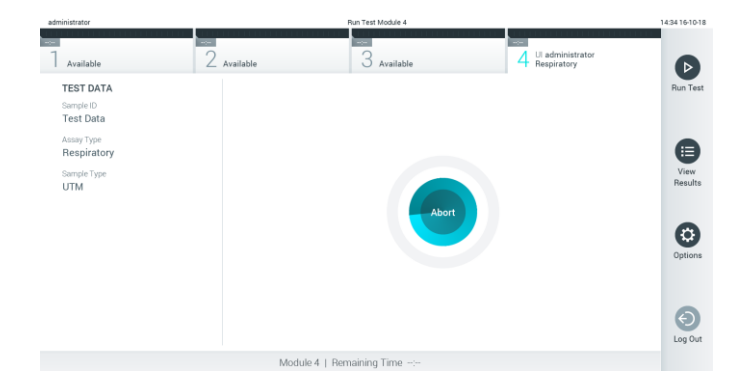

Figura 31. Cancelando uma execução de teste.

Após a anulação de um teste, o cartucho de ensaio QIAstat-Dx não pode voltar a ser processado nem ser reutilizado. Após pressionar Abort (Anular), é exibida uma caixa de diálogo solicitando ao operador que confirme o cancelamento do teste (Figura 32, página seguinte).

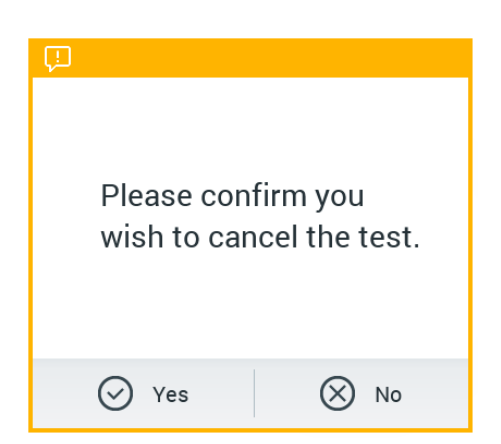

Figura 32. Caixa de diálogo de confirmação do cancelamento da execução do teste.

# <span id="page-38-0"></span>5.4 Visualizando resultados

O QIAstat-Dx Analyzer 1.0 interpreta e salva automaticamente os resultados de teste. Após a ejeção do cartucho de ensaio QIAstat-Dx, a tela Summary (Resumo) dos resultados é exibida automaticamente (Figura 33).

Nota: Consulte as instruções de uso específicas do ensaio para obter os possíveis resultados e instruções sobre como interpretar os resultados do ensaio.

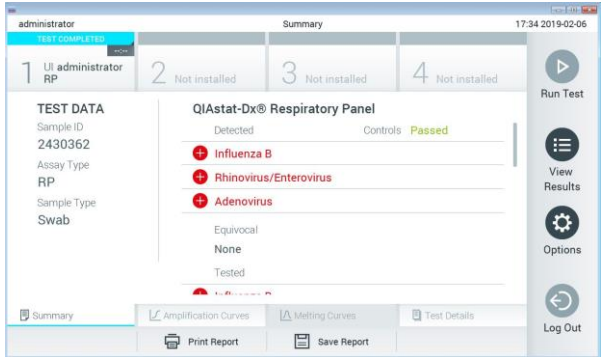

Figura 33. Tela Summary (Resumo) dos resultados mostrando Test Data (Dados do teste) no painel esquerdo e Summary (Resumo) do teste no painel principal.

A parte principal da tela exibe as três listas seguintes e aplica códigos de cores e símbolos para indicar os resultados:

- A primeira lista inclui todos os patógenos detectados e identificados na amostra, precedidos de um sinal  $\bigoplus$  e exibidos em cor vermelha.
- A segunda lista inclui todos os patógenos eguívocos, precedidos de um ponto de interrogação <sup>e</sup> e exibidos em cor amarela.

● A terceira lista inclui todos os patógenos testados na amostra. Os patógenos detectados e identificados na amostra são precedidos de um sinal  $\bigoplus$  e exibidos em cor vermelha. Os patógenos que foram testados, mas não detectados, são precedidos de um sinal  $\Box$  e exibidos em cor verde. Os patógenos equívocos são precedidos de um ponto de interrogação  $\bullet$  e exibidos em cor amarela.

Nota: Os patógenos detectados e identificados na amostra são exibidos em todas as listas.

Caso a execução do teste não seja concluída com êxito, uma mensagem indicará "Failed" (Falha) com um Error Code (Código de erro) específico.

Os seguintes Test Data (Dados do teste) são exibidos na parte esquerda da tela:

- Sample ID (ID da amostra)
- Patient ID (ID do paciente) (se disponível)
- ⚫ Assay Type (Tipo de ensaio)
- Sample Type (Tipo de amostra)

Consoante os direitos de acesso do operador, são disponibilizados mais dados sobre o ensaio nas guias da parte inferior da tela (por exemplo, gráficos de amplificação, curvas de fusão e detalhes do teste).

Os dados do ensaio podem ser exportados pressionando Save Report (Salvar relatório) na barra inferior da tela.

É possível enviar um relatório para a impressora pressionando Print Report (Imprimir relatório) na barra inferior da tela.

### 5.4.1 Visualizando curvas de amplificação

Para ver as curvas de amplificação de teste, pressione a quia  $\angle$  Amplification Curves (Curvas de amplificação) (Figura 34, página seguinte).

Nota: Esta função pode não estar disponível para todos os ensaios.

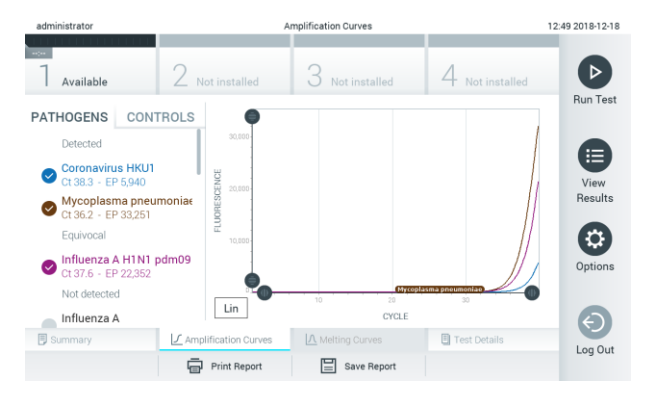

Figura 34. Tela Amplification Curves (Curvas de amplificação) (guia PATHOGENS [Patógenos]).

Os detalhes sobre os controles e os patógenos testados são exibidos na parte esquerda e as curvas de amplificação são exibidas no centro.

Nota: Se a opção User Access Control (Controle de acesso de usuários) (consulte a Seção [6.5\)](#page-53-0) estiver ativada no QIAstat-Dx Analyzer 1.0, a tela Amplification Curves (Curvas de amplificação) só estará disponível para operadores com direitos de acesso.

Pressione a guia PATHOGENS (Patógenos) na parte esquerda para exibir os gráficos que correspondem aos patógenos testados. Pressione os nomes dos patógenos para selecionar quais patógenos são exibidos no gráfico de amplificação. É possível selecionar um patógeno, vários patógenos ou nenhum. Cada patógeno da lista selecionada terá a cor que corresponde à curva de amplificação associada ao patógeno. Os patógenos não selecionados são mostrados em cinza.

Os valores de fluorescência de ponto final e  $C<sub>T</sub>$  correspondentes são exibidos abaixo do nome de cada patógeno.

Pressione a guia CONTROLS (Controles) na parte esquerda para ver os controles e selecionar os que são exibidos no gráfico de amplificação. Pressione o círculo junto ao nome do controle para selecionálo ou anular sua seleção (Figura 35).

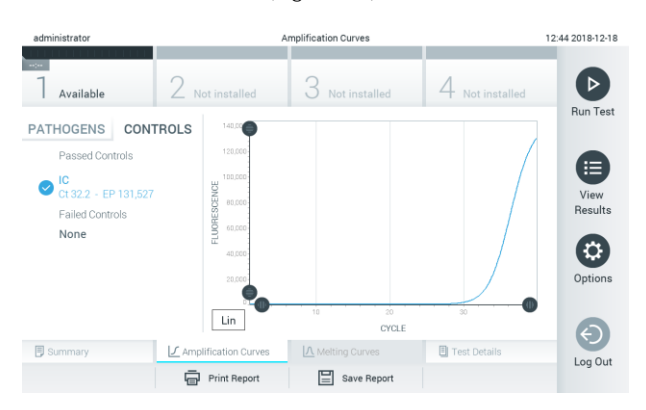

Figura 35. Tela Amplification Curves (Curvas de amplificação) (guia CONTROLS [Controles]).

O gráfico de amplificação exibe a curva de dados para os patógenos ou controles selecionados. Para alternar entre escala logarítmica e linear para o eixo Y, pressione o botão Lin (Linear) ou Log (Logarítmica) no canto inferior esquerdo do gráfico.

A escala do eixo X e do eixo Y pode ser ajustada usando os  $\bullet$  seletores azuis em cada eixo. Aperte e segure um seletor azul e, em seguida, mova-o para o local pretendido no eixo. Mova um seletor azul até a origem do eixo para repor os valores predefinidos.

### 5.4.2 Visualizar curvas de fusão

Para ver as curvas de fusão do teste, pressione a guia Melting Curves (Curvas de fusão).

Os detalhes sobre os controles e os patógenos testados são exibidos na parte esquerda e as curvas de fusão são exibidas no centro.

Nota: A guia Melting Curves (Curvas de fusão) está apenas disponível para ensaios que implementem análise de fusão.

Nota: Se a opção User Access Control (Controle de acesso de usuários) (consulte a Seção [6.5\)](#page-53-0) estiver ativada no QIAstat-Dx Analyzer 1.0, a tela Melting Curves (Curvas de fusão) só estará disponível para operadores com direitos de acesso.

Pressione a guia PATHOGENS (Patógenos) na parte esquerda para exibir os patógenos testados. Pressione o círculo junto ao nome do patógeno para selecionar as curvas de fusão de patógenos que são exibidas. É possível selecionar um patógeno, vários patógenos ou nenhum. Cada patógeno da lista selecionada terá a cor que corresponde à curva de fusão associada a este patógeno. Os patógenos não selecionados são mostrados em cinza. A temperatura de fusão é exibida abaixo do nome de cada patógeno.

Pressione a guia CONTROLS (Controles) na parte esquerda para ver os controles e selecionar os que são exibidos no gráfico de fusão. Pressione o círculo junto ao nome do controle para selecioná-lo ou anular sua seleção.

Os controles aprovados pela análise são exibidos em verde e identificados como "Passed Controls" (Controles aprovados), enquanto os controles falhados são exibidos em vermelho e identificados como "Failed Controls" (Controles falhados).

A escala do eixo X e do eixo Y pode ser ajustada usando os  $\bullet$  seletores azuis em cada eixo. Aperte e segure um seletor azul e, em seguida, mova-o para o local pretendido no eixo. Mova um seletor azul até a origem do eixo para repor os valores predefinidos.

### 5.4.3 Visualizando detalhes do teste

Pressione □ Test Details (Detalhes do teste) para revisar os resultados com maior detalhe. Role para baixo para ver o relatório completo.

Os seguintes Test Details (Detalhes do teste) são exibidos no centro da tela (Figura 36):

- User ID (ID do usuário)
- ⚫ Cartridge SN (Número de série do cartucho)
- ⚫ Cartridge expiration date (Data de validade do cartucho)
- Module SN (serial number) (SN [número de série] do módulo)
- Test status (Status do teste) (Completed [Concluído], Failed [Falha] ou Canceled [Cancelado] pelo usuário)
- Error Code (Código de erro) (se aplicável)
- Test Start Date and Time (Data e hora de início do teste)
- Test Execution Time (Tempo de execução do teste)
- Assay name (Nome do ensaio)
- Test ID (ID do teste)
- Test Result (Resultado de teste) (para cada analito, resultado total do teste: Positive (Positivo) [pos], Positive with Warning (Positivo com aviso) [pos\*], Negative (Negativo) [neg], Invalid (Inválido) [inv], Falha (Falha) [fail] ou Successful (Bem-sucedido) [suc]. (Consulte as instruções específicas do ensaio para obter detalhes sobre possíveis resultados e sua interpretação)
- ⚫ Lista de analitos testados no ensaio (agrupados por Detected Pathogen [Patógenos detectados], Equivocal [Equívoco], Not Detected Pathogens [Patógenos não detectados], Invalid [Inválido], Not Applicable [Não aplicável], Out of Range [Fora do intervalo], Passed Controls [Controles aprovados] e Failed Controls [Controles falhados]), com fluorescência de ponto final e  $C<sub>T</sub>$  (se disponíveis para o ensaio)
- $\bullet$  Lista de controles, com fluorescência de ponto final e C<sub>T</sub> (se disponíveis para o ensaio)

| administrator                |                            | <b>Test Details</b>             |               | 12:41 2018-12-18 |
|------------------------------|----------------------------|---------------------------------|---------------|------------------|
| <b>Security</b><br>Available | Not installed              | Not installed                   | Not installed | ▷                |
| <b>TEST DATA</b>             | <b>TEST DETAILS</b>        |                                 |               | <b>Run Test</b>  |
| Sample ID<br>12              | User ID                    | administrator                   |               |                  |
| Assay Type                   | Cartridge SN               | P00000007                       |               | ⋿                |
| <b>RP</b>                    | Cartridge Expiration Date  | 2022-12-30 00:00                |               | View<br>Results  |
| Sample Type<br><b>UTM</b>    | Module SN                  | 1004                            |               |                  |
|                              | <b>Test Status</b>         | Completed                       |               | O                |
|                              | Error Code                 | 0x0                             |               | Options          |
|                              | Test Start Date and Time   | 2018-12-18 12:39                |               |                  |
|                              | <b>Test Execution Time</b> | $0 \text{ min } 25 \text{ sec}$ |               | $\leftarrow$     |
| <b>B</b> Summary             | F Amplification Curves     | A Melting Curves                | Test Details  | Log Out          |
|                              | <b>Print Report</b>        | Save Report                     |               |                  |

Figura 36. Exemplo de tela exibindo Test Data (Dados do teste) no painel esquerdo e Test Details (Detalhes do teste) no painel principal.

#### 5.4.4 Procurando resultados de testes anteriores

Para ver os resultados dos testes anteriores que se encontram armazenados no repositório de resultados, pressione <sup>1</sup> View Results (Visualizar resultados) na barra de menu principal (Figura 37).

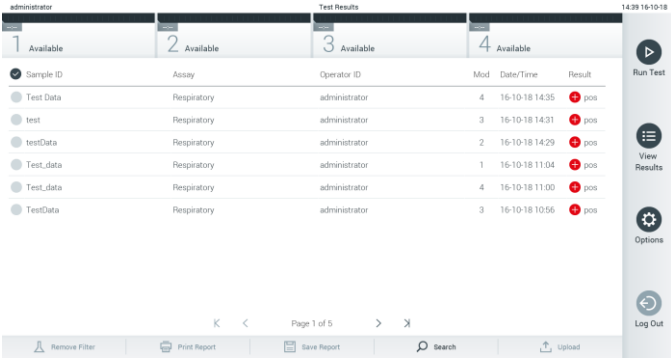

Figura 37. Exemplo da tela View Results (Visualizar resultados).

São disponibilizadas as seguintes informações para cada teste executado (Figura 38, página seguinte):

- Sample ID (ID da amostra)
- Assay (Ensaio) (nome do ensaio de teste)
- Operator ID (ID do operador)
- ⚫ Mod (Mód.) (Módulo analítico no qual o teste foi executado)
- Date/Time (Data/hora) (a data e a hora da conclusão do teste)
- Result (Resultado) (desfecho do teste: positive [positivo] [pos], pos with warning [pos. com aviso] [pos\*], negative [negativo] [neg], invalid [inválido] [inv], failed [falhado] [fail] ou successful [bem-sucedido] [suc])

Nota: Os possíveis desfechos são específicos do ensaio (ou seja, alguns desfechos podem não ser aplicáveis a cada ensaio). Consulte as instruções de uso específicas do ensaio.

Nota: Se a opção User Access Control (Controle de acesso de usuários) estiver ativada (consulte a Seção [6.5\)](#page-53-0) no QIAstat-Dx Analyzer 1.0, os dados para os quais o usuário não tem direitos de acesso ficam ocultos com asteriscos.

Selecione um ou mais resultados de teste pressionando o círculo cinza à esquerda do ID da amostra. Uma marca de seleção é exibida junto dos resultados selecionados. Para anular a seleção dos resultados de teste, pressione a marca de seleção. A lista completa de resultados pode ser selecionada pressionando o círculo de marca de seleção na linha superior (Figura 38, página seguinte).

| administrator          |              | <b>Test Results</b>                 |                                              | 11:12 16-10-18   |
|------------------------|--------------|-------------------------------------|----------------------------------------------|------------------|
| Available              | Available    | 3<br>Available                      | Available                                    | $\triangleright$ |
| Sample ID              | Assay        | Operator ID                         | Mod<br>Date/Time<br>Result                   | <b>Run Test</b>  |
| Test_data              | Respiratory  | administrator                       | $\bullet$ pos<br>16-10-18 11:04<br>1         |                  |
| Test_data              | Respiratory  | administrator                       | $\bullet$ pos<br>16-10-18 11:00<br>4         |                  |
| TestData               | Respiratory  | administrator                       | $\bullet$ pos<br>16-10-18 10:56<br>3         | (⊟               |
| <b>TESTDATA</b>        | Respiratory  | administrator                       | $\bullet$ pos<br>16-10-18 10:39<br>$\bar{2}$ | View<br>Results  |
| <b>TEST DATA</b>       | Assay01      | administrator                       | $\bullet$ pos<br>16-10-18 10:34<br>T.        |                  |
| <b>TEST DATA</b>       | Assay01      | administrator                       | $\bullet$ pos<br>$\bar{z}$<br>16-10-18 10:29 | ø<br>Options     |
|                        | K.<br>$\,<$  | X<br>Page 1 of 4<br>$\mathcal{P}$   |                                              | ြ<br>Log Out     |
| <b>八</b> Remove Filter | Print Report | Save Report<br>$\mathcal{Q}$ Search | $\uparrow$ , Upload                          |                  |

Figura 38. Exemplo de seleção de Test Results (Resultados de teste) na tela View Results (Visualizar resultados).

Pressione em qualquer lugar da linha do teste para ver os resultados de um teste em particular.

Pressione o título de uma coluna (por ex., Sample ID [ID da amostra]) para ordenar a lista em ordem ascendente ou descendente em função desse parâmetro. A lista somente pode ser ordenada em função de uma coluna de cada vez.

A coluna Result (Resultado) apresenta o desfecho de cada teste (Tabela 1).

Nota: Os possíveis desfechos são específicos do ensaio (ou seja, alguns desfechos podem não ser aplicáveis a cada ensaio). Consulte as instruções de uso específicas do ensaio.

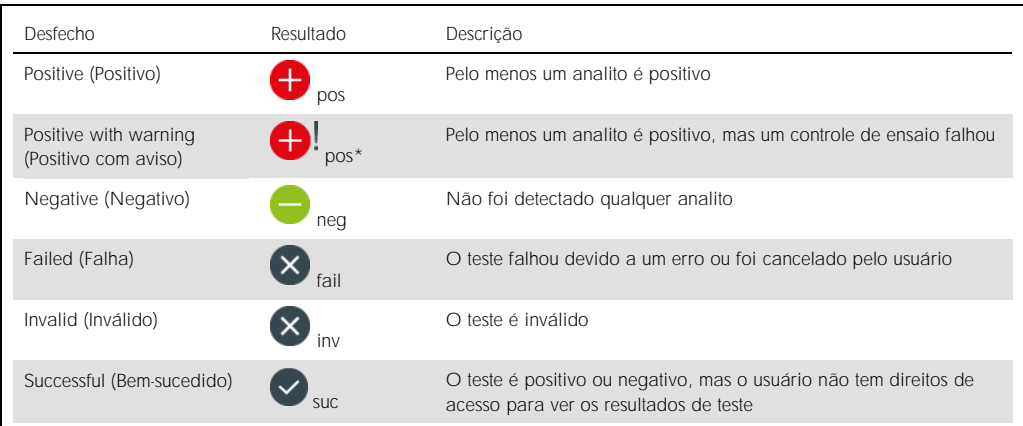

Tabela 1. Descrições dos resultados de teste

Nota: Consulte as Instruções de uso do ensaio que está sendo realizado para obter uma descrição detalhada dos resultados.

Certifique-se de que uma impressora esteja conectada ao QIAstat-Dx Analyzer 1.0 e de que o driver correto esteja instalado. Pressione Print Report (Imprimir relatório) para imprimir o(s) relatório(s) do(s) resultado(s) selecionado(s).

Pressione Save Report (Salvar relatório) para salvar o(s) relatório(s) do(s) resultado(s) em formato PDF para um dispositivo de armazenamento USB externo.

Selecione o tipo de relatório: List of Tests (Lista de testes) ou Test Reports (Relatórios de teste).

Pressione Search (Pesquisar) para pesquisar resultados de teste por Sample ID (ID da amostra), Assay (Ensaio) e Operator ID (ID do operador). Insira a cadeia de caracteres de pesquisa utilizando o teclado virtual e pressione Enter (Inserir) para iniciar a pesquisa. Apenas os registros que contenham texto de pesquisa serão exibidos nos resultados de pesquisa.

Se a lista de resultados tiver sido filtrada, a pesquisa é aplicada apenas à lista filtrada.

Aperte e segure o título de uma coluna para aplicar um filtro com base nesse parâmetro. Para alguns parâmetros, como Sample ID (ID da amostra), o teclado virtual é exibido para que seja possível inserir a cadeia de caracteres de pesquisa.

Para outros parâmetros, como Assay (Ensaio), é exibida uma caixa de diálogo com uma lista de ensaios armazenados no repositório. Selecione um ou mais ensaios para filtrar apenas os testes que foram realizados com os ensaios selecionados.

O símbolo  $\bar{T}$  à esquerda do título de uma coluna indica que o filtro da coluna se encontra ativo.

É possível remover um filtro pressionando Remove Filter (Remover filtro) na barra de submenu.

### 5.4.5 Exportando resultados para um dispositivo USB

A partir de qualquer guia da tela View Results (Visualizar resultados), selecione Save Report (Salvar relatório) para exportar e salvar uma cópia dos resultados de teste em formato PDF para um dispositivo USB. A porta USB está localizada na parte frontal do QIAstat-Dx Analyzer 1.0 (Figura 39).

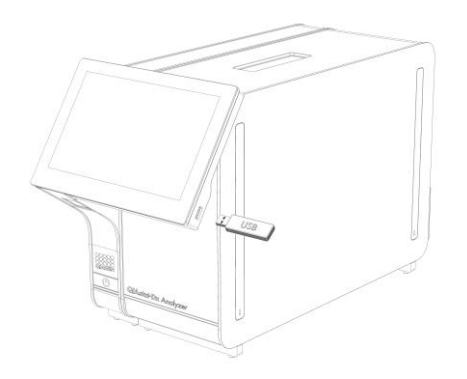

Figura 39. Localização da porta USB.

### 5.4.6 Imprimindo resultados

Certifique-se de que uma impressora esteja conectada ao QIAstat-Dx Analyzer 1.0 e de que o driver correto esteja instalado (consulte o Anexo [11.1](#page-94-0) para obter mais informações sobre a instalação do driver). Pressione Print Report (Imprimir relatório) para enviar uma cópia dos resultados de teste para a impressora.

# 6 Funções e opções do sistema

Esta seção fornece uma descrição de todos os recursos e opções disponíveis do QIAstat-Dx Analyzer 1.0 que permitem a personalização das configurações do instrumento.

### 6.1 Tela principal

Na tela principal, é possível ver o status dos Módulos analíticos e navegar para diferentes seções (Login [Login], Run Test [Executar teste], View Results [Visualizar resultados], Options [Opções], Log Out [Logout]) da interface do usuário (Figura 40).

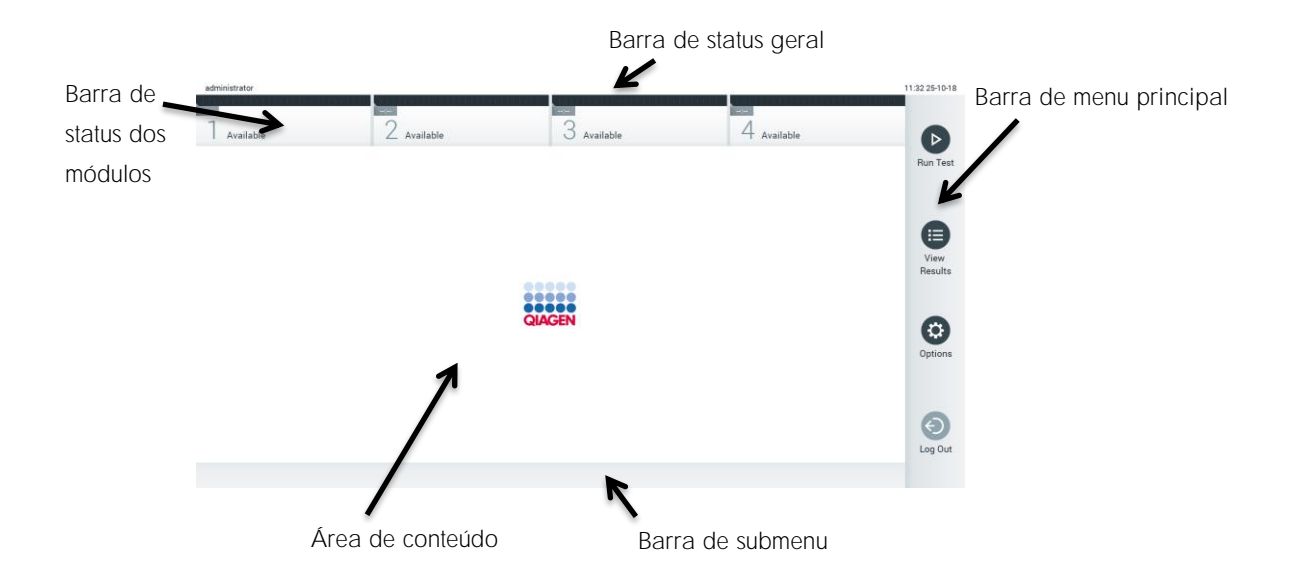

Figura 40. Tela principal da tela sensível ao toque do QIAstat-Dx Analyzer 1.0.

A tela principal inclui os seguintes elementos:

- Barra de status geral
- Barra de status dos módulos
- Barra de menu principal
- ⚫ Área de conteúdo
- ⚫ Barra de menu de guias (opcionalmente exibida consoante a tela)
- ⚫ Barra de submenu e barra de instruções (opcionalmente exibidas consoante a tela)

### 6.1.1 Barra de status geral

A barra de status geral fornece informações acerca do status do sistema (Figura 41). O ID do usuário conectado é exibido na parte esquerda. O título da tela é exibido no centro e a data e a hora do sistema são exibidas na parte direita.

administrator 14:39 2017-03-30

Figura 41. Barra de status geral.

### 6.1.2 Barra de status dos módulos

A barra de status dos módulos exibe o status de cada Módulo analítico (1-4) disponível no sistema em caixas de status correspondentes (Figura 42). As caixas exibem "Not Installed" (Não instalado) se não estiver disponível um Módulo analítico para essa posição.

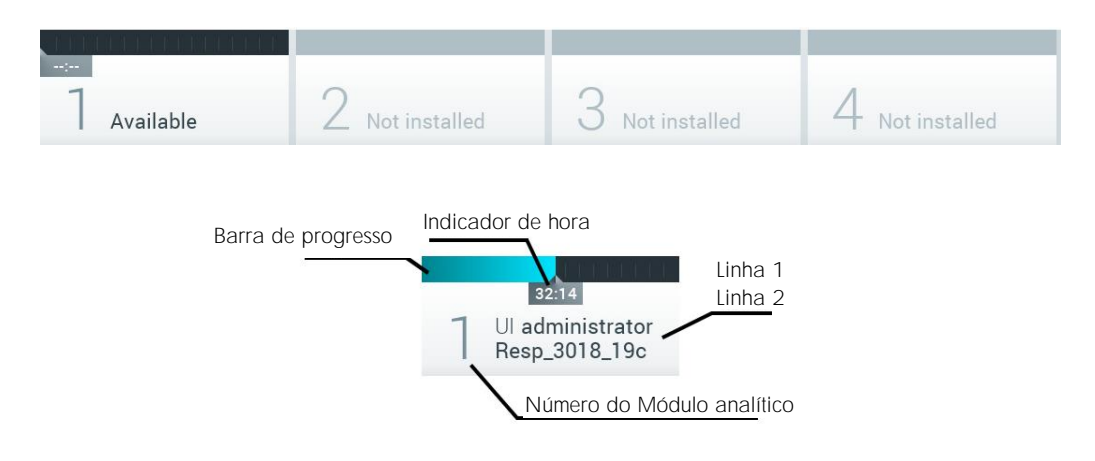

Figura 42. Barra de status dos módulos.

Clique na caixa correspondente a um Módulo analítico em particular para acessar mais informações detalhadas. A tabela 2, na página seguinte, mostra os status de módulo que podem ser exibidos em uma caixa de status da barra de status dos módulos.

### Tabela 2. Os status de módulo que podem ser exibidos nas caixas de status

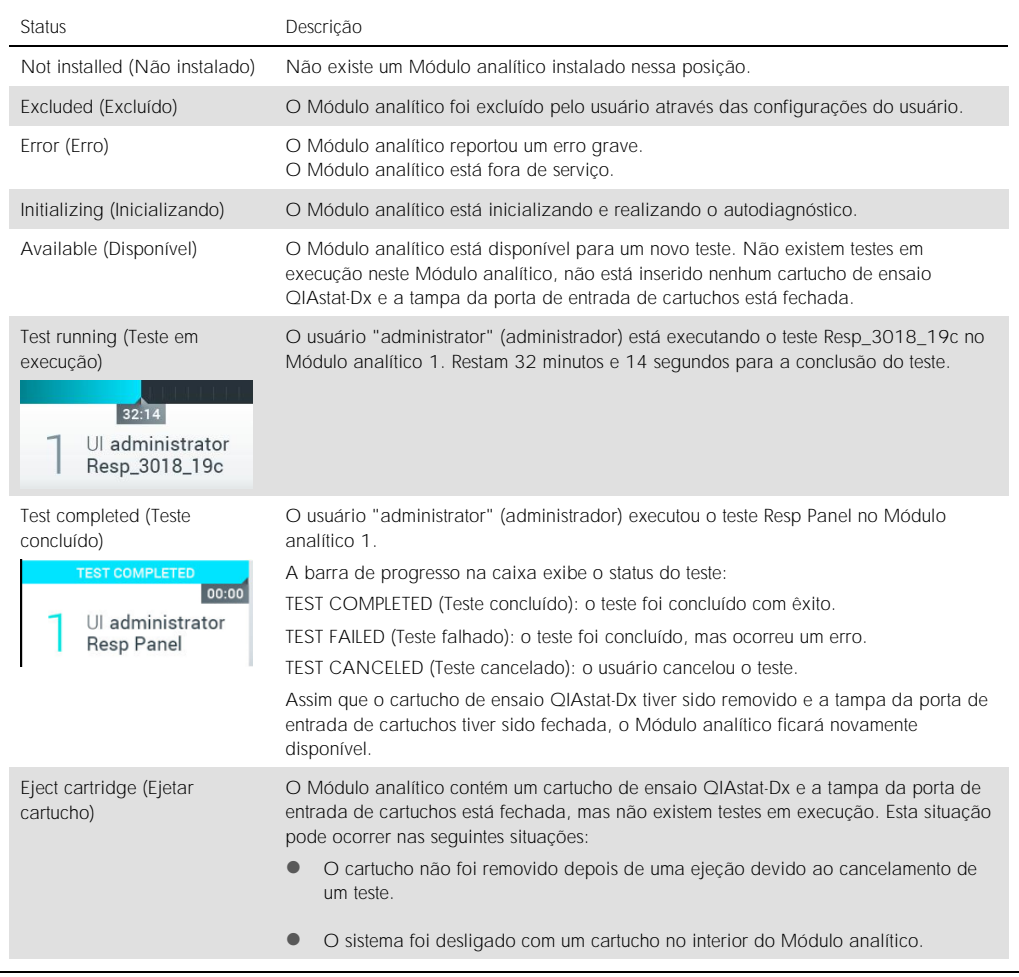

# <span id="page-49-0"></span>6.1.3 Barra de menu principal

A tabela 3 mostra as opções disponíveis para o usuário através da barra de menu principal.

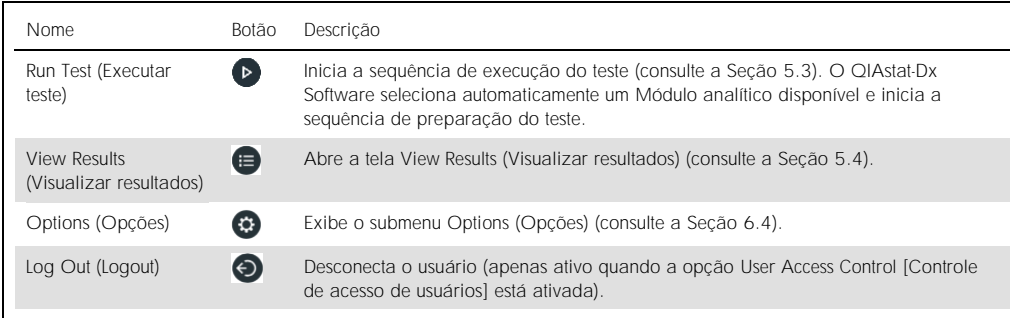

Tabela 3. Opções da barra de menu principal

### 6.1.4 Área de conteúdo

As informações exibidas na área de conteúdo principal variam de acordo com o estado da interface do usuário. Os resultados, resumos, definições e configurações são exibidos nesta área ao entrar em diferentes modos e ao selecionar itens a partir dos menus descritos abaixo.

Dependendo do conteúdo, podem estar disponíveis outras opções a partir da barra de menu de guias e do menu Options (Opções). O submenu Options (Opções) é acessado pressionando o botão Options (Opções) (Figura 43).

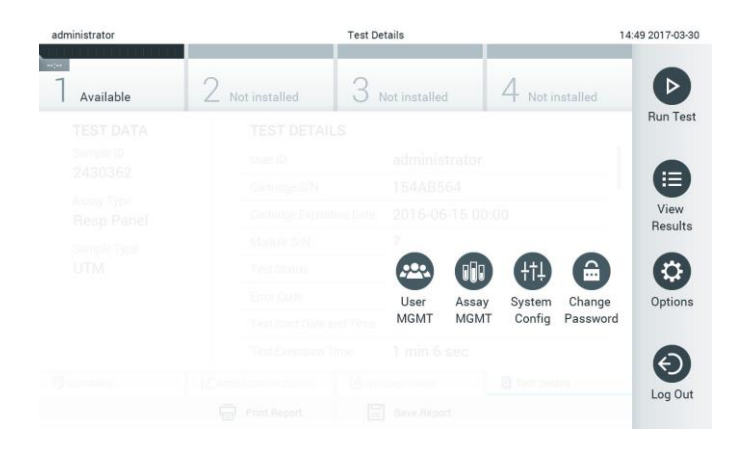

Figura 43. Acessando o submenu Options (Opções).

### 6.2 Tela de login

Quando a opção User Access Control (Controle de acesso de usuários) está ativada (consulte a Seção [6.5\)](#page-53-0), os usuários têm de fazer login para se identificarem e acessarem as funções do QIAstat-Dx Analyzer 1.0.

IMPORTANTE: Ao efetuar login pela primeira vez, o ID do usuário é "administrator" (administrador) e a senha padrão é "administrator" (administrador). A senha deve ser alterada após o primeiro login.

A área de conteúdo da tela de login inclui uma caixa de texto para inserir o User ID (ID do usuário) (Figura 44, página seguinte). Se a opção Show previous user logins (Exibir logins de usuários anteriores) estiver selecionada, será exibida uma lista dos cinco usuários anteriores que fizeram login com êxito.

Nota: O ícone de login de técnico de assistência no canto inferior direito da tela deve ser usado somente por pessoal autorizado pela QIAGEN.

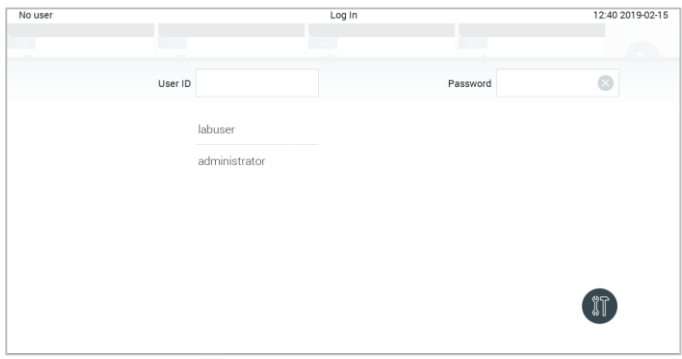

Figura 44. Tela de login.

Insira o nome de usuário clicando em um dos nomes disponíveis na lista ou na caixa de texto User ID (ID do usuário) e inserindo o nome através do teclado virtual. Depois de inserir o nome de usuário, confirme pressionando a marca de seleção no teclado virtual (Figura 45).

| No user   |   |                 |                  |   | Log In            |              |                                        |              | 16:38 2017-03-30 |
|-----------|---|-----------------|------------------|---|-------------------|--------------|----------------------------------------|--------------|------------------|
| Available |   |                 | Netratti Lillian |   | TP+EUGAP          |              | <b><i>FRANCISCO DE LA PARTIENE</i></b> |              |                  |
|           |   | User ID labuser |                  |   |                   |              | Password                               |              | ø                |
| q         | W | e               | $\mathsf{r}$     | t | y                 | $\mathsf{u}$ | i                                      | $\circ$      | p                |
| a         |   | d<br>S          | f                |   | g<br>$\mathsf{h}$ | j            |                                        | k            |                  |
| ⇧         | Z | X               | c                | V | b                 | $\mathsf{n}$ | m                                      | $\bigotimes$ | 123              |
| $\times$  |   |                 |                  |   | space             |              |                                        |              |                  |

Figura 45. Teclado virtual da tela sensível ao toque.

Se a opção Require password (Solicitar senha) estiver selecionada (consulte a Seção [6.5\)](#page-53-0), é exibida uma caixa de texto para a senha, bem como o teclado virtual. Se não for necessária qualquer senha, a caixa de texto para a senha é exibida em cinza.

Se um usuário esquecer sua senha, ela pode ser redefinida pelo Administrador do sistema.

Nota: Se o administrador se esquecer de sua senha, ela só poderá ser redefinida pela Assistência técnica da QIAGEN, que requer a visita de um técnico de assistência da QIAGEN ao local. Portanto, é recomendável criar contas de usuário adicionais.

Por questões de segurança, se uma senha tiver sido inserida incorretamente três vezes, o sistema fica bloqueado durante um minuto até que o usuário possa tentar fazer novamente o login.

Nota: Siga as políticas de cibersegurança de sua organização relativas ao uso de credenciais.

### 6.2.1 Fazer logout

Quando a opção User Access Control (Controle de acesso de usuários) está ativa (consulte a Seção [6.5\)](#page-53-0), os usuários podem fazer logout a qualquer momento usando a opção Log Out (Logout) na barra de menu principal. Consulte a Seção [6.1.3](#page-49-0) para obter mais informações.

Os usuários são automaticamente desconectados quando o tempo de logout automático expira. Este período de tempo pode ser configurado nas configurações General (Geral) no menu Options (Opções) (consulte a Seção [6.7.2\)](#page-63-0).

### 6.3 Protetor de tela

O protetor de tela QIAstat-Dx é exibido quando não há interação do usuário durante um período de tempo predefinido. Este período pode ser configurado no menu Options (Opções) (consulte a Seção [6.4\)](#page-53-1).

O protetor de tela exibe a disponibilidade dos Módulos analíticos e o tempo restante até a conclusão do teste (Figura 46).

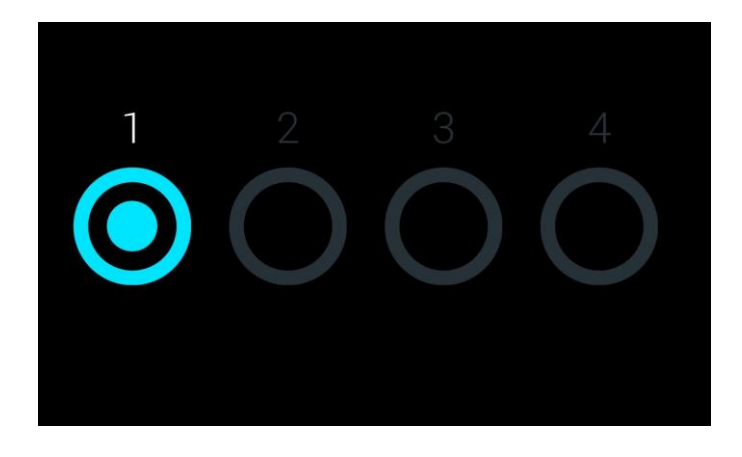

Figura 46. Protetor de tela exibindo um Módulo analítico disponível.

### <span id="page-53-1"></span>6.4 Menu de opções

O menu Options (Opções) pode ser acessado a partir da barra de menu principal. A tabela 4 (página seguinte) mostras as opções disponíveis para o usuário. Opções indisponíveis são exibidas em cinza.

Tabela 4. Menu de opções

| Nome                                              | Botão       | Descrição                                                                                      |
|---------------------------------------------------|-------------|------------------------------------------------------------------------------------------------|
| Assay Management<br>(Gerenciamento de ensaios)    |             | Disponível para usuários com direitos de gerenciamento de ensaios.                             |
| User Management<br>(Gerenciamento de usuários)    | $rac{1}{2}$ | Disponível para usuários com direitos de gerenciamento de usuários e de<br>perfis de usuário.  |
| System Configuration<br>(Configuração do sistema) |             | Disponível para usuários com direitos de configuração do sistema.                              |
| Change Password (Alterar senha)                   | $\bigcirc$  | Disponível se a opção User Access Control (Controle de acesso de<br>usuários) estiver ativada. |

# <span id="page-53-0"></span>6.5 User management (Gerenciamento de usuários)

O software QIAstat-Dx é compatível com diferentes cenários de uso. Para o gerenciamento de usuários e direitos, estão disponíveis os seguintes modos:

- Modo "Single User" (Usuário único): a opção User Access Control (Controle de acesso de usuários) é desativada e não é realizado qualquer controle dos usuários que fazem login no QIAstat-Dx Analyzer 1.0. Todas as funções e recursos do QIAstat-Dx Analyzer 1.0 estarão disponíveis sem qualquer restrição para os usuários.
- ⚫ Modo "Multi-User" (Multiusuário): a opção User Access Control (Controle de acesso de usuários) é ativada e os usuários têm de fazer login antes de realizar qualquer ação no QIAstat-Dx Analyzer 1.0. As ações que podem ser realizadas são limitadas e definidas de acordo com os perfis de usuário.

Nota: A opção User management (Gerenciamento de usuários) somente está disponível para usuários com perfis de "Administrator" (Administrador) ou "Laboratory Supervisor" (Supervisor de laboratório).

Nota: A opção User Access Control (Controle de acesso de usuários) pode ser ativada e desativada nas configurações Geral, em System Configuration (Configuração do sistema), no menu Options (Opções).

A opção User Management (Gerenciamento de usuários) permite que os usuários com perfis "Administrator" (Administrador) e "Laboratory Supervisor" (Supervisor de laboratório) adicionem novos usuários ao sistema, definam seus direitos e perfis de usuário e ativem ou desativem usuários.

A tabela 5 exibe os perfis de usuário que estão disponíveis no QIAstat-Dx Analyzer 1.0.

Tabela 5. Perfis de usuário disponíveis no QIAstat-Dx Analyzer 1.0

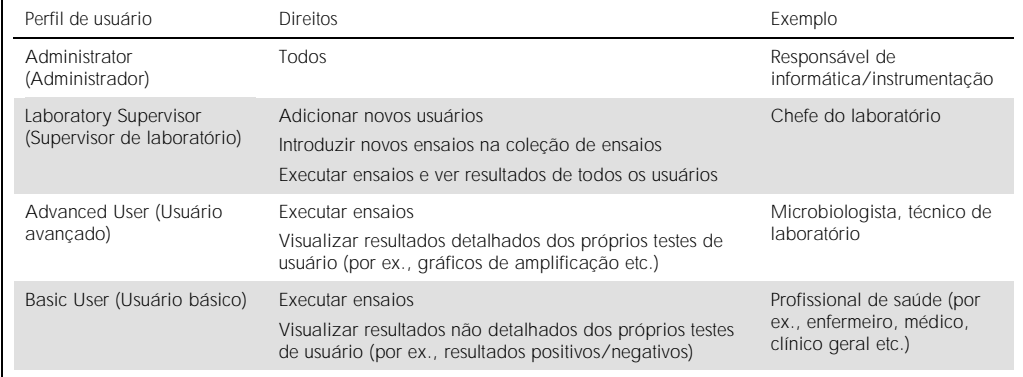

6.5.1 Acessando e gerenciando a lista de usuários

Siga as etapas abaixo para acessar e gerenciar os usuários do sistema:

1. Pressione o botão Options (Opções) e o botão User Management (Gerenciamento de usuários). A tela User Management (Gerenciamento de usuários) é exibida na área de conteúdo da tela (Figura 47).

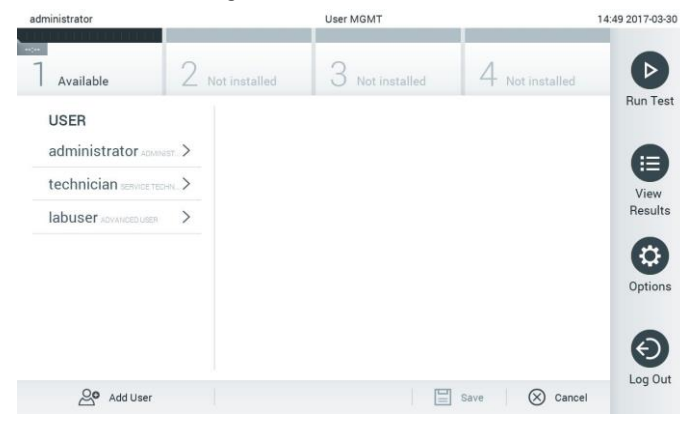

Figura 47. A tela User Management (Gerenciamento de usuários).

2. Selecione o usuário a gerenciar a partir da lista na coluna esquerda da área de conteúdo (Figura 48, página seguinte).

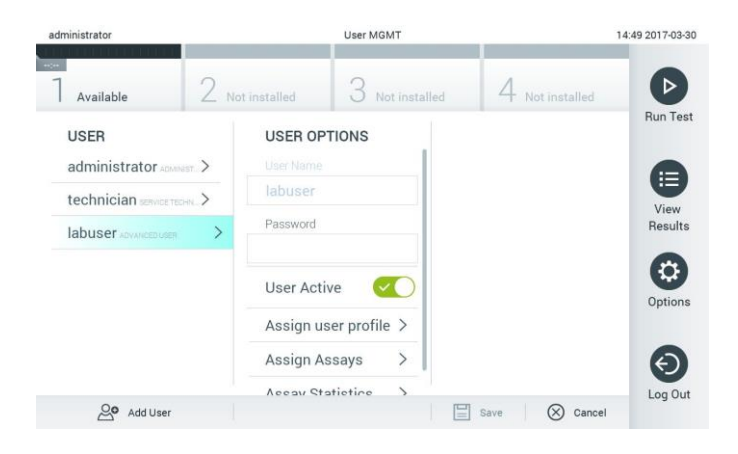

Figura 48. Selecionar e gerenciar usuários.

- 3. Selecione e edite as seguintes opções, conforme necessário
	- User Name (Nome de usuário): permite a visualização do nome de usuário.
	- Password (Senha): permite alterar a senha desse usuário.
	- User Active (yes/no) (Usuário ativo [sim/não]): permite definir se um usuário está ativo ou não. Usuários inativos não podem fazer login nem realizar qualquer ação no sistema.
	- Assign User Profile (Atribuir perfil de usuário): permite atribuir um perfil de usuário diferente (por ex., Administrator [Administrador], Laboratory Supervisor [Supervisor de laboratório], Advanced User [Usuário avançado], Basic User [Usuário básico]). Selecione o perfil de usuário adequado a partir da lista à direita da área de conteúdo (Figura 49).

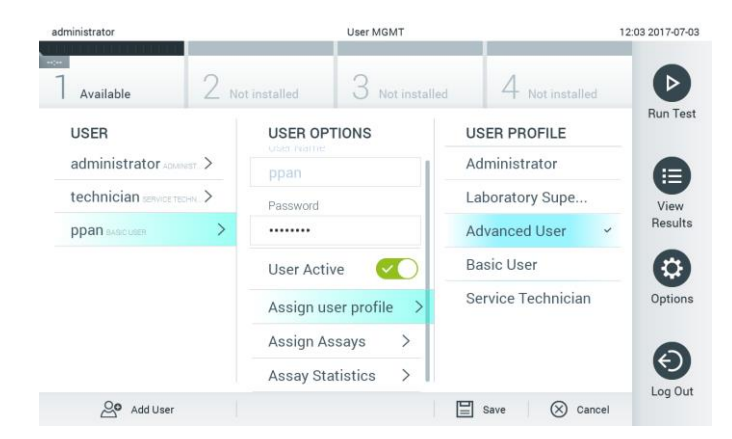

Figura 49. Atribuindo perfis a usuários.

 Assign Assays (Atribuir ensaios): permite definir, a partir do banco de dados, os ensaios que o usuário tem permissão para executar. Selecione os ensaios a partir da lista à direita da área de conteúdo (Figura 50, página seguinte).

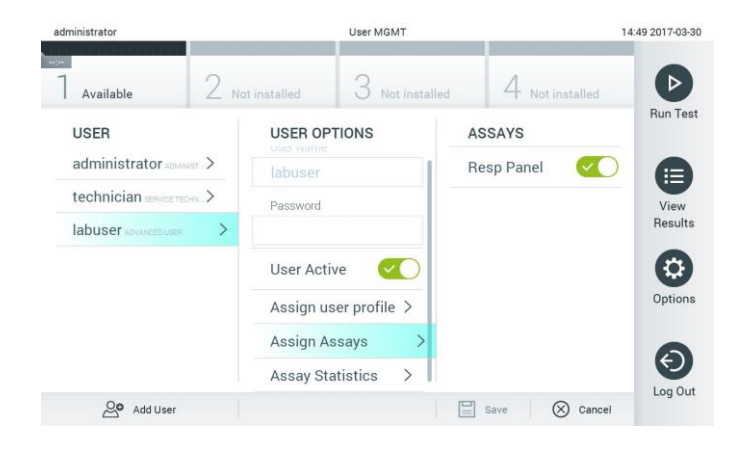

Figura 50. Atribuindo ensaios a usuários.

 Assay Statistics (Estatísticas do ensaio): exibe o número de vezes que um ensaio foi realizado pelo usuário selecionado (Figura 51).

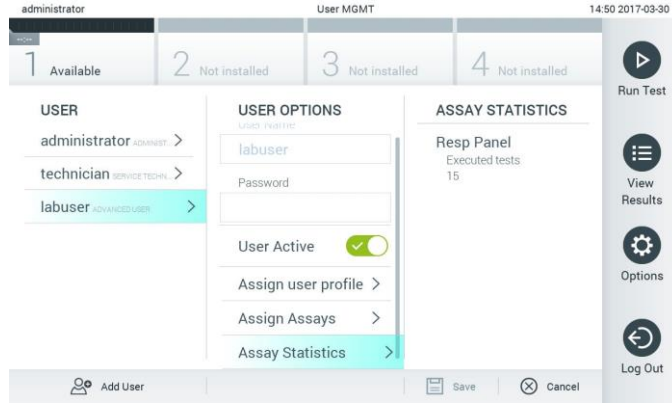

Figura 51. Visualizando as estatísticas do ensaio.

4. Pressione Save (Salvar) e Confirm (Confirmar) para salvar as alterações. Em alternativa, pressione Cancel (Cancelar) e Confirm (Confirmar) para descartar as alterações.

### 6.5.2 Adicionando usuários

Siga as etapas abaixo para adicionar novos usuários ao QIAstat-Dx Analyzer 1.0:

1. Pressione o botão Options (Opções) e o botão User Management (Gerenciamento de usuários). A tela User Management (Gerenciamento de usuários) é exibida na área de conteúdo da tela (Figura 52).

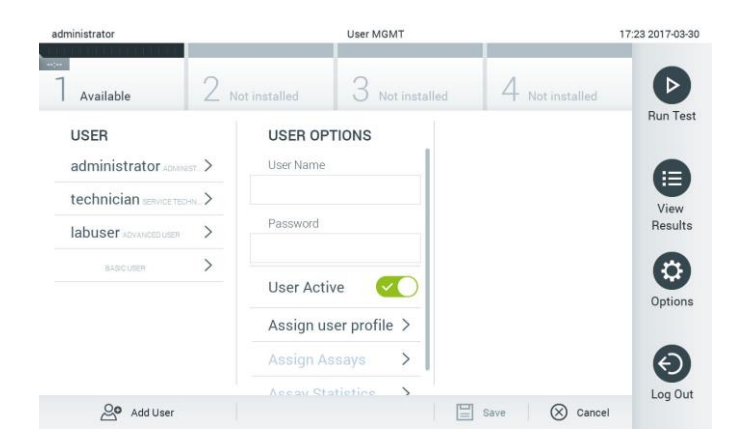

Figura 52. Adicionando um novo usuário.

- 2. Pressione Add User (Adicionar usuário) na parte inferior esquerda da tela para adicionar um novo usuário ao sistema.
- 3. Use o teclado virtual para inserir o User Name (Nome de usuário) e a Password (Senha) do novo usuário.
- 4. Pressione Assign User Profile (Atribuir perfil de usuário) e atribua o perfil de usuário adequado (a partir da lista à direita da área de conteúdo) ao novo usuário (Figura 53).

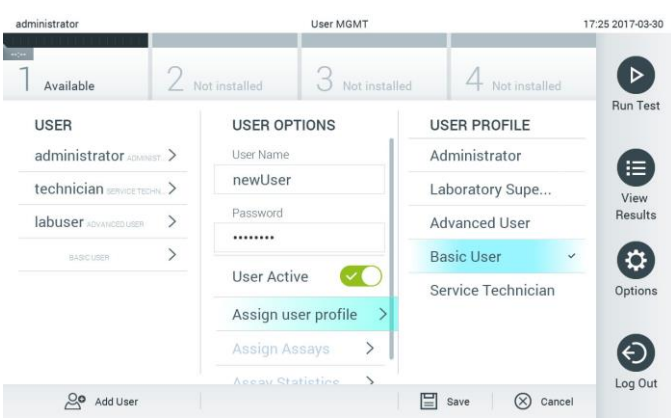

Figura 53. Atribuindo um perfil de usuário a um novo usuário.

- 5. Pressione Assign Assays (Atribuir ensaios) e selecione os ensaios (a partir da lista de ensaios exibida) que o usuário pode executar.
- 6. Pressione Save (Salvar) e Confirm (Confirmar) para salvar e armazenar as novas informações. O novo usuário é configurado e pode fazer login imediatamente no QIAstat-Dx Analyzer 1.0.

# 6.6 Assay management (Gerenciamento de ensaios)

A partir do menu Assay Management (Gerenciamento de ensaios), é possível gerenciar ensaios e acessar informações e estatísticas relacionadas com ensaios.

Nota: A opção Assay Management (Gerenciamento de ensaios) está disponível apenas para usuários com perfis "Administrator" (Administrador) ou "Laboratory Supervisor" (Supervisor de laboratório).

6.6.1 Gerenciando ensaios disponíveis

Siga as etapas abaixo para gerenciar ensaios no QIAstat-Dx Analyzer 1.0:

1. Pressione o botão Options (Opções) e o botão Assay Management (Gerenciamento de ensaios) para acessar a tela Assay Management (Gerenciamento de ensaios). Os ensaios disponíveis são listados na primeira coluna da área de conteúdo (Figura 54).

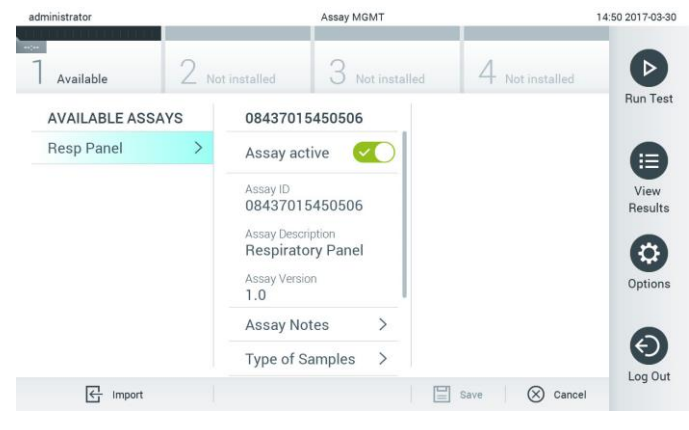

Figura 54. Gerenciando ensaios disponíveis.

- 2. Pressione o nome do ensaio a ser gerenciado na coluna esquerda da área de conteúdo.
- 3. Selecione uma das opções listadas na Tabela 6 (página seguinte).

Tabela 6. Opções de gerenciamento de ensaios

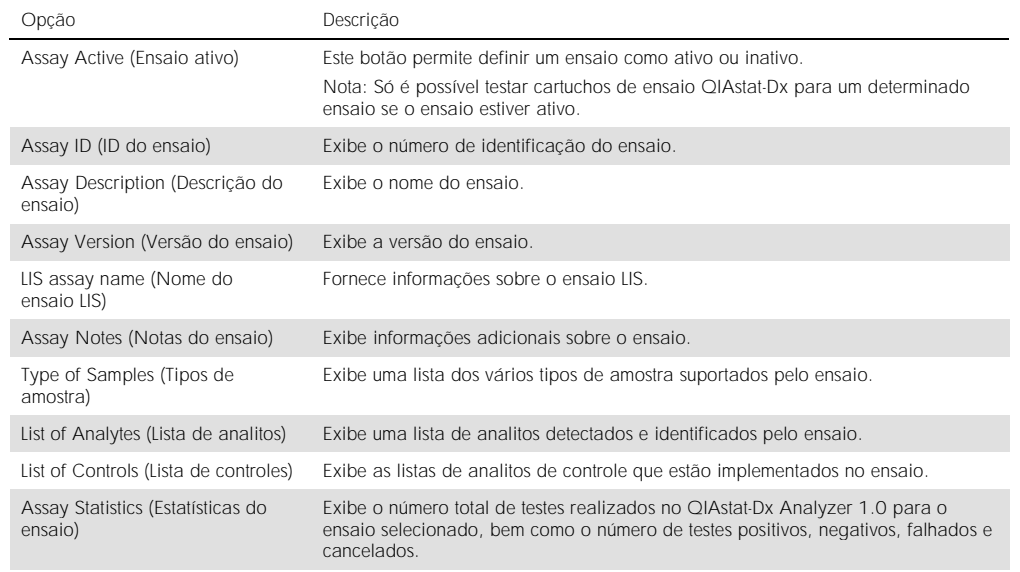

### 6.6.2 Importando novos ensaios

Siga as etapas abaixo para importar novos ensaios para o QIAstat-Dx Analyzer 1.0:

- 1. Insira o dispositivo de armazenamento USB que contém o(s) arquivo(s) de definição de ensaio a ser(em) importado(s) para a porta USB do QIAstat-Dx Analyzer 1.0.
- 2. Para importar o(s) novo(s) ensaio(s) para o QIAstat-Dx Analyzer 1.0, pressione o botão Options (Opções) e, em seguida, o botão Assay Management (Gerenciamento de ensaios). A tela Assay Management (Gerenciamento de ensaios) é exibida na área de conteúdo da tela (Figura 55).

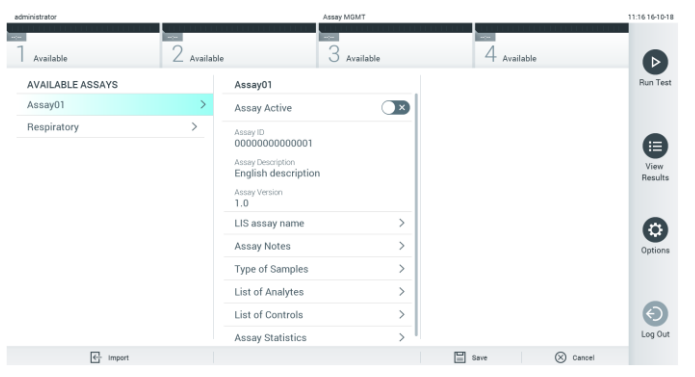

Figura 55. Tela Assay Management (Gerenciamento de ensaios).

3. Pressione o ícone Import (Importar) na parte inferior esquerda da tela.

- 4. Selecione o arquivo de definição de ensaio do dispositivo de armazenamento USB correspondente ao ensaio a ser importado. Para ser reconhecido pelo sistema, o arquivo de definição de ensaio deve estar contido na pasta raiz.
- 5. É exibida uma caixa de diálogo para confirmar o carregamento do ficheiro.
- 6. Uma caixa de diálogo pode aparecer para substituir a versão atual por uma nova. Pressione yes (sim) para substituir.
- 7. O ensaio é ativado selecionando Assay Active (Ensaio ativo) (Figura 56).

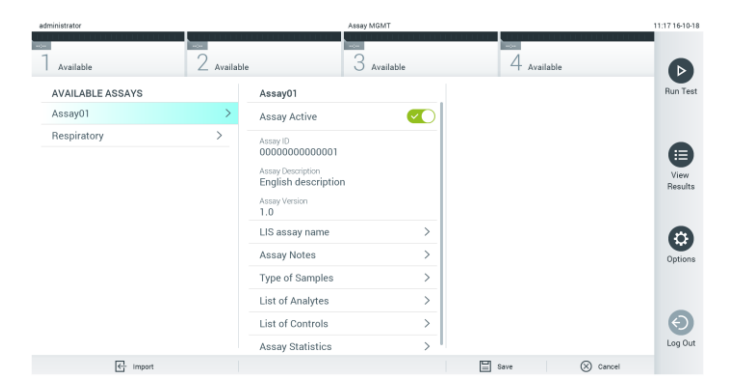

Figura 56. Ativando o ensaio.

# 6.7 Configurando o QIAstat-Dx Analyzer 1.0

No menu System Configuration (Configuração do sistema), é possível gerenciar o sistema QIAstat-Dx Analyzer 1.0 e definir parâmetros específicos de região.

### 6.7.1 Configurações regionais

Siga as etapas abaixo para definir as configurações regionais do QIAstat-Dx Analyzer 1.0:

- 1. Pressione o botão Options (Opções) e o botão System Configuration (Configuração do sistema).
- 2. Selecione Regional (Regional) a partir da lista Settings (Configurações) na coluna esquerda. Selecione e defina as configurações listadas na Tabela 7 (página seguinte), conforme necessário.

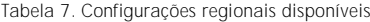

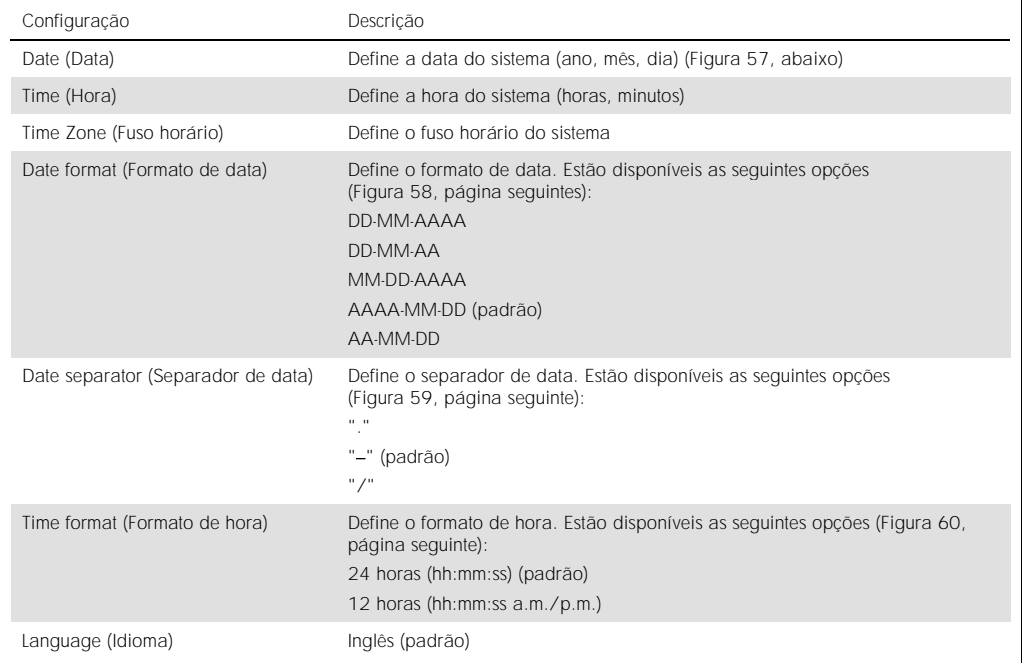

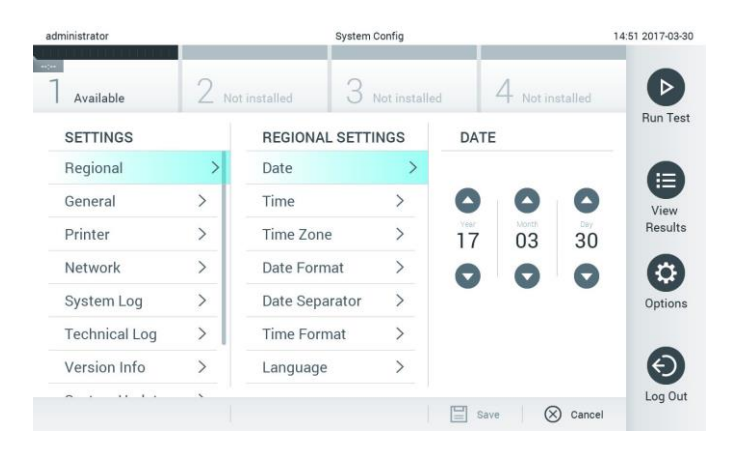

Figura 57. Definindo a data do sistema.

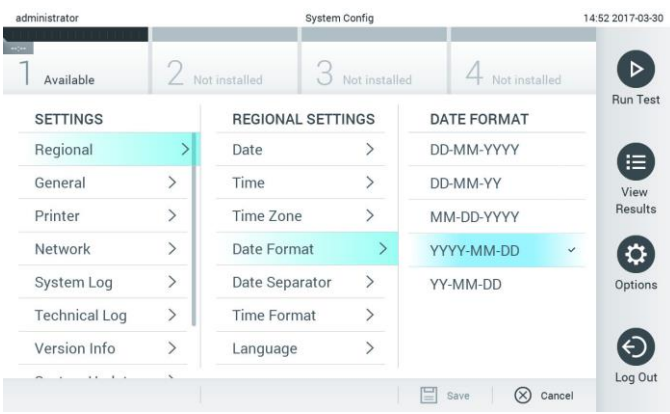

Figura 58. Definindo o formato de data do sistema.

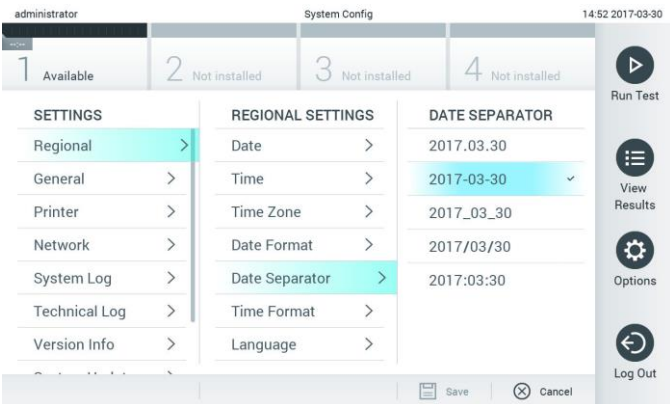

Figura 59. Definindo o separador de data do sistema.

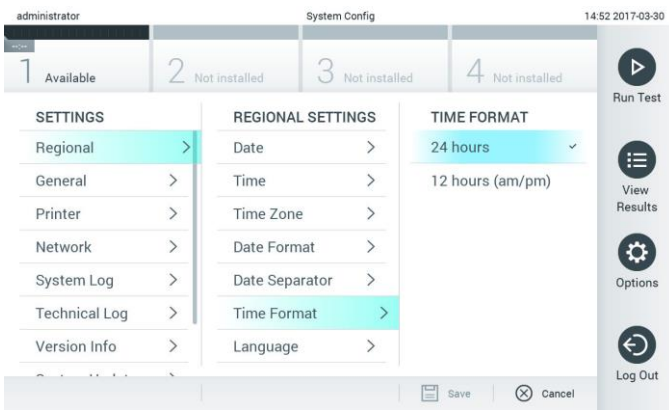

Figura 60. Definindo o formato de hora do sistema.

### <span id="page-63-0"></span>6.7.2 Configurações gerais

Siga as etapas abaixo para modificar as configurações gerais do QIAstat-Dx Analyzer 1.0:

- 1. Pressione o botão Options (Opções) e o botão System Configuration (Configuração do sistema).
- 2. Selecione General (Geral) a partir da lista Settings (Configurações) na coluna esquerda. Selecione e defina as opções listadas na Tabela 8, conforme necessário.

Tabela 8. Configurações gerais disponíveis

| Configuração                                                                             | Descrição                                                                                                    |
|------------------------------------------------------------------------------------------|----------------------------------------------------------------------------------------------------|
| User Access Control (Controle de<br>acesso de usuários)                                  | Ativa a opção User Access Control (Controle de acesso de usuários), que exige<br>que todos os usuários façam login no sistema e limita as ações dos usuários de<br>acordo com as permissões dos seus perfis de usuário.                                                                                                    |
|                                                                                          | Quando esta opção não se encontra ativada, não é possível distinguir usuários.<br>Todos os recursos estarão disponíveis como se fossem utilizados pelo perfil<br>"Administrator" (Administrador).                                                                                                    |
|                                                                                          | Esta opção está ativada por padrão.                                                                                                    |
| Automatic log-off time (Tempo de<br>logout automático)                                   | Apenas disponível se a opção User Access Control (Controle de acesso de<br>usuários) estiver ativada. Esta configuração define o intervalo de tempo após o<br>qual um usuário é automaticamente desconectado do sistema porque o QIAstat-<br>Dx Analyzer 1.0 não recebeu a entrada do usuário. O intervalo permitido é de<br>5 minutos até 99:59 horas. Padrão: 30 minutos. |
|                                                                                          | Qualquer interação do usuário, como um movimento do cursor, um clique no<br>mouse, o pressionamento de uma tecla em um teclado externo ou um toque na<br>tela sensível ao toque, redefine o tempo de logout automático.                                                                                                    |
|                                                                                          | Se um usuário tiver inserido dados (por exemplo, na tela Run Test [Executar]<br>teste]) quando o logout automático ocorrer, esses dados serão perdidos.                                                                                                    |
| Require password before executing<br>assay (Solicitar senha antes de<br>executar ensaio) | Apenas disponível se a opção User Access Control (Controle de acesso de<br>usuários) estiver ativada. Com esta configuração ativada, todos os usuários<br>serão solicitados a inserir uma senha depois de pressionar o botão Confirm<br>(Confirmar) e antes de executar um ensaio.                                                                                          |
| Use Patient ID (Usar ID do paciente)                                                     | Com a opção Use Patient ID (Usar ID do paciente) ativada, o QIAstat-Dx<br>Software permite que os usuários insiram o ID do paciente ou leiam um ID do<br>paciente ao preparar a execução de um teste (consulte a Seção 5.3).                                                                                                    |
| Prefer Patient ID Bar Code (Priorizar<br>código de barras de ID do paciente)             | Determina se os usuários serão solicitados a ler o ID do paciente com o leitor<br>de códigos de barras em primeiro lugar.<br>Padrão: desativado.                                                                                                    |
| Patient ID Mandatory (ID do paciente<br>obrigatório)                                     | Somente ativo se a opção Use Patient ID (Usar ID do paciente) estiver ativada.<br>Quando ativada, os usuários são solicitados a inserir um ID do paciente antes<br>de executar um ensaio. Quando não ativada, os usuários podem deixar o<br>campo de dados de ID do paciente em branco.<br>Padrão: desativado.                                                              |
| Sample ID Mandatory (ID da<br>amostra obrigatório)                                       | Quando ativada, os usuários são solicitados a inserir um ID da amostra antes<br>de executar um ensaio. Quando não ativada, os usuários podem deixar o<br>campo Sample ID data (Dados do ID da amostra) em branco. O QIAstat-Dx<br>Analyzer 1.0 gerará um ID da amostra exclusivo.<br>Padrão: desativado.                                                                    |

(Continuação da Tabela 8)

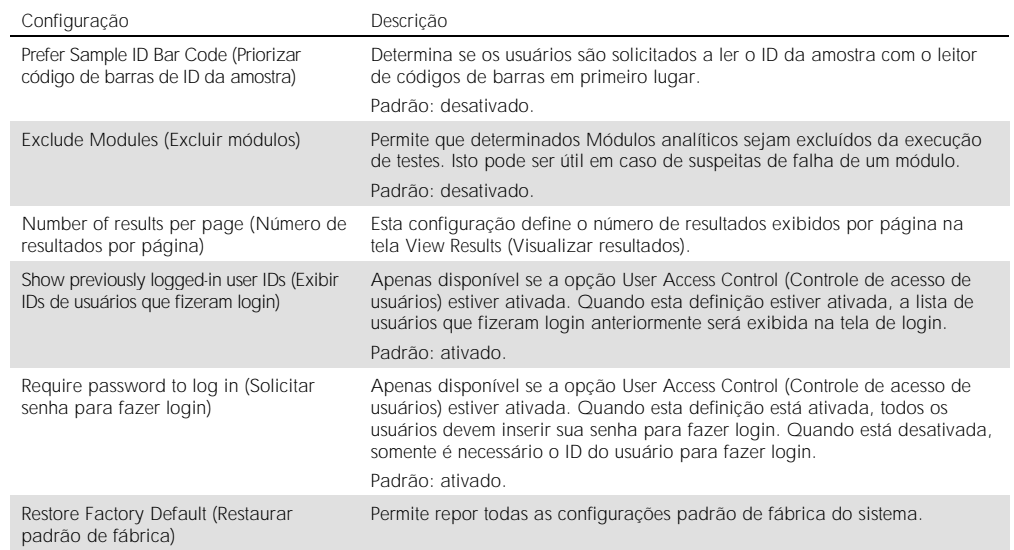

### 6.7.3 Configurações de impressora

A opção de configuração Printer (Impressora) permite selecionar a impressora do sistema. O QIAstat-Dx Analyzer 1.0 permite o uso de impressoras conectadas em rede ou de impressoras conectadas ao Módulo operacional através das portas USB na parte traseira do instrumento.

Siga as etapas abaixo para modificar as configurações de impressora do QIAstat-Dx Analyzer 1.0:

- 1. Pressione o botão Options (Opções) e o botão System Configuration (Configuração do sistema).
- 2. Selecione Printer (Impressora) a partir da lista de configurações na coluna esquerda.
- 3. Selecione uma impressora a partir da lista de impressoras disponíveis (Figura 61).

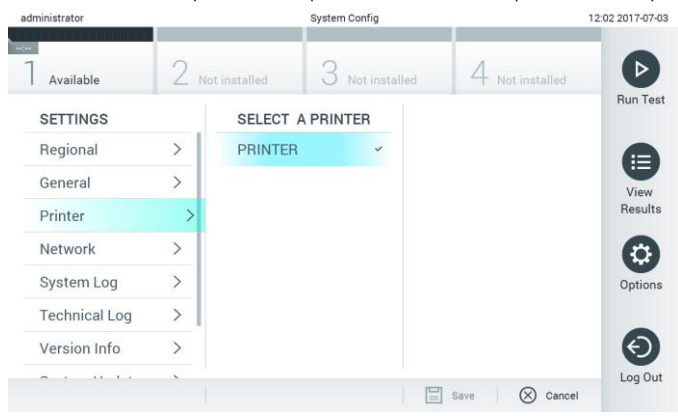

Figura 61. Selecionando uma impressora para o sistema.

### 6.7.4 Instalação de impressora via USB

Siga as etapas abaixo para instalar uma impressora usando uma conexão USB:

- 1. Conecte o cabo USB da impressora a uma das portas USB do Módulo operacional. Há quatro portas USB disponíveis: uma no lado direito da tela e três na parte de trás do instrumento.
- 2. Ative a impressora nas configurações Printer (Impressora) selecionando a opção PRINTER (Impressora) ou instale o driver CUPS específico, descrito no Anexo [11.1.](#page-94-0)
- 6.7.5 Instalação de impressora via Ethernet

Siga as etapas abaixo para instalar uma impressora em rede usando uma conexão Ethernet:

- 1. Conecte a impressora à rede Ethernet e ligue a impressora.
- 2. Instale o driver CUPS através do link indicado no Anexo [11.1.](#page-94-0)
- 3. Reinicie o QIAstat-Dx Analyzer 1.0 desligando-o e voltando a ligá-lo.
- 4. Ative a impressora nas configurações Printer (Impressora) selecionando a nova opção disponível (a impressora instalada) e pressione Save (Salvar).
- 6.7.6 Configurações de rede

A opção Network (Rede) permite a conexão do QIAstat-Dx Analyzer 1.0 a uma rede, o acesso a impressoras conectadas em rede e a conectividade com o HIS/LIS. Contate o administrador de rede para obter detalhes sobre como definir as configurações de rede.

Siga estas etapas para definir as configurações de rede:

- 1. Pressione o botão Options (Opções) e o botão System Configuration (Configuração do sistema).
- 2. Selecione Network (Rede) a partir da lista de configurações na coluna esquerda (Figura 62, página seguinte).

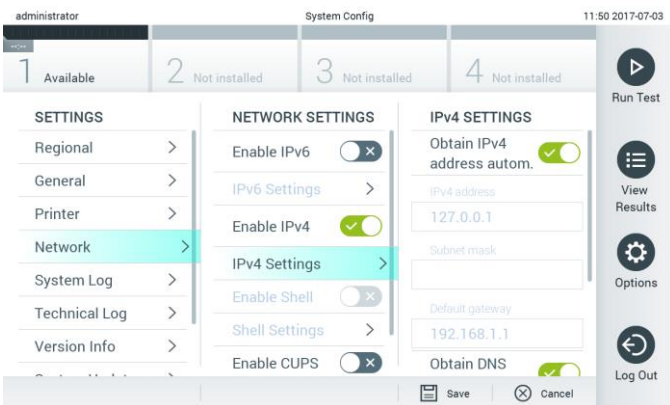

Figura 62. Definindo as configurações de rede.

3. Selecione e defina as opções abaixo na Tabela 9 (página seguinte) de acordo com as instruções do administrador de rede.

#### Tabela 9. Configurações de rede

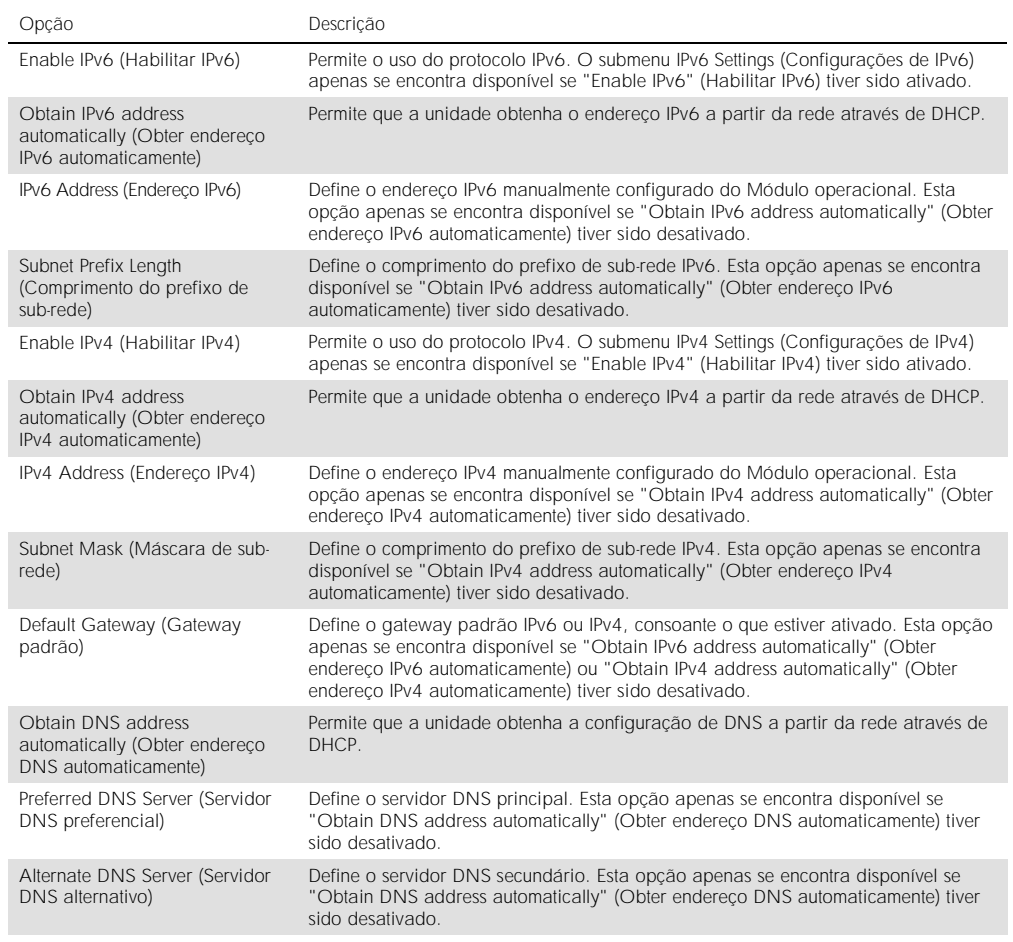

### 6.7.7 Configurações de HIS/LIS

Consulte a Seção [7.](#page-73-0)

### 6.7.8 System log (Log do sistema)

O log do sistema registra informações gerais sobre o uso do Módulo operacional e do Módulo analítico, como adicionar ou remover usuários, adicionar ou remover ensaios, logins, logouts, inícios de testes etc. Pressione o botão Options (Opções), o botão System Configuration (Configuração do sistema) e, em seguida, System Log (Log do sistema) para acessar as informações de log do sistema. A "System Log Capacity" (Capacidade do log do sistema) é exibida no centro da tela, seguida pelo conteúdo do log. Pressione Export Log File (Exportar arquivo de log) para exportar o conteúdo (Figura 63, página seguinte).

| administrator        |               | <b>System Config</b>                                      |                                                                                                    |  |               | 14:53 2017-03-30 |  |
|----------------------|---------------|-----------------------------------------------------------|----------------------------------------------------------------------------------------------------|--|---------------|------------------|--|
| Available            |               | Not installed                                             | Not installed                                                                                                    |  | Not installed |                  |  |
| <b>SETTINGS</b>      |               | <b>SYSTEM LOG</b>                                         |                                                                                                    |  |               | <b>Run Test</b>  |  |
| Regional             | $\mathcal{E}$ | System Log Capacity                                       |                                                                                                    |  | Refresh       | ⊨                |  |
| General              | ゝ             | 100<br>Mb                                                 |                                                                                                    |  |               | View             |  |
| Printer              | $\mathcal{P}$ | 2017-03-30 14:46:43; results of test 2430362 accessed     | 2017-03-30 14:46:57: AM 1: status changed from END_MEASUREMENT to IDLE                                                                                                    |  |               | Results          |  |
| Network              | $\rightarrow$ |                                                           | 2017-03-30 14:46:42: AM 1: status changed from CARTRIDGE_REMOVED to END_MEASUREMENT<br>2017-03-30 14:46:33: AM 1: status changed from CARTRIDGE, OFFERED to CARTRIDGE, REMOVED |  |               |                  |  |
| System Log           |               |                                                           | 2017-03-30 14:46:30: AM 1: status changed from CARTRIDGE, EJECTING to CARTRIDGE, OFFERED<br>2017-03-30 14:46 21: AM 1: status changed from TEST_ENDED to CARTRIDGE_EJECTING    |  |               | Options          |  |
| <b>Technical Log</b> | $\mathcal{P}$ | 2017-03-30 14:46:06: analyticalModule AM 1 V0.6,1 started | 2017-03-30 14:46:06: AM 1: test 201703301444170341 terminated<br>2017-03-30 14:46:03: AM 1: status changed from TEST_ENDED to TEST_ENDED                                       |  |               |                  |  |
| Version Info         |               |                                                           | Page 1 of 163                                                                                                    |  | X             |                  |  |
|                      |               |                                                           | <b>Export Log File</b>                                                                                                    |  |               | Log Out          |  |

Figura 63. Acessando o log do sistema.

### 6.7.9 Log técnico

O log técnico salva informações detalhadas sobre a execução de testes no(s) Módulo(s) analítico(s). Estas informações são usadas pela Assistência técnica da QIAGEN para solucionar problemas. Pressione o botão Options (Opções), o botão System Configuration (Configuração do sistema) e, em seguida, Technical Log (Log técnico) para acessar informações do log técnico. É possível configurar o número de arquivos disponíveis no log técnico. Cada arquivo de log está identificado com a data e a hora de criação. Pressione Export Log File (Exportar arquivo de log) para exportar o conteúdo (Figura 64). Os logs técnicos podem ser solicitados pela Assistência técnica da QIAGEN.

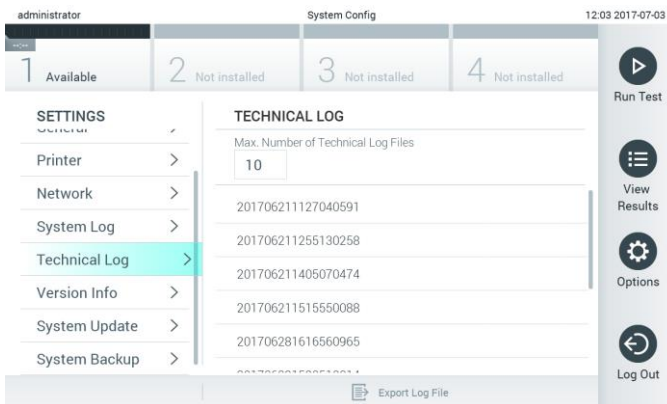

Figura 64. Acessando o log técnico.

### 6.7.10 Informações sobre a versão

Pressione o botão Options (Opções), o botão System Configuration (Configuração do sistema) e, em seguida, Version Info (Informações sobre a versão) para ver a versão do QIAstat-Dx Software, os números de série e as versões de firmware dos Módulos analíticos instalados.

6.7.11 System update (Atualização do sistema)

IMPORTANTE: A versão 1.1 ou superior do software é necessária para atualizar para a versão 1.2 do software.

A fim de assegurar o melhor desempenho, confirme se está usando a versão mais atualizada do software. Entre em contato com a Assistência técnica da QIAGEN em support.qiagen.com para obter assistência com os upgrades de software.

Para atualizar o sistema QIAstat-Dx Analyzer 1.0, pressione o botão Options (Opções), o botão System Configuration (Configuração do sistema) e o botão System Update (Atualização do sistema). Selecione o arquivo .dup apropriado armazenado em um dispositivo de armazenamento USB para atualizar o sistema para uma versão mais recente. É exibida uma mensagem recomendando a criação de um backup do sistema em primeiro lugar (consulte a Seção [6.7.12\)](#page-69-0) (Figura 65). Depois da atualização, poderá ser solicitado ao usuário que desligue o QIAstat-Dx Analyzer 1.0 e o inicie novamente.

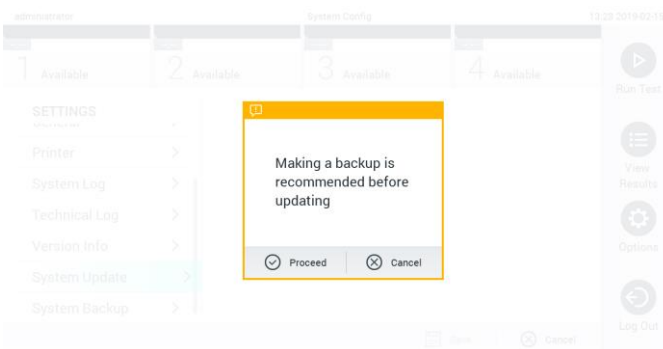

Figura 65. Realizando a atualização do sistema.

### <span id="page-69-0"></span>6.7.12 System backup (Backup do sistema)

Para criar um backup do sistema QIAstat-Dx Analyzer 1.0, pressione o botão Options (Opções), o botão System Configuration (Configuração do sistema) e o botão System Backup (Backup do sistema) (Figura 66, página seguinte). Insira um dispositivo de armazenamento USB na porta USB frontal.

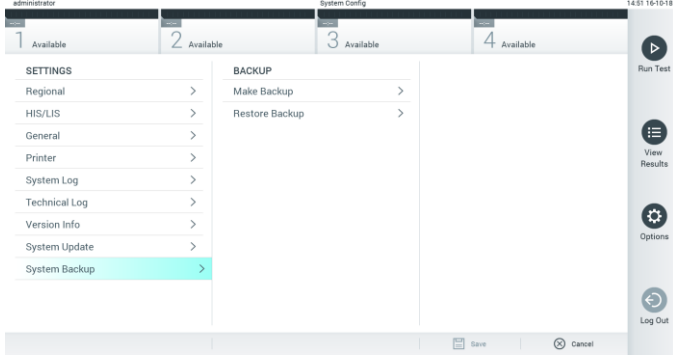

Figura 66. Realizando um backup do sistema.

Pressione o botão Make Backup (Fazer backup). Um arquivo com a extensão .dbk será gerado com um nome de arquivo padrão.

Para restaurar um backup, pressione o botão Restore Backup (Restaurar backup) e selecione o arquivo de backup apropriado com a extensão .dbk no dispositivo de armazenamento USB conectado. Uma mensagem será exibida recomendando que um backup seja criado antes da restauração.

# 6.8 Alterar senhas

Para alterar uma senha de usuário, pressione o botão Options (Opções) e, em seguida, Change Password (Alterar senha). Primeiro, insira a senha atual no campo de texto (Figura 67) e, em seguida, insira a nova senha no campo New Password (Nova senha). Digite novamente a nova senha no campo Confirm Password (Confirmar senha) (Figura 68, página seguinte).

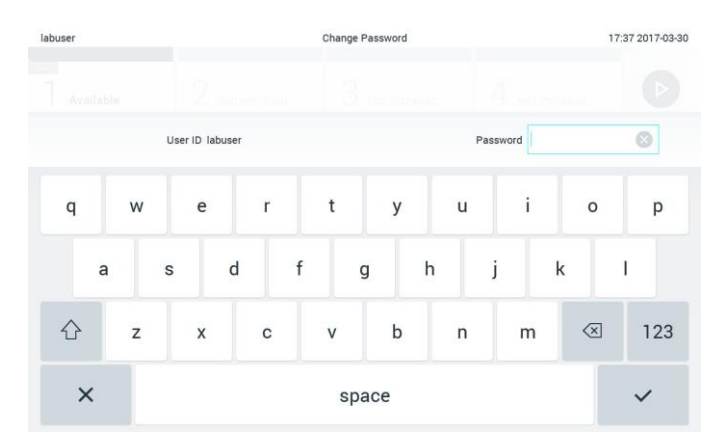

Figura 67. Inserindo a senha atual.

| labuser   |                |                  |                |   | Change Password      |                  |                             |                               | 17:37 2017-03-30 |
|-----------|----------------|------------------|----------------|---|----------------------|------------------|-----------------------------|-------------------------------|------------------|
| Available |                | z                | NORTHERNI      |   | <b>Not manuels</b>   |                  | 4.<br><b>Tell Rottelled</b> |                               |                  |
|           |                | New password     |                | ø |                      | Confirm password |                             |                               |                  |
| 1         | $\overline{2}$ | 3                | $\overline{4}$ | 5 | 6                    | 7                | 8                           | 9                             | $\mathbf{0}$     |
|           |                |                  | ĵ,<br>$\vdots$ |   |                      | €                |                             | &                             | @                |
|           | ٠              | $\boldsymbol{r}$ | $\ddot{?}$     | ı | $\ddot{\phantom{1}}$ | $\mathbf{H}$     | $\circ$                     | $\quad \quad \textcircled{x}$ | <b>ABC</b>       |
| $\times$  |                |                  |                |   | space                |                  |                             |                               |                  |

Figura 68. Inserindo e confirmando a nova senha.

Após três tentativas falhadas ao inserir uma senha, o campo de entrada de senha será desativado por um minuto e aparecerá uma caixa de diálogo com a mensagem "Password failed, please wait 1 minute to try it again" (Senha incorreta, aguarde 1 minuto e tente novamente).

# 6.9 Status do sistema QIAstat-Dx Analyzer 1.0

O status do Módulo operacional e do Módulo analítico é indicado pela cor dos indicadores (LEDs) de status na parte frontal do QIAstat-Dx Analyzer 1.0.

O Módulo operacional pode exibir qualquer uma das seguintes cores de status:

A Tabela 10 explica as luzes de status que podem ser exibidas nos Módulos analítico e operacional.
Tabela 10. Descrições das luzes de status

| <b>Módulo</b> | Luz de status        | Descrição                                        |  |  |  |
|---------------|----------------------|--------------------------------------------------|--|--|--|
| Operacional   | Desligada            | O QIAstat-Dx Analyzer 1.0 está desligado         |  |  |  |
|               | Azul                 | O QIAstat-Dx Analyzer 1.0 está em modo de espera |  |  |  |
|               | Verde                | O QIAstat-Dx Analyzer 1.0 está sendo executado   |  |  |  |
| Analítico     | Desligada            | O QIAstat-Dx Analyzer 1.0 está desligado         |  |  |  |
|               | Azul                 | O QIAstat-Dx Analyzer 1.0 está em modo de espera |  |  |  |
|               | Verde (intermitente) | O QIAstat-Dx Analyzer 1.0 está inicializando     |  |  |  |
|               | Verde                | O Módulo analítico está em execução              |  |  |  |
|               | Vermelho             | Mau funcionamento do Módulo analítico            |  |  |  |

# <span id="page-72-0"></span>6.10 Desligando o QIAstat-Dx Analyzer 1.0

O QIAstat-Dx Analyzer 1.0 foi projetado para operar continuamente. Se a unidade não for usada por um curto período de tempo (menos de um dia), recomendamos colocar o QIAstat-Dx Analyzer 1.0 em modo de espera pressionando o botão LIGAR/DESLIGAR na frente do instrumento. Para desligar o QIAstat-Dx Analyzer 1.0 por um longo período de tempo, desligue o instrumento usando o interruptor de alimentação na parte de trás do QIAstat-Dx Analyzer 1.0.

Caso um usuário tente colocar o QIAstat-Dx Analyzer 1.0 em modo de espera enquanto o Módulo analítico estiver executando um teste, aparecerá uma caixa de diálogo indicando que o desligamento não é possível no momento. Permita que o instrumento termine o processamento do(s) teste(s) e tente desligá-lo após a conclusão.

# 7 Conectividade com um HIS/LIS

Esta seção descreve a conectividade do QIAstat-Dx Analyzer 1.0 com um HIS/LIS.

A configuração de HIS/LIS permite a conexão do QIAstat-Dx Analyzer 1.0 a um HIS/LIS para fornecer funcionalidades como:

- ⚫ Ativando e configurando a comunicação com o HIS/LIS
- ⚫ Configurar o ensaio para envio de resultados e solicitação de pedidos em registro
- ⚫ Executar um teste com base em um pedido em registro
- Enviar o resultado de um teste

## 7.1 Ativando e configurando a comunicação com o HIS/LIS

- 1. Pressione o botão Options (Opções) e o botão System Configuration (Configuração do sistema).
- 2. Selecione HIS/LIS (Sistema de informação hospitalar/Sistema de informação laboratorial) a partir da lista Settings (Configurações) na coluna esquerda. Selecione e defina as configurações listadas na Tabela 11 (página seguinte), conforme necessário.

#### Tabela 11. Configurações de HIS/LIS

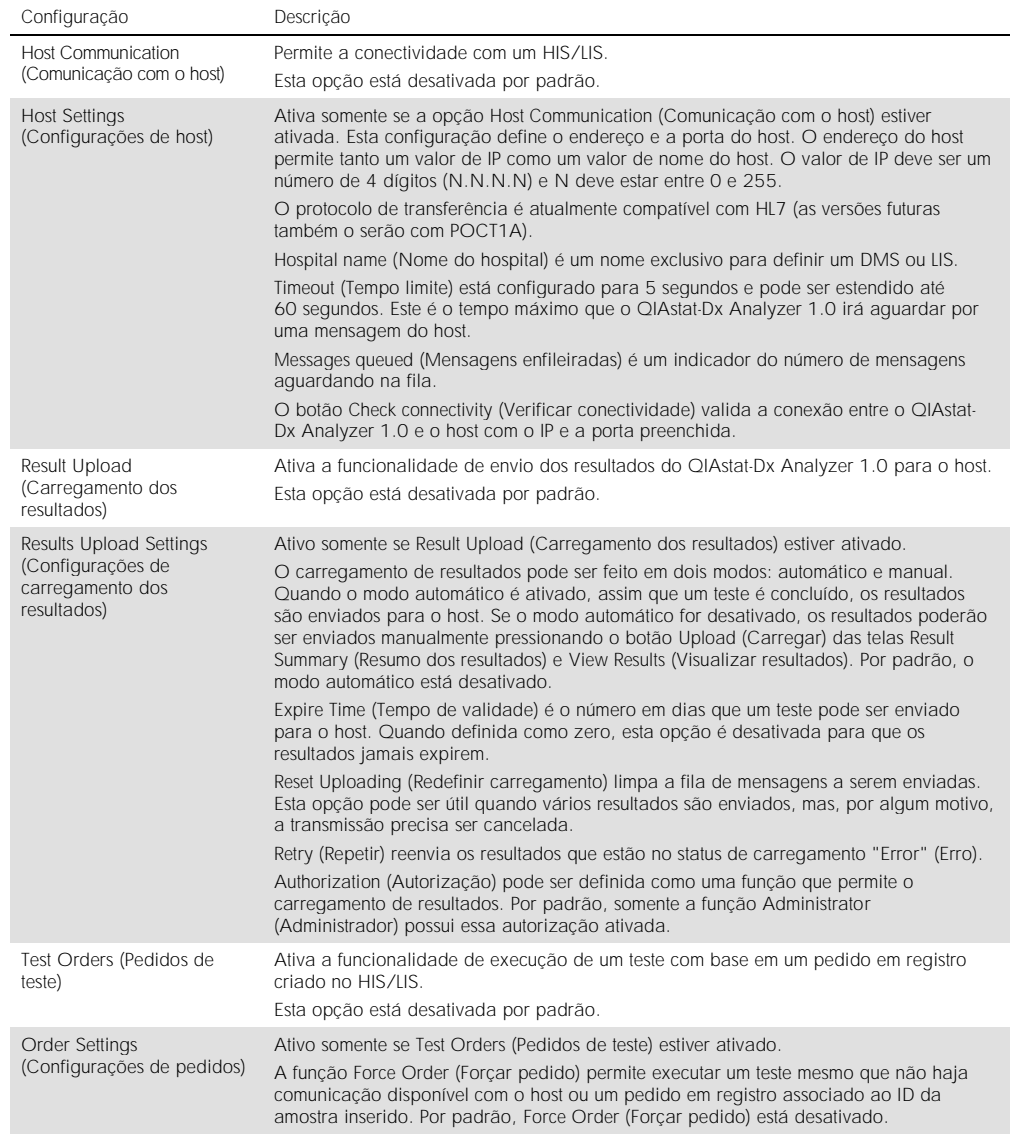

## 7.2 Configuração de nome do ensaio

O nome do ensaio exibido no HIS/LIS pode diferir do nome do ensaio exibido no QIAstat-Dx Analyzer 1.0. Antes de usar as funções de HIS/LIS, o seguinte processo para confirmar/corrigir nomes de ensaio deve ser realizado.

- 1. Pressione o botão Options (Opções) e o botão Assay Management (Gerenciamento de ensaios) para acessar a tela Assay Management (Gerenciamento de ensaios). Os ensaios disponíveis são listados na primeira coluna da área de conteúdo.
- 2. Selecione o ensaio no menu Available Assays (Ensaios disponíveis).
- 3. Selecione a opção LIS assay name (Nome do ensaio LIS). Por padrão, o nome do ensaio deve ser o mesmo para o QIAstat-Dx Analyzer 1.0 e o HIS/LIS. Se o nome do ensaio no HIS/LIS for diferente, ele precisa ser corrigido para corresponder ao nome do ensaio do QIAstat-Dx Analyzer 1.0. Corrija o nome do ensaio usando o campo de texto de entrada de nome do ensaio LIS e pressione o botão Save (Salvar).

# 7.3 Criando um pedido de teste com conectividade de host

Quando Host Communication (Comunicação com o host) e Test Orders (Pedidos de teste) estiverem ativados, os pedidos de teste poderão ser baixados do host antes que um teste seja executado.

Ler ou inserir o ID da amostra recupera automaticamente o pedido de teste do host.

#### 7.3.1 Configuração da conectividade do host com o QIAstat-Dx Analyzer 1.0

- 1. Pressione o botão Options (Opções) e o botão System Configuration (Configuração do sistema).
- 2. Selecione HIS/LIS (Sistema de informação hospitalar/Sistema de informação laboratorial) a partir da lista Settings (Configurações) na coluna esquerda.
- 3. Ative Host Communication (Comunicação com o host) e configure as Host Settings (Configurações de host) com os detalhes do host. Pressione o botão Check connectivity (Verificar conectividade) para confirmar a conexão.
- 4. Ative Test Orders (Pedidos de teste) e configure Order Settings (Configurações de pedidos). Existem dois modos de trabalhar com pedidos de teste: com a opção Force Order (Forçar pedido) ativada ou desativada. Quando Force Order (Forçar pedido) estiver ativado, se o pedido de teste não for recuperado do host com êxito, o usuário não poderá prosseguir com a execução do teste. Quando Force Order (Forçar pedido) estiver desativado, mesmo que o pedido de teste não seja recuperado ou não exista no host, o usuário poderá prosseguir com o teste e uma caixa de diálogo pop-up avisará o usuário.

#### 7.3.2 Executando um teste com base em um pedido de teste

- 1. Pressione o botão **D** Run Test (Executar teste) no canto superior direito da tela principal.
- 2. Quando solicitado, leia o código de barras de ID da amostra com o leitor de códigos de barras integrado no Módulo operacional (Figura 69, página seguinte).

Nota: Dependendo da configuração do QIAstat-Dx Analyzer 1.0, também poderá ser possível inserir o ID da amostra através do teclado virtual da tela sensível ao toque. Consulte a Seção [6.7.2](#page-63-0) para obter mais detalhes.

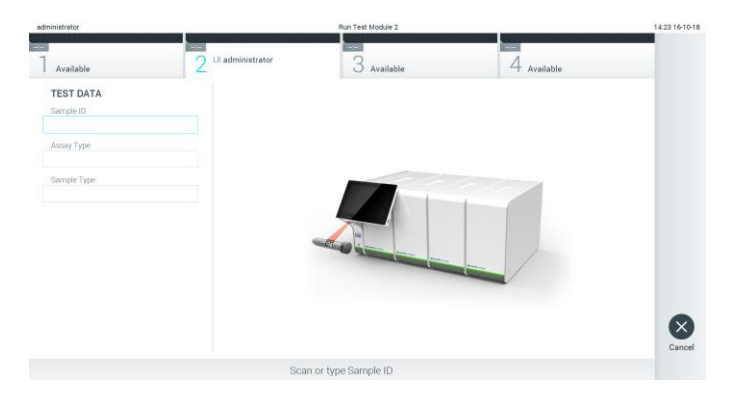

Figura 69. Lendo o código de barras de ID da amostra.

3. O ID da amostra será enviada para o host, enquanto o QIAstat-Dx Analyzer 1.0 aguarda o pedido de teste; a mensagem "Getting order..." (Obtendo pedido...) será exibida (Figura 70).

Nota: Se o pedido de teste não for recuperado do host com êxito, e se Force Order (Forçar pedido) estiver ativado, o usuário não poderá prosseguir com a execução do teste. Se Force Order (Forçar pedido) estiver desativado, mesmo que o pedido de teste não seja recuperado, o usuário pode prosseguir com o teste (uma caixa de diálogo pop-up exibirá uma mensagem de aviso). Consulte a Seção [9.2](#page-89-0) para obter mais informações sobre avisos e erros.

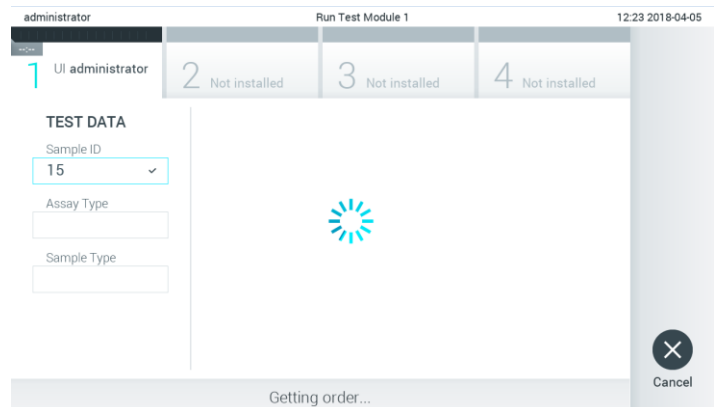

Figura 70. Exibição durante a recuperação do pedido de teste.

4. Quando o pedido de teste for recuperado com êxito do host, o texto "Scan cartridge for assay <assay\_name> and book order <order\_number>" (Verificar cartucho para ensaio <assay\_name> e pedido em registro <order\_number>) será exibido. Leia o código de barras do cartucho de ensaio QIAstat-Dx especificado (Figura 71, página seguinte).

Nota: Se o host retornar mais de um pedido de teste para um ID da amostra, a mensagem "Scan cartridge for book order <order\_number>" (Verificar cartucho para pedido em registro <order\_number>) será exibida. Se o cartucho de ensaio QIAstat-Dx verificado não corresponder ao pedido em registro, o processamento do teste não poderá prosseguir e será exibido um erro. Consulte a Seção [9.2](#page-89-0) para obter mais informações sobre avisos e erros.

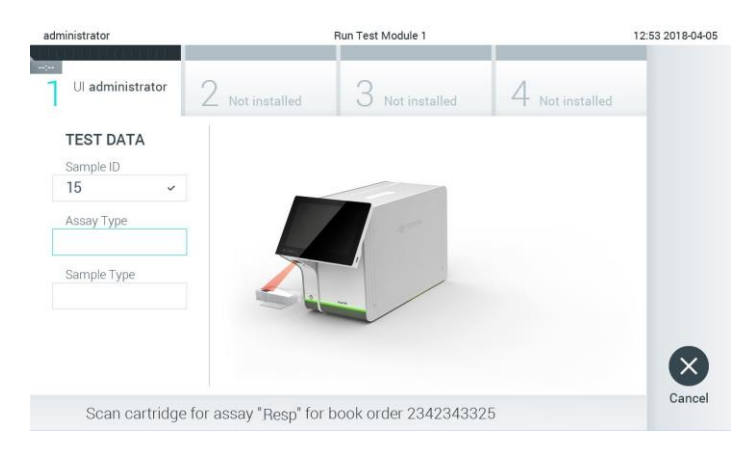

Figura 71. Lendo o código de barras do cartucho de ensaio QIAstat-Dx.

5. O campo Assay Type (Tipo de ensaio) será inserido automaticamente e, se necessário, um Sample Type (Tipo de amostra) apropriado deverá ser selecionado manualmente a partir da lista (Figura 72).

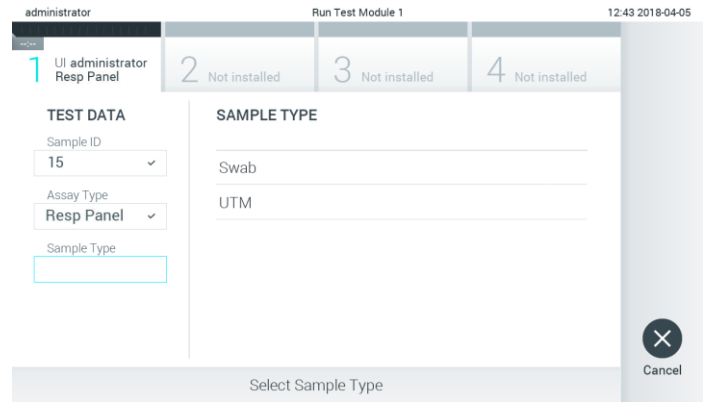

Figura 72. Selecionando o tipo de amostra.

6. Consulte a Seção [5.3](#page-33-0) e as etapas 5 11 completas.

# 7.4 Carregando um resultado de teste no host

Quando Result Upload (Carregamento dos resultados) e Results Upload Settings (Configurações de carregamento dos resultados) estão ativados, os resultados de teste podem ser carregados no host de maneira automática ou manual.

- 7.4.1 Configuração do QIAstat-Dx Analyzer 1.0 para carregar automaticamente um resultado de teste no host
- 1. Pressione o botão Options (Opções) e o botão System Configuration (Configuração do sistema).
- 2. Selecione HIS/LIS (Sistema de informação hospitalar/Sistema de informação laboratorial) a partir da lista Settings (Configurações) na coluna esquerda.
- 3. Ative Host Communication (Comunicação com o host) e configure as Host Settings (Configurações de host) com os detalhes do host. Pressione o botão Check connectivity (Verificar conectividade) para confirmar a conexão.
- 4. Ative Result Upload (Carregamento dos resultados) e configure Results Upload Settings (Configurações de carregamento dos resultados). Ative Automatic upload (Carregamento automático).

#### 7.4.2 Carregando automaticamente um resultado de teste no host

Depois da conclusão do teste, o resultado será carregado automaticamente. O status de carregamento é exibido na seção Test Data (Dados do teste) da tela Summary (Resumo) dos resultados e na coluna *L*Upload (Carregar) da tela View Results (Visualizar resultados) (Figura 73).

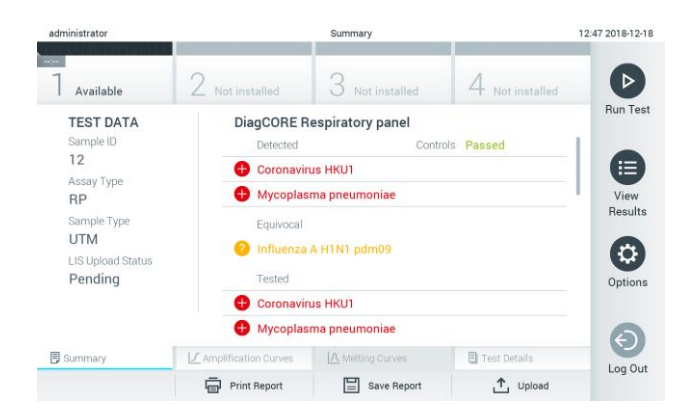

Figura 73. Tela Summary (Resumo) dos resultados.

Para visualizar o status de carregamento de testes anteriores armazenados no repositório de resultados, pressione View Results (Visualizar resultados) na barra de menu principal. A coluna <sup>+</sup> Upload (Carregar) exibe o status de carregamento (Figura 74).

| administrator                    |                                  |               | <b>Test Results</b> |                                    |                                     |               | 17:33 2018-04-05 |
|----------------------------------|----------------------------------|---------------|---------------------|------------------------------------|-------------------------------------|---------------|------------------|
| $\frac{1}{2}$<br>Available       |                                  | Not installed |                     | Not installed                      |                                     | Not installed | ▷                |
| Sample ID<br>$\left(\vee\right)$ | Assay                            | Operator ID   | Mod                 | ᠿ                                  | Date/Time                           | Result        | <b>Run Test</b>  |
| 91113                            | Resp Panel                       | administrator |                     | $\left( \triangle\right)$          | 2018-04-05 17:22 <sup>(2)</sup> pos |               | 挂                |
| 8265                             | Resp Panel                       | administrator |                     | $(\bar{\mathbf{x}})$               | 2018-04-05 17:20 pos                |               | View             |
| 12                               | Resp Panel                       | administrator |                     | $\left( \tilde{\mathbb{Z}}\right)$ | 2018-04-05 16:57 pos                |               | Results          |
| 123456                           | Resp Panel                       | administrator |                     | $\bigcirc$                         | 2018-04-05 16:39 <b>C</b> pos       |               | ٠                |
| 77702                            | Resp Panel                       | administrator |                     | $(\mathbb{D})$                     | 2018-03-22 11:42 <b>C</b> pos       |               | Options          |
| 77701                            | Resp Panel                       | administrator |                     | Œ)                                 | 2018-03-22 11:40 pos                |               |                  |
|                                  | K<br>$\cal{C}$                   | Page 1 of 2   |                     | $\mathcal{P}$                      | $\times$                            |               |                  |
| Remove Filter                    | Print Report<br>$L_{\text{min}}$ | Ξ             | Save Report         | Ω                                  | Search                              | Ϋ.<br>Upload  | Log Out          |

Figura 74. Tela View Results (Visualizar resultados).

Os possíveis status de carregamento que podem ser exibidos são descritos na Tabela 12. O status de carregamento mostra o resultado do carregamento. O nome é mostrado na tela Summary (Resumo) dos resultados e o ícone é exibido na tela View results (Visualizar resultados).

Tabela 12. Descrição dos status de carregamento.

| Nome                                                                  | Icone         | Descricão                                                                                |
|-----------------------------------------------------------------------|---------------|------------------------------------------------------------------------------------------|
| Pending (Pendente)                                                    | ⊻             | Resultado ainda não carregado.                                                           |
| Uploading (Carregando)                                                | (≡            | O resultado está sendo carregado.                                                        |
| Uploaded (timestamp) (Carregado<br>[carimbo de data/hora])            | $\triangle$ ) | Resultado carregado com êxito, com a data e a hora de<br>carregamento.                   |
| Error (Erro)                                                          | $\mathbb{E}$  | Erro ao carregar o resultado (tempo esgotado etc.).                                      |
| Re-Uploading (Recarregando)                                           | (A)           | Reenviando o resultado.                                                                  |
| Expired (previously uploaded)<br>(Expirado [carregado anteriormente]) | $\mathbb{A}$  | Já não é possível carregar o resultado. Ele foi enviado com êxito pelo<br>menos uma vez. |
| Expired (never uploaded) (Expirado<br>(nunca carregado))              | А,            | Já não é possível carregar o resultado. Ele nunca foi enviado.                           |

- 7.4.3 Configuração do QIAstat-Dx Analyzer 1.0 para carregar manualmente um resultado de teste no host
- 1. Pressione o botão Options (Opções) e o botão System Configuration (Configuração do sistema).
- 2. Selecione HIS/LIS (Sistema de informação hospitalar/Sistema de informação laboratorial) a partir da lista Settings (Configurações) na coluna esquerda.
- 3. Ative Host Communication (Comunicação com o host) e configure as Host Settings (Configurações de host) com os detalhes do host. Pressione o botão Check connectivity (Verificar conectividade) para confirmar a conexão.
- 4. Ative Result Upload (Carregamento dos resultados) e configure Results Upload Settings (Configurações de carregamento dos resultados). Desative Automatic upload (Carregamento automático).
- 7.4.4 Carregando manualmente um resultado de teste no host

Depois da conclusão do teste, o resultado pode ser carregado manualmente a partir da tela Summary (Resumo) dos resultados ou da tela View Results (Visualizar resultados).

Para carregar o resultado a partir da tela Summary (Resumo) dos resultados, pressione o botão <sup>1</sup> <sup>Upload</sup> Upload (Carregar).

Para carregar o resultado a partir da tela View Results (Visualizar resultados), selecione um ou mais resultados de teste pressionando o círculo cinza à esquerda do ID da amostra. Uma marca de seleção é exibida junto dos resultados selecionados. Para anular a seleção dos resultados de teste, pressione a marca de seleção. A lista completa de resultados pode ser selecionada pressionando o círculo de marca de seleção  $\heartsuit$  na linha superior. Após selecionar os resultados para carregamento, pressione o botão <sup>1</sup> Upload (Upload (Carregar) (Figura 75).

| administrator       |                      |               | <b>Test Results</b> |                |                               |                               | 17:33 2018-04-0 |
|---------------------|----------------------|---------------|---------------------|----------------|-------------------------------|-------------------------------|-----------------|
| $-24$<br>Available  |                      | Not installed |                     | Not installed  |                               | Not installed                 |                 |
| Sample ID<br>$\sim$ | Assay                | Operator ID   | Mod                 | $\cdot^T$      | Date/Time                     | Result                        | <b>Run Test</b> |
| 91113               | Resp Panel           | administrator |                     | $(\triangle)$  | 2018-04-05 17:22 <b>+</b> pos |                               | 注               |
| 8265                | Resp Panel           | administrator | 1                   | $(\bar{x})$    | 2018-04-05 17:20 pos          |                               | View            |
| 12                  | Resp Panel           | administrator |                     | $(\triangle_J$ | 2018-04-05 16:57 <b>+</b> pos |                               | Results         |
| 123456              | Resp Panel           | administrator |                     | Œ              | 2018-04-05 16:39 <b>C</b> pos |                               | ۰               |
| 77702               | Resp Panel           | administrator |                     | Œ              | 2018-03-22 11:42 pos          |                               | Options         |
| 77701               | Resp Panel           | administrator |                     | (A)            | 2018-03-22 11:40 pos          |                               |                 |
|                     | K<br>₹               | Page 1 of 2   |                     | $\mathcal{P}$  | $\lambda$                     |                               |                 |
| Remove Filter       | Print Report<br>lens | E             | Save Report         | Ω              | Search                        | $, \uparrow, \upsilon$ Upload | Log Out         |

Figura 75. Tela View Results (Visualizar resultados).

# 7.5 Solução de problemas de conectividade com o host

Para solucionar problemas de conectividade com o host, consulte a Seção [9.1.](#page-87-0)

# 8 Manutenção

Esta seção descreve as tarefas de manutenção necessárias para o QIAstat-Dx Analyzer 1.0.

## 8.1 Tarefas de manutenção

A Tabela 13 abaixo apresenta uma lista de tarefas de manutenção a serem realizadas no QIAstat-Dx Analyzer 1.0.

Tabela 13. Descrições das tarefas de manutenção

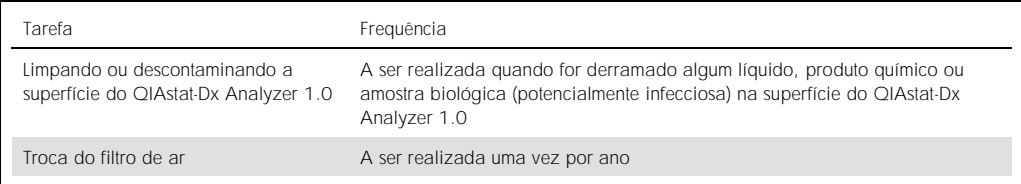

# 8.2 Limpando a superfície do QIAstat-Dx Analyzer 1.0

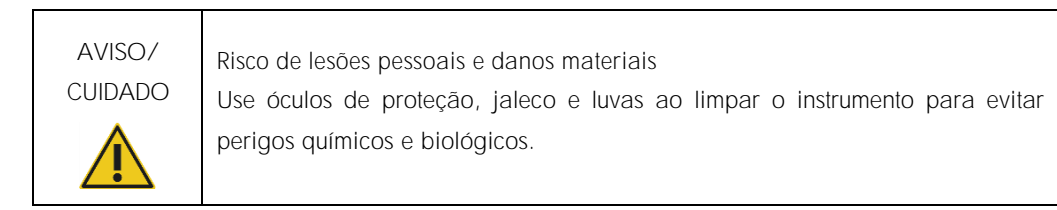

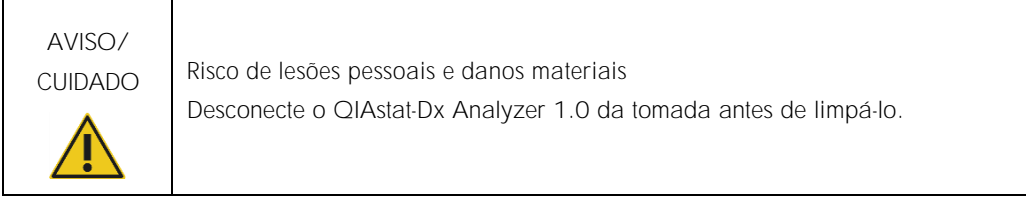

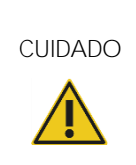

Risco de danos ao QIAstat-Dx Analyzer 1.0 Evite o derramamento de produtos químicos ou de outros líquidos no interior ou no exterior do QIAstat-Dx Analyzer 1.0. Danos causados pelo derramamento de líquidos anularão a garantia.

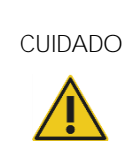

Risco de danos ao QIAstat-Dx Analyzer 1.0 Evite molhar ou derramar líquidos na tela sensível ao toque. Para limpar a tela sensível ao toque, use o pano de limpeza da tela fornecido com o QIAstat-Dx Analyzer 1.0.

Use os materiais abaixo para limpar a superfície do QIAstat-Dx Analyzer 1.0:

- ⚫ Detergente neutro
- ⚫ Toalhas de papel
- ⚫ Água destilada

Siga as etapas abaixo para limpar a superfície do QIAstat-Dx Analyzer 1.0:

- 1. Use luvas de laboratório, jaleco e óculos de proteção.
- 2. Umedeça uma toalha de papel com detergente neutro e limpe a superfície do QIAstat-Dx Analyzer 1.0 e também a área da bancada ao redor. Tenha cuidado para não molhar a tela sensível ao toque. Para limpar a tela sensível ao toque, use o pano de limpeza da tela fornecido com o QIAstat-Dx Analyzer 1.0.
- 3. Repita a etapa 2 três vezes com toalhas de papel novas.
- 4. Umedeça uma toalha de papel em água destilada e limpe a superfície do QIAstat-Dx Analyzer 1.0 para eliminar qualquer detergente restante. Repita duas vezes.
- 5. Seque a superfície do QIAstat-Dx Analyzer 1.0 com uma toalha de papel nova.

# 8.3 Descontaminando a superfície do QIAstat-Dx Analyzer 1.0

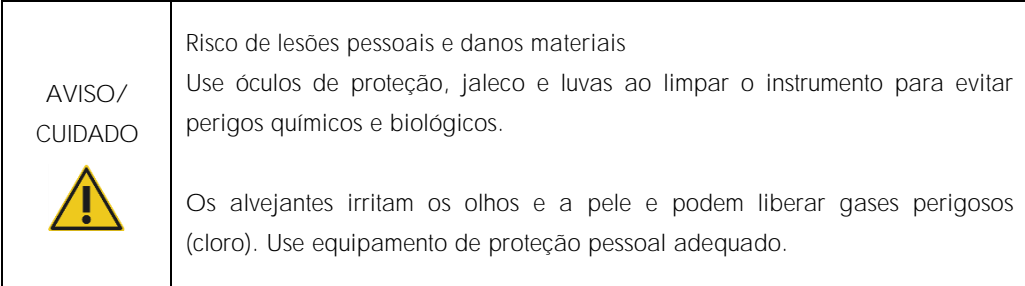

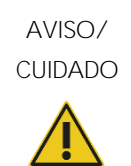

Risco de lesões pessoais e danos materiais Desconecte o QIAstat-Dx Analyzer 1.0 da tomada antes de limpá-lo.

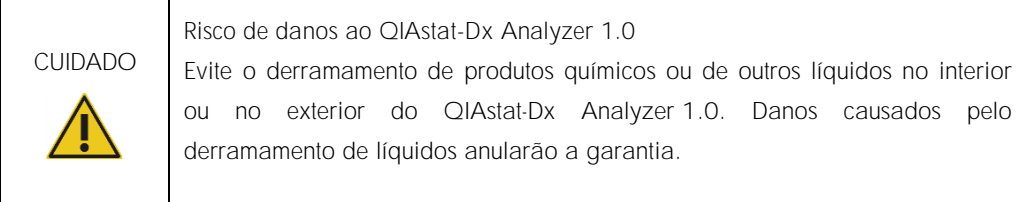

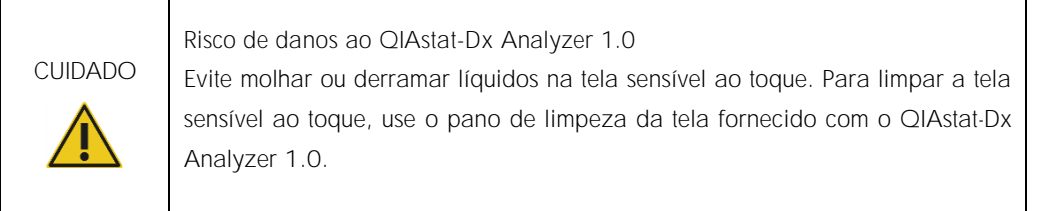

Use os materiais abaixo para descontaminar a superfície do QIAstat-Dx Analyzer 1.0:

- ⚫ Solução alvejante a 10%
- Toalhas de papel
- ⚫ Água destilada

Siga as etapas abaixo para descontaminar a superfície do QIAstat-Dx Analyzer 1.0:

- 1. Use luvas de laboratório, jaleco e óculos de proteção.
- 2. Umedeça uma toalha de papel com solução alvejante a 10% e limpe a superfície do QIAstat-Dx Analyzer 1.0 e também a área da bancada ao redor. Tenha cuidado para não molhar a tela sensível ao toque. Aguarde pelo menos três minutos para permitir que a solução alvejante reaja com os contaminantes.
- 3. Troque as luvas por um novo par.
- 4. Repita as etapas 2 e 3 por mais duas vezes com toalhas de papel novas.
- 5. Umedeça uma toalha de papel em água destilada e limpe a superfície do QIAstat-Dx Analyzer 1.0 para eliminar os vestígios de solução alvejante. Repita duas vezes.
- 6. Seque a superfície do QIAstat-Dx Analyzer 1.0 com uma toalha de papel nova.

### 8.4 Substituindo o filtro de ar

O filtro de ar deve ser trocado todos os anos para garantir um fluxo de ar adequado dentro da unidade.

O filtro de ar está localizado debaixo do QIAstat-Dx Analyzer 1.0 e pode ser acessado pelo usuário através da parte frontal do instrumento.

Somente podem ser usados filtros de ar da QIAGEN como substitutos.

Siga estas etapas para trocar o filtro de ar:

- 1. Configure o QIAstat-Dx Analyzer 1.0 para o modo de espera pressionando o botão LIGAR/DESLIGAR na frente do instrumento.
- 2. Coloque uma mão sob a gaveta de filtro de ar na parte frontal do QIAstat-Dx Analyzer 1.0 e use os dedos para empurrá-la ligeiramente para cima.
- 3. Puxe o filtro de ar até que a gaveta do filtro de ar seja totalmente removida. Descarte o filtro de ar usado.
- 4. Remova a nova gaveta de filtro de ar da respectiva embalagem de proteção.
- 5. Insira a nova gaveta de filtro de ar no QIAstat-Dx Analyzer 1.0. A unidade está pronta a ser usada.

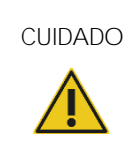

CUIDADO Risco de danos ao QIAstat-Dx Analyzer 1.0 Use somente peças originais da QIAGEN. O uso de peças não autorizadas pode causar danos à unidade e anulará a garantia.

# 8.5 Reparo do QIAstat-Dx Analyzer 1.0

O QIAstat-Dx Analyzer 1.0 só deve ser reparado por representantes autorizados da QIAGEN. Se o QIAstat-Dx Analyzer 1.0 não estiver funcionando conforme o esperado, contate a Assistência técnica da QIAGEN usando as informações de contato na Seção [9.](#page-87-1)

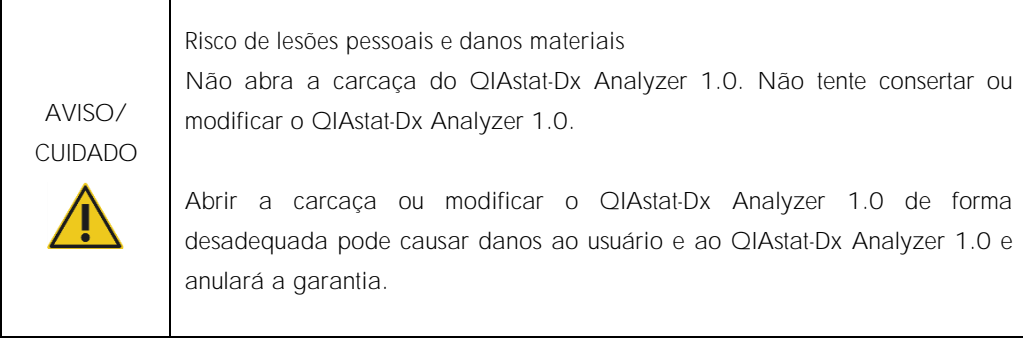

# <span id="page-87-1"></span>9 Solução de problemas

Esta seção fornece informações sobre alguns problemas que podem ocorrer com o QIAstat-Dx Analyzer 1.0, juntamente com as possíveis causas e soluções. As informações são específicas do instrumento. Para solucionar problemas relevantes com cartuchos de ensaio QIAstat-Dx, consulte as instruções de uso do respectivo cartucho.

Caso necessite de assistência adicional, entre em contato com a Assistência técnica da QIAGEN usando as informações de contato abaixo:

#### Site: support.qiagen.com

Ao contatar a Assistência técnica da QIAGEN sobre um erro do QIAstat-Dx Analyzer 1.0, mencione as etapas que levaram ao erro e qualquer informação que apareça em caixas de diálogo. Estas informações ajudarão a Assistência técnica da QIAGEN a solucionar o problema.

Sempre que contatar a Assistência técnica da QIAGEN para solucionar erros, tenha em mão as seguintes informações:

- ⚫ Número de série, tipo e versão do QIAstat-Dx Analyzer 1.0
- ⚫ Código de erro (se aplicável)
- ⚫ Momento da primeira ocorrência do erro
- ⚫ Frequência da ocorrência do erro (ou seja, erro intermitente ou persistente)
- ⚫ Foto do erro, se possível
- ⚫ Cópia de arquivos de log

### <span id="page-87-0"></span>9.1 Erros de hardware e software

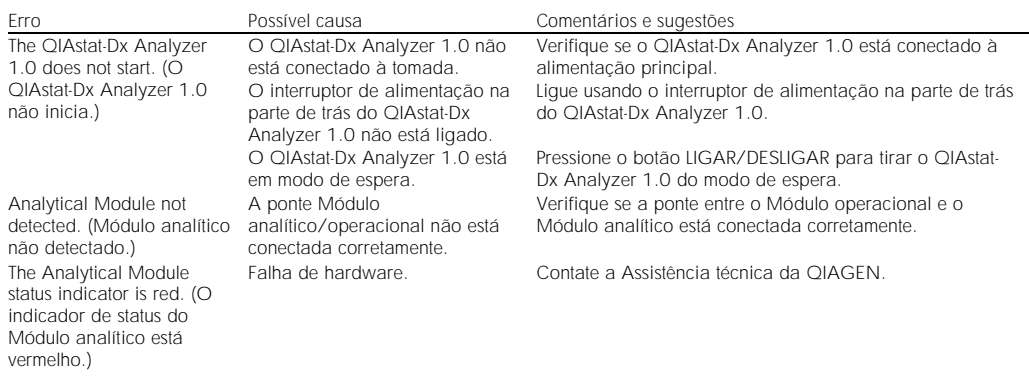

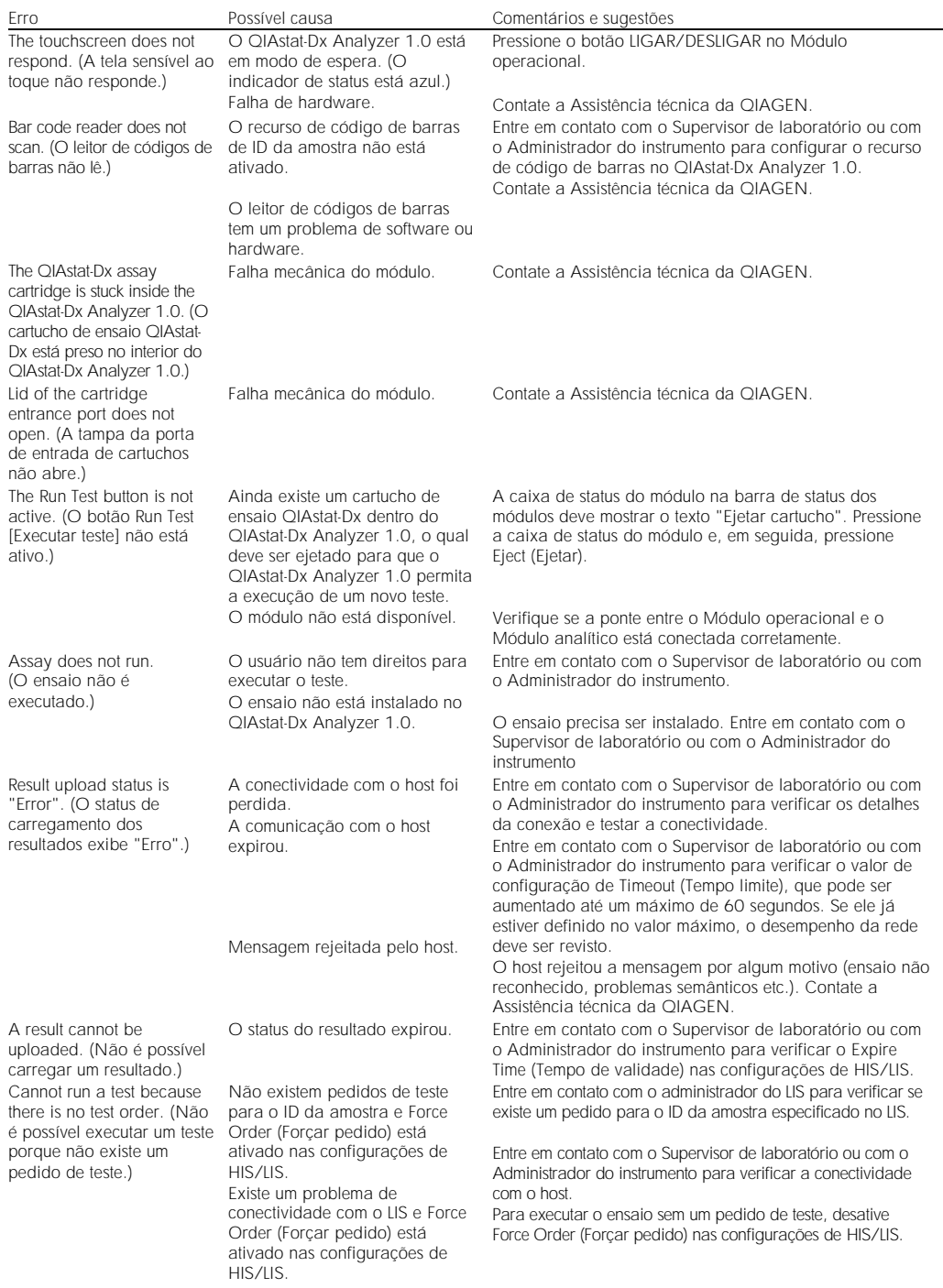

# <span id="page-89-0"></span>9.2 Mensagens de aviso e erros

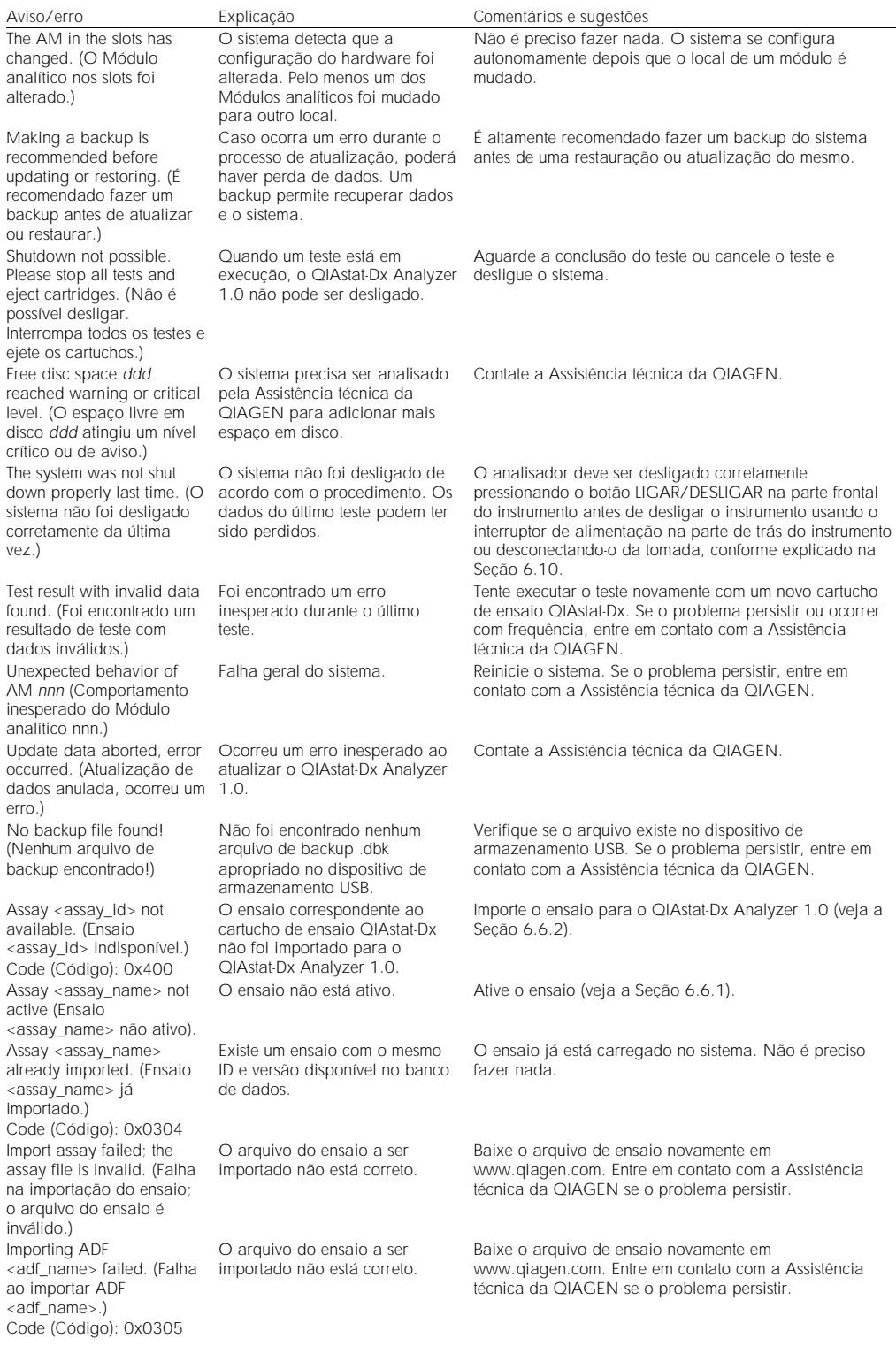

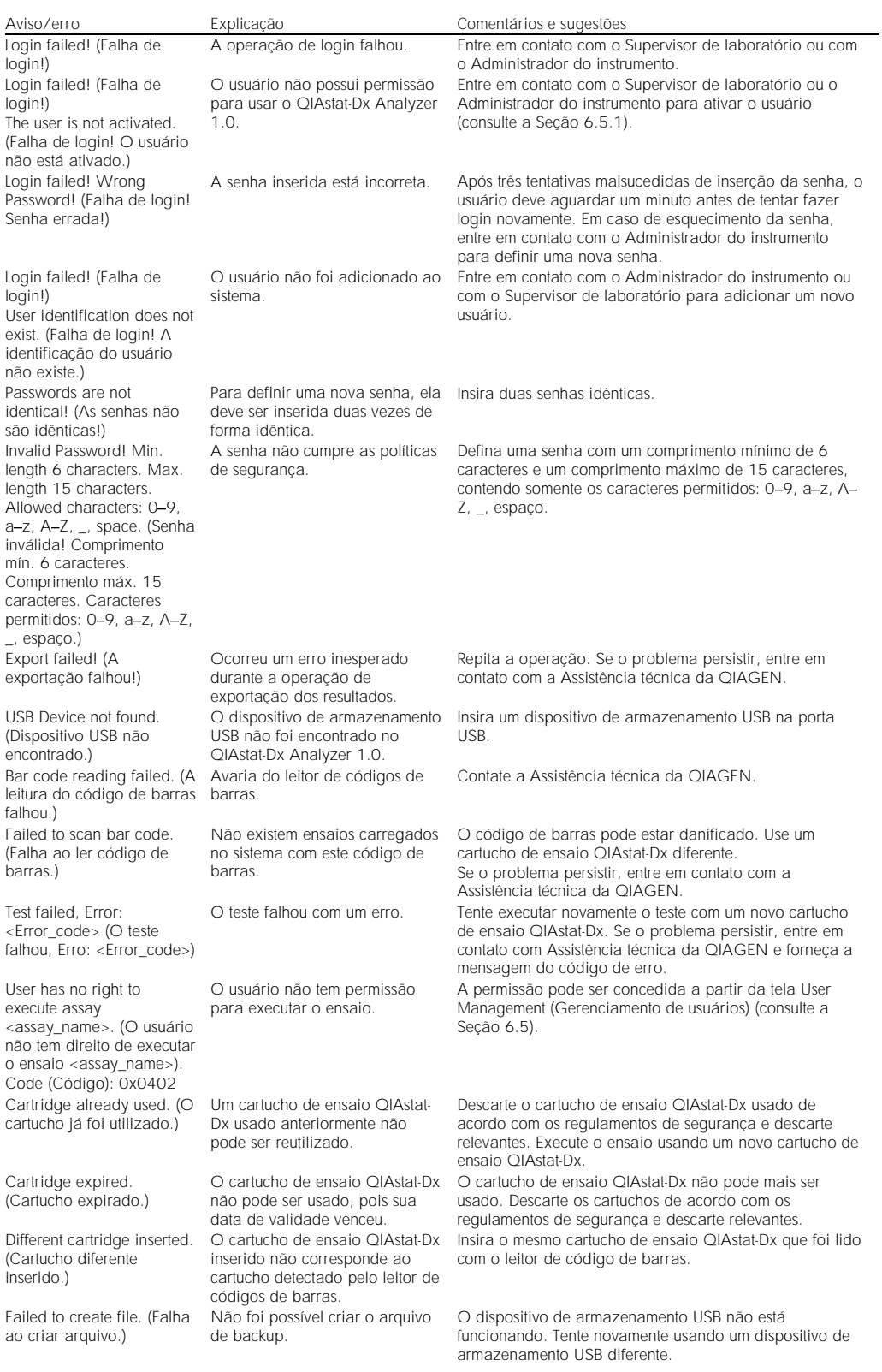

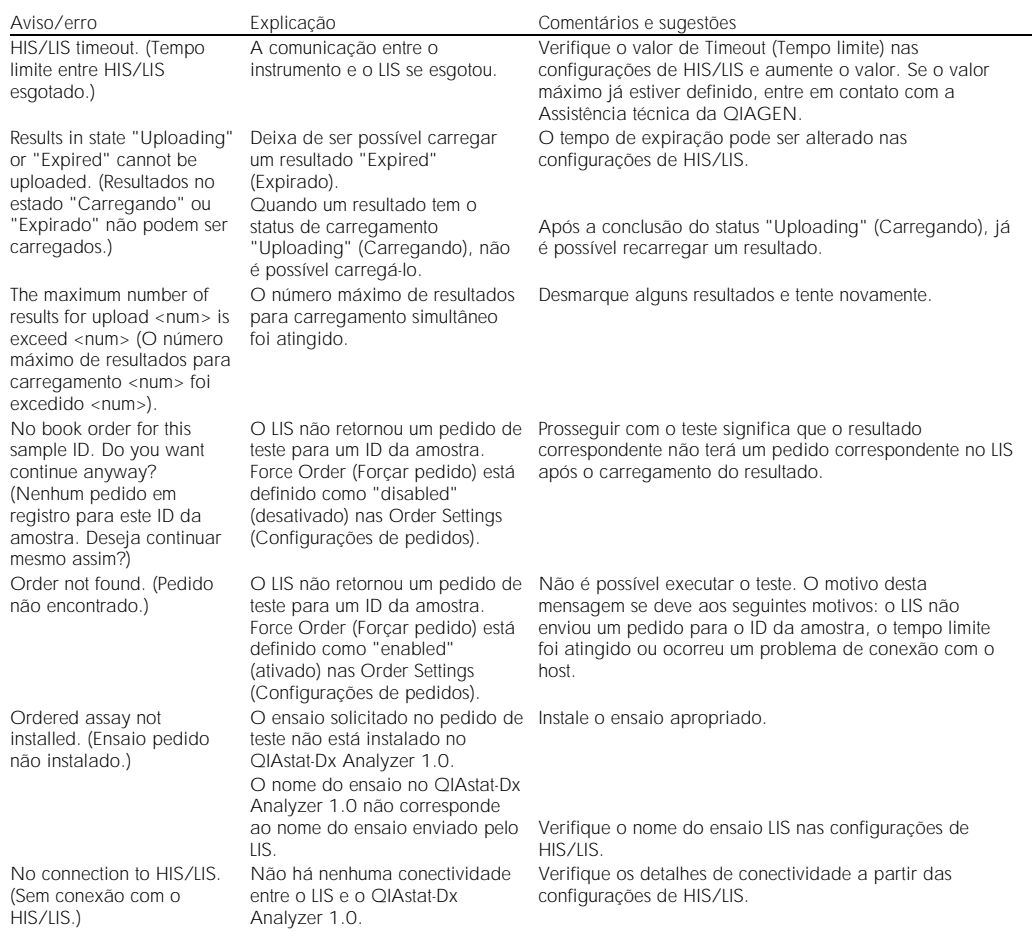

# 10Especificações técnicas

#### Condições operacionais

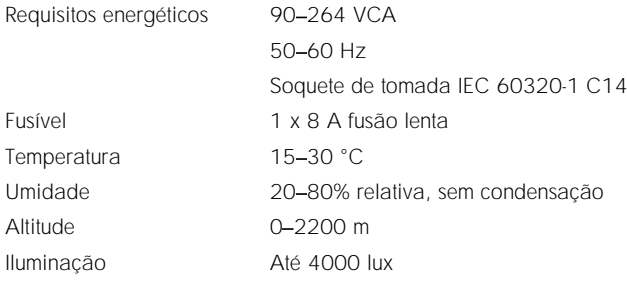

#### Condições de transporte

Temperatura 0 55 °C, umidade relativa máxima de 85%, sem condensação

#### Compatibilidade eletromagnética (CEM)

Requisitos de CEM Em conformidade com a Classe A da norma IEC 61326 O equipamento foi projetado e testado em conformidade com a Classe A da norma CISPR 11. Em ambientes domésticos, ele pode causar interferência de rádio, caso em que poderá ser necessário adotar medidas para atenuar a interferência.

#### Recursos de hardware e dados mecânicos

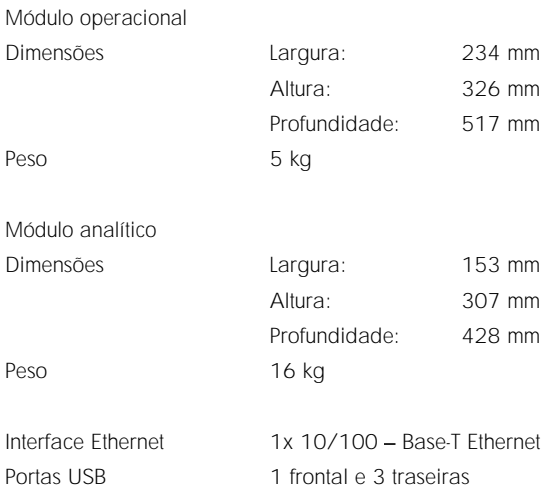

# 11Anexos

### <span id="page-94-0"></span>11.1 Instalação de driver de impressora CUPS

O CUPS (Common UNIX Printing System) é um sistema de impressão para sistemas operacionais de computador tipo Unix que permite ao Módulo operacional do QIAstat-Dx Analyzer 1.0 funcionar como um servidor de impressão. O CUPS usa drivers PPD (PostScript® Printer Description) para todas as suas impressoras PostScript e dispositivos de impressão não PostScript. O Módulo operacional do QIAstat-Dx Analyzer 1.0 possui drivers de PPD pré-instalados e drivers personalizados que também podem ser carregados.

Nota: A QIAGEN não garante que todas as impressoras funcionarão com o QIAstat-Dx Analyzer 1.0. Para obter uma lista de impressoras testadas, consulte o Anexo [11.2.](#page-96-0)

Para instalar um novo driver de impressora, execute as seguintes etapas:

- 1. Ative o CUPS no software de aplicativo do Módulo operacional do QIAstat-Dx Analyzer 1.0 em Options (Opções) --> System Config (Config. do sistema) --> Network (Rede) --> Enable CUPS (Habilitar CUPS) e, em seguida, pressione Save (Salvar) para salvar as configurações (este procedimento deve ser executado com privilégios de Administrador).
- 2. Faça login no CUPS através do navegador da Web (exemplo: http://10.7.101.38:631/admin). Nota: O endereco IP, que deve ser usado, pode ser encontrado em Options (Opções) --> System Config (Config. do sistema) -> System log (Log do sistema) -> Enable CUPS (Habilitar CUPS), ao procurar pelo campo "application software started" (software de aplicativo iniciado).

Use as seguintes informações para fazer login:

User name (Nome de usuário): cups-admin

Password (Senha): use a senha fornecida no software do Módulo operacional do QIAstat-Dx Analyzer 1.0 em Options (Opções) --> System Config (Config. do sistema) --> Network --> (Rede) CUPS settings (Configurações de CUPS).

- 3. Clique em Add printer (Adicionar impressora).
- 4. Selecione uma impressora a partir da lista de impressoras disponíveis na rede e pressione Continue (Continuar).
- 5. Selecione Share this printer (Compartilhar esta impressora) e pressione Continue (Continuar) (Figura 76, página seguinte).

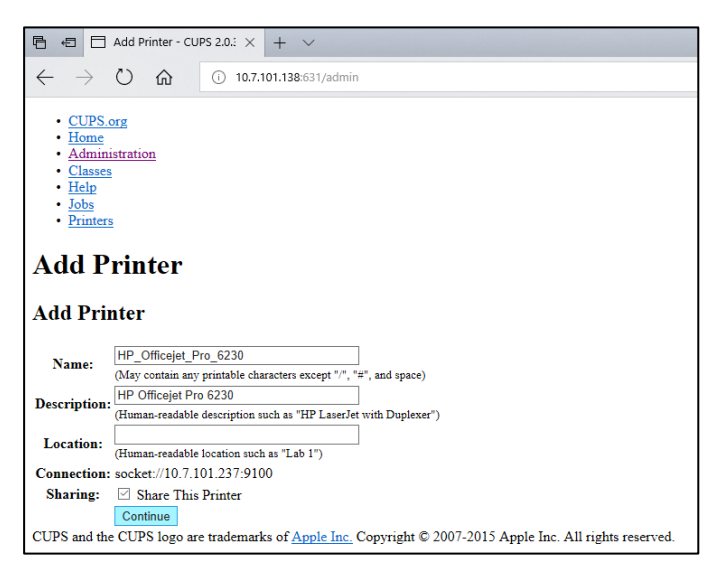

Figura 76. Tela Add printer (Adicionar impressora).

6. Selecione o driver que corresponde à sua impressora e pressione Add Printer (Adicionar impressora).

Nota: Se o driver da sua impressora não estiver listado, use o driver mais genérico da marca da sua impressora. Se nenhum dos drivers listados funcionar, baixe o driver CUPS necessário como um arquivo PPD através da Internet e selecione-o no campo Or Provide a PPD File (Ou fornecer um arquivo PPD) antes de pressionar Add Printer (Adicionar impressora) (Figura 77).

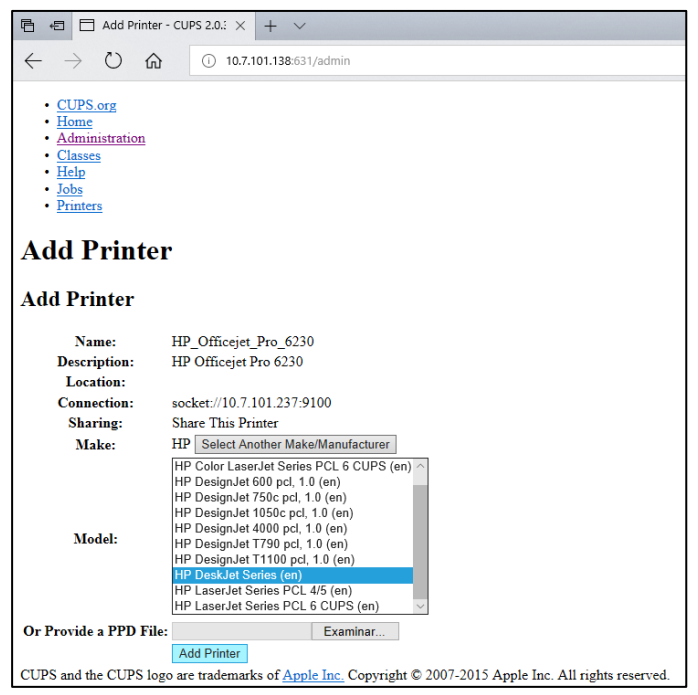

Figura 77. Selecionando o driver da impressora.

7. Selecione o Media Size (Tamanho de mídia) correto (como "A4"), pois algumas impressoras não imprimem se o formato do papel estiver errado. Em seguida, salve a seleção pressionando Set Default Options (Definir as opções padrão) (Figura 78).

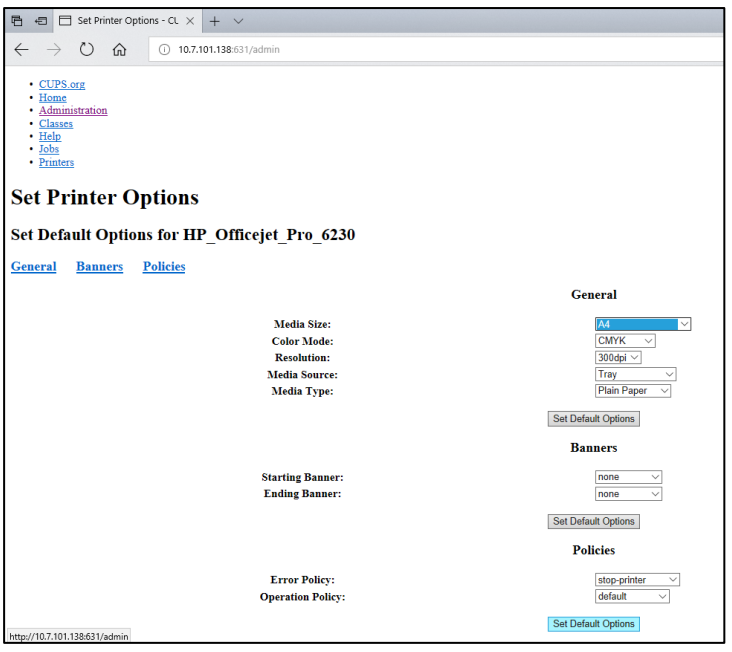

Figura 78. Selecionando o tamanho de mídia correto.

- 8. Desligue o Módulo operacional do QIAstat-Dx Analyzer 1.0 e ligue-o novamente para disponibilizar o driver.
- 9. Ative a impressora instalada em Options (Opções) --> System Config (Config. do sistema) --> Printer (Impressora). Selecione a impressora desejada e pressione Save (Salvar). A impressora está agora pronta para uso.

### <span id="page-96-0"></span>11.2 Lista de impressoras testadas

As impressoras a seguir foram testadas pela QIAGEN e são compatíveis com o QIAstat-Dx Analyzer 1.0 através de conexões USB e Ethernet:

- HP<sup>®</sup> OfficeJet<sup>®</sup> Pro 6230
- HP Color LaserJet<sup>®</sup> Pro M254dw
- Brother<sup>®</sup> MFC-9330CDW

Outras impressoras podem ser compatíveis com o QIAstat-Dx Analyzer 1.0 através do procedimento descrito no Anexo [11.1.](#page-94-0)

# 11.3 Declaração de conformidade

Nome e endereço oficiais do fabricante:

QIAGEN GmbH

QIAGEN Strasse 1, D-40724 Hilden, Alemanha

É possível solicitar uma Declaração de conformidade atualizada à Assistência técnica da QIAGEN.

# 11.4 Resíduos de equipamentos elétricos e eletrônicos (REEE)

Esta seção fornece informações sobre o descarte de equipamentos elétricos e eletrônicos usados pelos usuários.

O símbolo de lixeira com rodas cruzado (ver abaixo) indica que este produto não deve ser descartado com outros resíduos; ele deve ser levado a uma instalação de tratamento aprovada ou a um ponto de coleta designado para reciclagem, de acordo com as leis e regulamentações locais.

A coleta seletiva e a reciclagem de equipamentos eletrônicos descartados no momento do descarte ajudam a conservar os recursos naturais e asseguram que o produto seja reciclado para proteger a saúde humana e o ambiente.

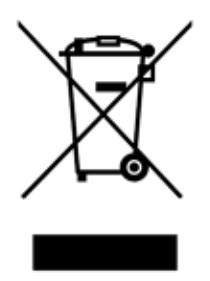

A reciclagem pode ser fornecida pela QIAGEN, mediante solicitação, a um custo adicional. Na União Europeia, de acordo com os requisitos de reciclagem específicos da norma REEE e quando um produto substituto é fornecido pela QIAGEN, a reciclagem de equipamentos eletrônicos com a marca REEE é gratuita.

Para reciclar um equipamento eletrônico, entre em contato com o setor de vendas da QIAGEN para obter o formulário de retorno necessário. Após o envio do formulário, você será contatado pela QIAGEN para solicitar informações de acompanhamento para o agendamento da coleta de lixo eletrônico ou para lhe fornecer uma cotação individual.

# 11.5 Cláusula de responsabilidade

A QIAGEN será dispensada de todas as obrigações sob sua garantia no caso de reparos ou modificações serem feitas por pessoas que não integrem sua equipe técnica, exceto nos casos em que a QIAGEN tenha concedido seu consentimento por escrito para executar tais reparos ou modificações.

Todos os materiais substituídos ao abrigo desta garantia serão assegurados apenas pela duração do período de garantia original e, em nenhum caso, além da data de expiração original da garantia original, a menos que autorizado por escrito por um funcionário da QIAGEN. Dispositivos de leitura, dispositivos de interface e software associado serão assegurados apenas pelo período oferecido pelo fabricante original de tais produtos. Representações e garantias feitas por qualquer pessoa, incluindo representantes da QIAGEN, que sejam inconsistentes ou conflitantes com as condições desta garantia, não serão vinculativas para a QIAGEN, a menos que sejam produzidas por escrito e aprovadas por um agente da QIAGEN.

### 11.6 Contrato de licença de software

TERMOS E CONDIÇÕES de um CONTRATO LEGAL (o "Contrato") por e entre QIAGEN GmbH, QIAGEN Strasse 1, D-40724 Hilden, Alemanha, ("QIAGEN") e você (seja uma pessoa física ou jurídica), o titular da licença de software (doravante referido como "SOFTWARE")

Durante e após a instalação e ao usar o SOFTWARE, você concorda se vincular aos termos deste Contrato. Se você não concordar com os termos deste Contrato, devolva imediatamente o(s) pacote(s) de software e os itens incluídos (incluindo materiais escritos) ao local onde foram adquiridos para obter um reembolso total dos custos do SOFTWARE.

#### 1. CONCESSÃO DE LICENÇA

Escopo. Sob reserva dos termos e condições deste contrato, a QIAGEN concede a você uma licença mundial, perpétua, não exclusiva e intransferível para usar o SOFTWARE exclusivamente para fins comerciais internos.

Você não deve:

- modificar ou alterar toda ou qualquer parte do SOFTWARE, mesclar qualquer parte dele com outro software, separar quaisquer componentes de SOFTWARE do SOFTWARE ou, exceto na medida e nas circunstâncias permitidas por lei, criar trabalhos derivados, aplicar engenharia reversa, descompilar, desmontar ou derivar o código-fonte do SOFTWARE ou tentar fazer qualquer uma dessas coisas
- copiar o SOFTWARE (exceto conforme indicado acima)
- atribuir, alugar, transferir, vender, divulgar, negociar, disponibilizar ou conceder de alguma forma quaisquer direitos do Produto de software para qualquer pessoa sem o consentimento prévio por escrito da QIAGEN;
- ⚫ remover, alterar, camuflar, interferir ou adicionar quaisquer avisos de propriedade, etiquetas, marcas registradas, nomes ou marcas anexadas ou contidas no SOFTWARE;
- ⚫ usar o SOFTWARE de uma forma que viole a propriedade intelectual ou outros direitos da QIAGEN ou de qualquer outra parte; ou
- usar o SOFTWARE para fornecer servicos de banco de dados online ou outros para qualquer pessoa.

Uso em um único computador. Este Contrato permite usar uma cópia do SOFTWARE em um único computador.

Versões de teste. As versões de teste do SOFTWARE podem expirar após um período de 30 (trinta) dias, sem aviso prévio.

Software aberto/Software de terceiros. Este Contrato não se aplica a nenhum outro componente de software identificado como sujeito a uma licença de código aberto no aviso relevante, nos arquivos de licença e/ou nos direitos autorais incluídos nos programas (coletivamente, o "Software aberto"). Além disso, este Contrato não se aplica a nenhum outro software para o qual a QIAGEN só recebe um direito de uso derivado ("Software de terceiros"). O Software aberto e o Software de terceiros podem ser fornecidos na mesma transmissão de arquivo eletrônico que o SOFTWARE, mas são programas separados e distintos. O SOFTWARE não está sujeito à GPL ou qualquer outra licença de código aberto.

Se e enquanto a QIAGEN fornecer Software de terceiros, os termos de licença desse software também deverão ser aplicados e prevalecer. Em caso de fornecimento de Software aberto, os termos de licença desse software também deverão ser aplicados e prevalecer. A QIAGEN deve lhe fornecer o código-fonte correspondente ao Software aberto relevante, se os respectivos termos de licença incluírem tal obrigação. A QIAGEN informará se o SOFTWARE contém Software de terceiros e/ou Software aberto e disponibilizará os termos de licença correspondentes ao seu pedido.

#### 2. ATUALIZAÇÕES

Se o SOFTWARE for uma atualização de uma versão anterior, será concedida a você uma licença única para ambas as cópias e você não poderá transferir separadamente a versão ou versões anteriores, exceto como uma única transferência permanente para outro usuário da última atualização e de todas as versões anteriores, conforme permitido na Seção 4 abaixo.

#### 3. DIREITOS AUTORAIS

O SOFTWARE, incluindo quaisquer imagens e textos incorporados no SOFTWARE, é protegido pelas leis de direitos autorais alemãs e pelas disposições de tratados internacionais. Você não pode copiar nenhum dos materiais impressos que acompanham o SOFTWARE.

#### 4. OUTRAS RESTRIÇÕES

Você não pode alugar ou locar o SOFTWARE, mas pode transferir permanentemente o SOFTWARE e os materiais escritos que o acompanham para outro usuário final, contanto que você exclua os arquivos de configuração do seu computador e o destinatário concorde com os termos deste Contrato. Você não pode fazer engenharia reversa, descompilar ou desmontar o SOFTWARE. Qualquer transferência do SOFTWARE deve incluir a atualização mais recente e todas as versões anteriores.

#### 5. GARANTIA LIMITADA

A QIAGEN garante que: (a) o SOFTWARE terá um desempenho substancialmente de acordo com o material impresso que o acompanha por um período de noventa (90) dias a contar da data de recebimento. Quaisquer garantias implícitas sobre o SOFTWARE são limitadas a noventa (90) dias. Alguns estados/jurisdições não permitem limitações na duração de uma garantia implícita, portanto a limitação acima pode não se aplicar a você.

#### 6. REPARAÇÕES AO CLIENTE

A responsabilidade integral da QIAGEN e a única reparação devida serão, a critério da QIAGEN, (a) devolução do valor pago ou (b) conserto ou substituição do SOFTWARE que não cumpra a Garantia limitada da QIAGEN e que seja devolvido à QIAGEN com uma cópia do recibo. Esta Garantia limitada será anulada se a falha do SOFTWARE for resultado de acidente, abuso ou aplicação incorreta. Qualquer substituição de SOFTWARE será assegurada pelo período original de garantia restante ou por trinta (30) dias, conforme o que for mais longo.

#### 7. RESPONSABILIDADE LIMITADA

Em nenhum caso a QIAGEN ou seus fornecedores serão responsáveis por quaisquer danos (incluindo, entre outros, danos por perda de lucros de negócios, interrupção de negócios, perda de informações comerciais ou outras perdas pecuniárias, danos imprevisíveis, falta de sucesso comercial, danos indiretos ou danos consequenciais – em particular, danos financeiros – ou por danos resultantes de reclamações de terceiros) decorrentes do uso ou da incapacidade de usar o SOFTWARE, mesmo que a QIAGEN tenha sido avisada da possibilidade de tais danos.

As restrições de responsabilidade acima não se aplicam em casos de danos pessoais ou quaisquer danos resultantes de atos intencionais ou negligência grave ou por qualquer responsabilidade baseada na Lei alemã de responsabilidade de produto (Produkthaftungsgesetz), garantias ou outras disposições legais imperativas.

A limitação acima se aplica igualmente em caso de:

- ⚫ atraso,
- ⚫ compensação devido a defeito,
- ⚫ compensação por despesas desperdiçadas.

#### 8. NENHUM SUPORTE

Nada neste contrato obriga a QIAGEN a fornecer qualquer suporte para o SOFTWARE. A QIAGEN pode, mas não possui qualquer obrigação de corrigir quaisquer defeitos no SOFTWARE e/ou fornecer atualizações para licenciados do SOFTWARE. Você deve fazer esforços razoáveis para informar prontamente a QIAGEN sobre quaisquer defeitos que você encontrar no SOFTWARE, como um auxílio à criação de revisões de aprimoramento do SOFTWARE.

Qualquer prestação de suporte pela QIAGEN para o SOFTWARE (incluindo suporte de instalação de rede), se for o caso, deve ser regida exclusivamente por um contrato de suporte separado.

#### 9. RESCISÃO

Se você deixar de cumprir com os termos e condições deste Contrato, a QIAGEN poderá rescindir este Contrato, bem como seu direito e licença de uso do SOFTWARE. Você pode rescindir este Contrato a qualquer momento, mediante notificação da QIAGEN. Após a rescisão deste Contrato, você deve excluir o SOFTWARE do(s) seu(s) computador(es) e arquivos.

VOCÊ CONCORDA QUE, APÓS A RESCISÃO DESTE CONTRATO, INDEPENDENTEMENTE DO MOTIVO, A QIAGEN PODERÁ TOMAR AÇÕES PARA IMPEDIR O FUNCIONAMENTO DO SOFTWARE.

#### 10. FORO E LEI APLICÁVEL

Este Contrato deve ser interpretado de acordo com as leis alemãs, sem dar efeito ao conflito das provisões legais. A aplicação das disposições da Convenção de vendas das Nações Unidas é excluída. Não obstante qualquer outra disposição prevista no presente Contrato, as partes deste Contrato se submetem à jurisdição exclusiva dos tribunais de Düsseldorf.

## 11.7 Isenção de garantias

EXCETO NOS CASOS PREVISTOS PELA QIAGEN NOS TERMOS E CONDIÇÕES DE VENDA DO QIAstat-Dx Analyzer 1.0, A QIAGEN NÃO ASSUME QUALQUER RESPONSABILIDADE E SE EXONERA DE QUALQUER GARANTIA, EXPRESSA OU IMPLÍCITA, RELACIONADA AO USO DO QIAstat-Dx Analyzer 1.0, INCLUINDO RESPONSABILIDADE OU GARANTIAS RELACIONADAS À COMERCIABILIDADE, ADEQUAÇÃO A UM DETERMINADO FIM OU INFRAÇÃO DE QUALQUER PATENTE, COPYRIGHT OU OUTRO DIREITO DE PROPRIEDADE INTELECTUAL EM QUALQUER PARTE DO MUNDO.

O QIAstat-Dx Analyzer 1.0 está equipado com uma porta Ethernet. O Comprador do QIAstat-Dx Analyzer 1.0 é o único responsável por evitar todos e quaisquer vírus informáticos, worms, cavalos de Troia, malware, ataques ou qualquer outra forma de violação da cibersegurança. A QIAGEN não assume qualquer responsabilidade por vírus informáticos, worms, cavalos de Troia, malware, ataques ou qualquer outra forma de violação da cibersegurança.

### 11.8 Glossário

Módulo analítico (Analytical Module, AM): o principal módulo de hardware do QIAstat-Dx Analyzer 1.0, responsável pela execução de testes nos cartuchos de ensaio QIAstat-Dx. É controlado pelo Módulo operacional (OM).

Arquivo de definição de ensaio: um arquivo de definição de ensaio é um arquivo necessário para a execução de um ensaio em um QIAstat-Dx Analyzer 1.0. O conteúdo do arquivo descreve o que pode ser medido, como medir e como avaliar os resultados brutos medidos. O arquivo deve ser importado para o QIAstat-Dx Analyzer 1.0 antes de executar um ensaio pela primeira vez.

GUI: interface gráfica do usuário.

IFU: instruções de uso.

Módulo operacional (Operational Module, OM): o hardware dedicado do QIAstat-Dx Analyzer 1.0 que fornece a interface do usuário para 1 a 4 Módulos analíticos (AM).

Usuário: um indivíduo que opera o QIAstat-Dx Analyzer 1.0 da maneira pretendida.

# ÍNDICE

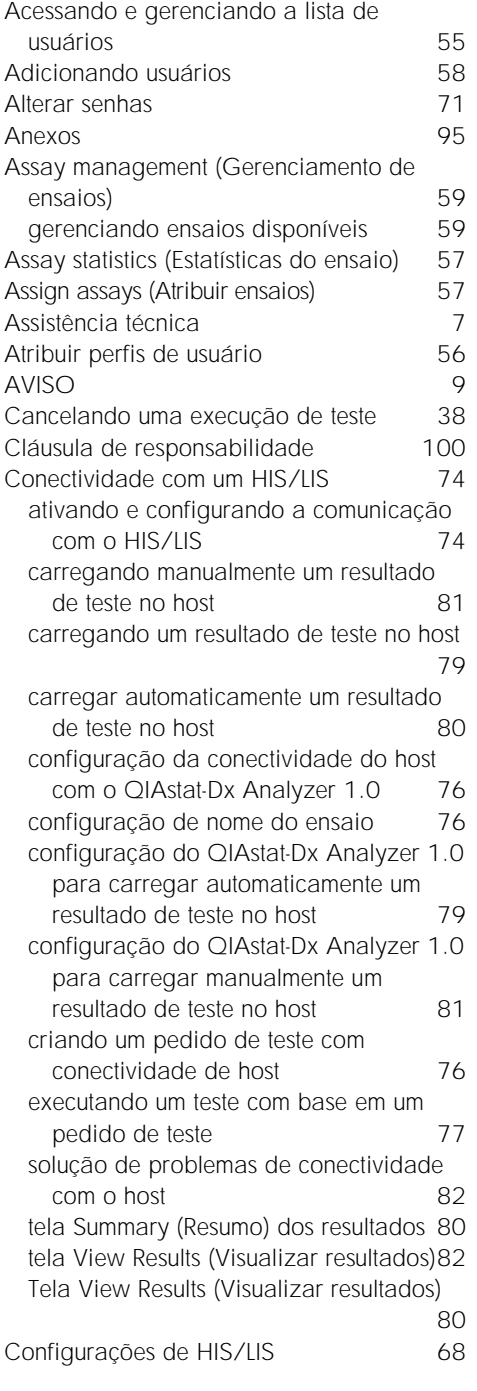

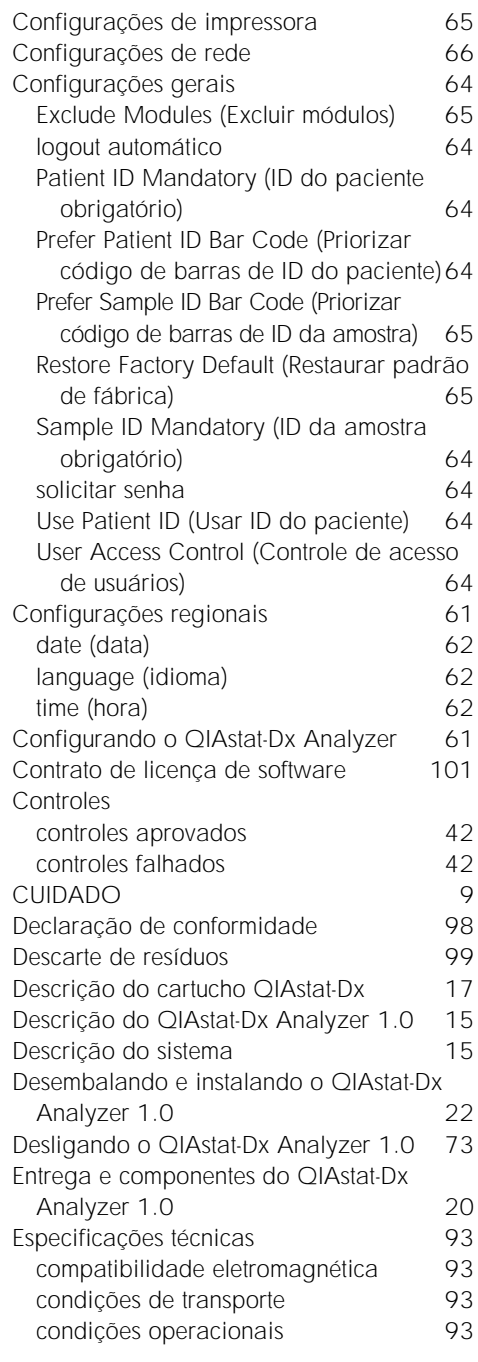

recursos de hardware e dados mecânicos

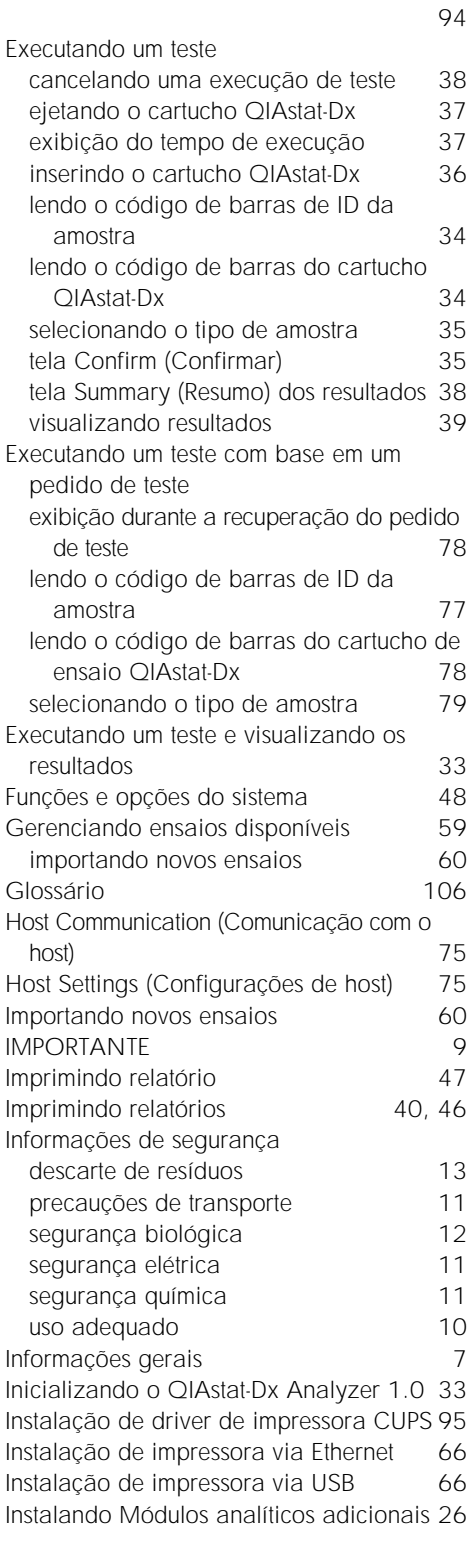

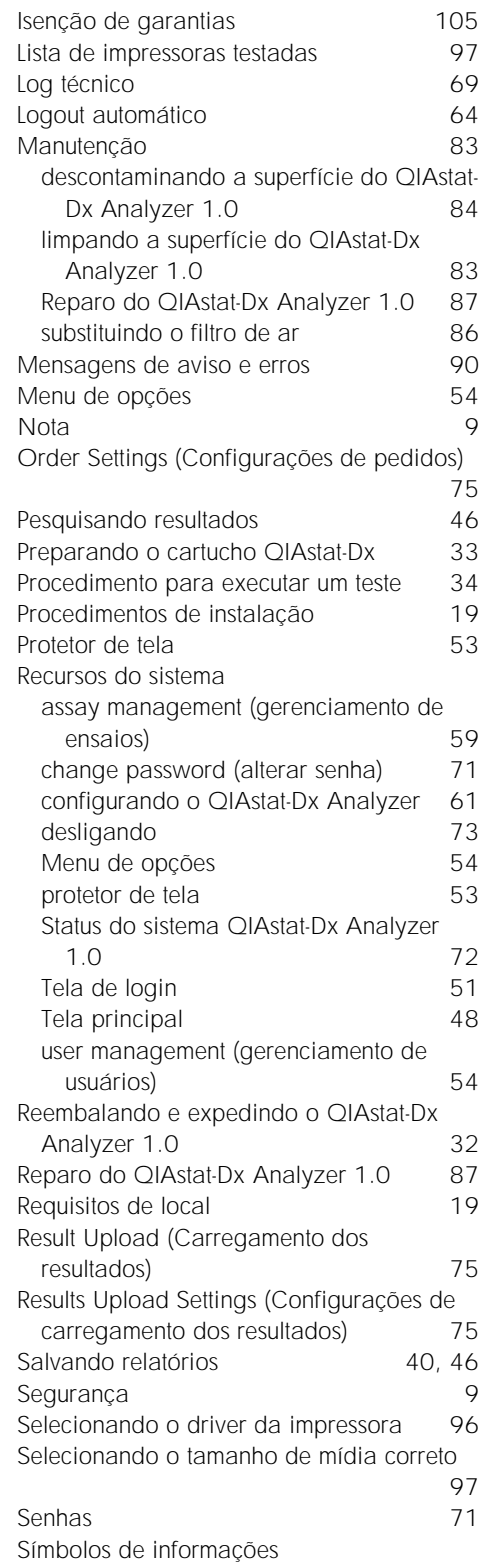
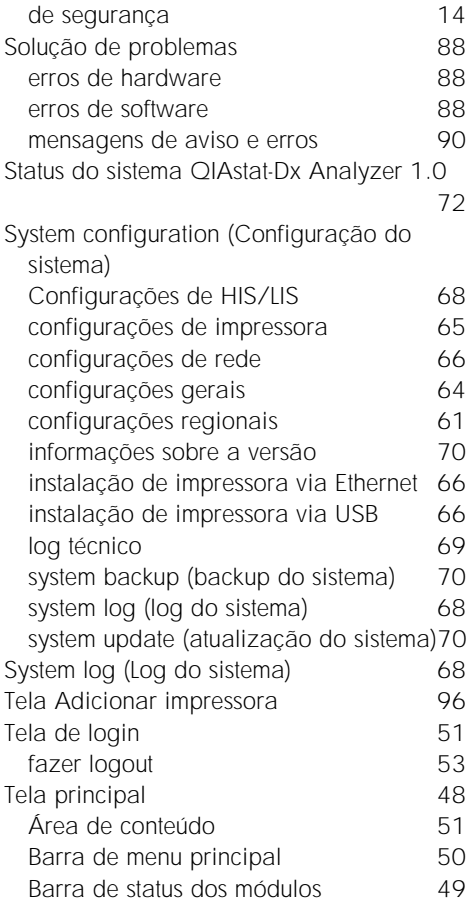

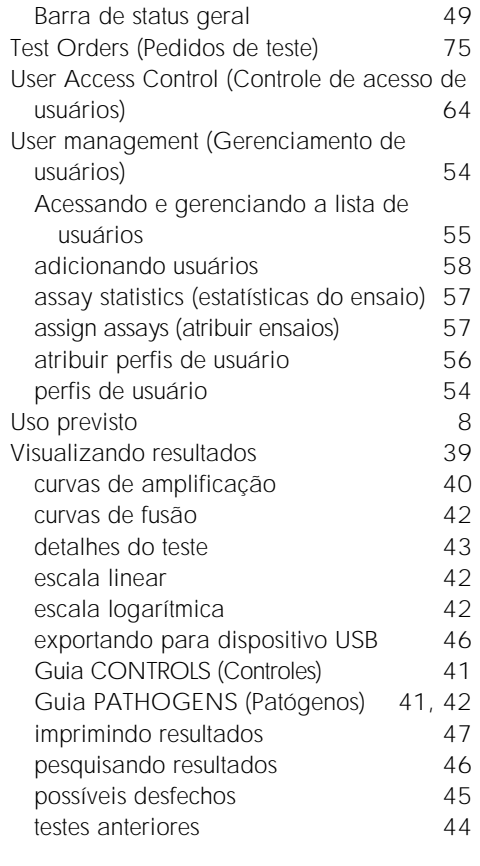

## HISTÓRICO DE REVISÕES DO DOCUMENTO

Histórico de revisões do documento

Revisão 1 HB-2636-001 04/2019

Lançamento inicial. Para uso com a versão de software 1.2.x ou superior.

Marcas registradas: QIAGEN®, Sample to Insigh®, QIAstal-Dx®, DiagCORE® (QIAGEN Group): ACGIH® (American Conference of Government Industrial Hygienists, Inc.): Brother® (Brother Industries, Ltd): Clinical and<br>Laboratory Sta

Os nomes registrados, marcas registradas etc. utilizados neste documento, mesmo quando não marcados especificamente como tal, não devem ser considerados como não protegidos pela lei.

PostScript® é uma marca registrada ou marca comercial da Adobe nos Estados Unidos e/ou em outros países.

HB-2636-001 04/2019

© 2019 QIAGEN, todos os direitos reservados.

Pedidos www.qiagen.com/shop | Suporte técnico support.qiagen.com | Site www.qiagen.com